# CISCO.

# Cisco Vision コンテンツ計画および仕様 ガイド

Dynamic Signage Director

リリース 6.4

最終更新日:**2021** 年 **8** 月 **3** 日

初版:2021 年 6 月 24 日

【注意】シスコ製品をご使用になる前に、安全上の注意 (www.cisco.com/jp/go/safety warning/) をご確認ください。

本書は、米国シスコシステムズ発行ドキュメントの参考和訳です。 リンク情報につきましては、日本語版掲載時点で、英語版にアップ デートがあり、リンク先のページが移動 / 変更されている場合があ りますことをご了承ください。 あくまでも参考和訳となりますので、正式な内容については米国サ イトのドキュメントを参照ください。

また、契約等の記述については、弊社販売パートナー、または、弊 社担当者にご確認ください。

このマニュアルに記載されている仕様および製品に関する情報は、予告なしに変更されることがあります。このマニュアルに記載さ れている表現、情報、および推奨事項は、すべて正確であると考えていますが、明示的であれ黙示的であれ、一切の保証の責任を負わ ないものとします。このマニュアルに記載されている製品の使用は、すべてユーザー側の責任になります。

対象製品のソフトウェア ライセンスおよび限定保証は、この参照により本書に組み込まれます。添付されていない場合には、代理店 にご連絡ください。

The Cisco implementation of TCP header compression is an adaptation of a program developed by the University of California, Berkeley (UCB) as part of UCB's public domain version of the UNIX operating system. All rights reserved. Copyright © 1981, Regents of the University of California.

ここに記載されている他のいかなる保証にもよらず、各社のすべてのマニュアルおよびソフトウェアは、障害も含めて「現状のまま」 として提供されます。シスコおよびこれら各社は、商品性の保証、特定目的への準拠の保証、および権利を侵害しないことに関する保 証、あるいは取引過程、使用、取引慣行によって発生する保証をはじめとする、明示されたまたは黙示された一切の保証の責任を負わ ないものとします。

いかなる場合においても、Cisco およびその供給者は、このマニュアルに適用できるまたは適用できないことによって、発生する利益 の損失やデータの損傷をはじめとする、間接的、派生的、偶発的、あるいは特殊な損害について、あらゆる可能性が Cisco またはその 供給者に知らされていても、それらに対する責任を一切負わないものとします。

このマニュアルで使用しているIP アドレスおよび電話番号は、実際のアドレスおよび電話番号を示すものではありません。マニュア ル内の例、コマンド出力、ネットワークトポロジ図、およびその他の図は、説明のみを目的として使用されています。説明の中に実際 のアドレスおよび電話番号が使用されていたとしても、それは意図的なものではなく、偶然の一致によるものです。

このドキュメントのすべての印刷版と複製ソフトは管理対象外と見なされます。最新版については、現在のオンライン バージョンを 参照してください。

Cisco は世界各国 200 箇所にオフィスを開設しています。各オフィスの住所、電話番号、FAX 番号は当社の Web サイト ([www.cisco.com/go/offices](http://www.cisco.com/go/offices))をご覧ください。

Cisco and the Cisco logo are trademarks or registered trademarks of Cisco and/or its affiliates in the U.S. and other countries. To view a list of Cisco trademarks, go to this URL: [www.cisco.com/go/trademarks](https://www.cisco.com/go/trademarks). Third-party trademarks mentioned are the property of their respective owners. The use of the word partner does not imply a partnership relationship between Cisco and any other company. (1721R)

© 2021 Cisco Systems, Inc. All rights reserved.

# $\begin{array}{c|c|c|c} \text{.} & \text{.} & \text{.} \\ \text{.} & \text{.} \\ \text{.} & \text{.} \\ \text{.} & \text{.} \end{array}$

# Contents

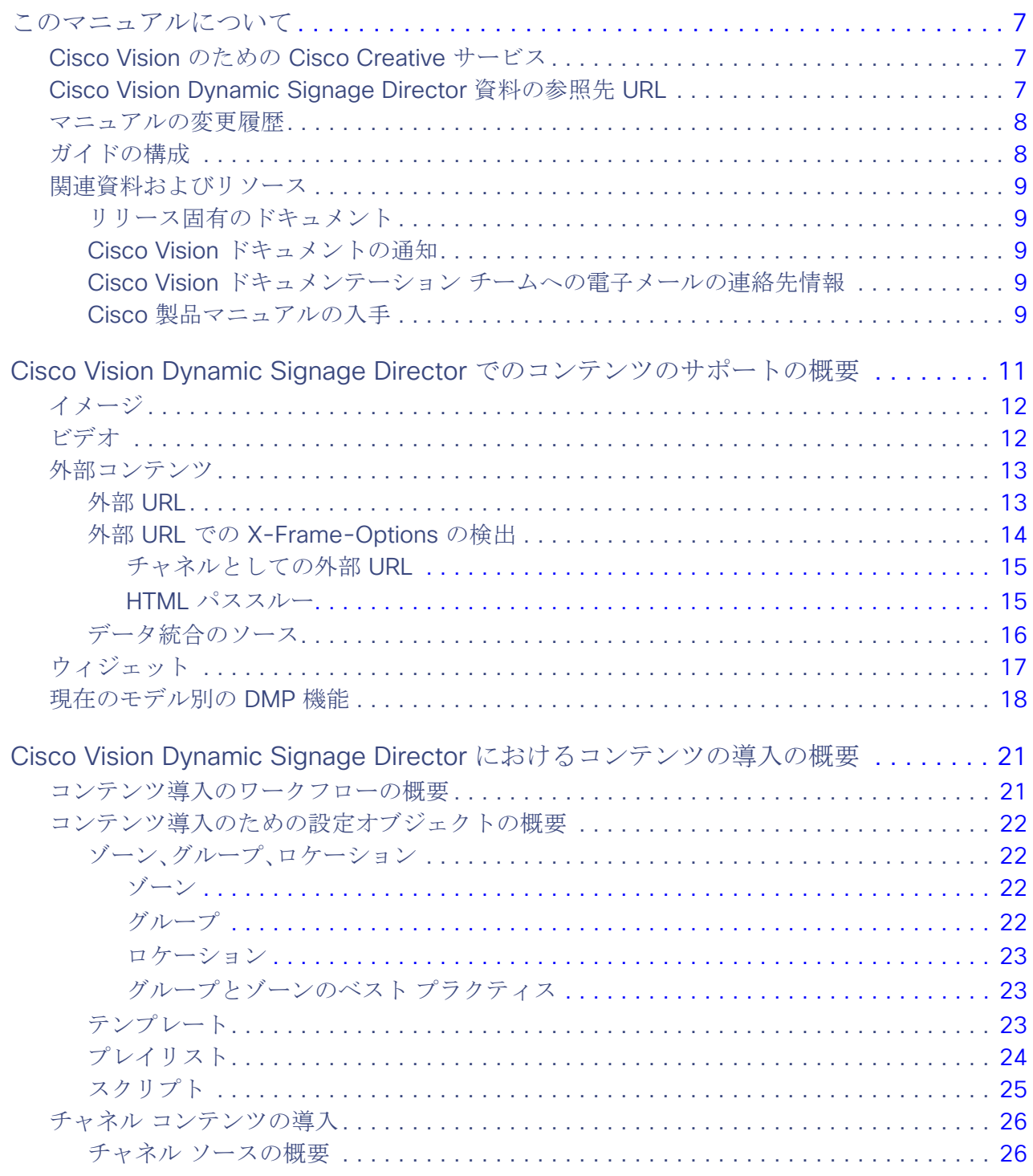

**Cisco Systems, Inc.** www.cisco.com/jp

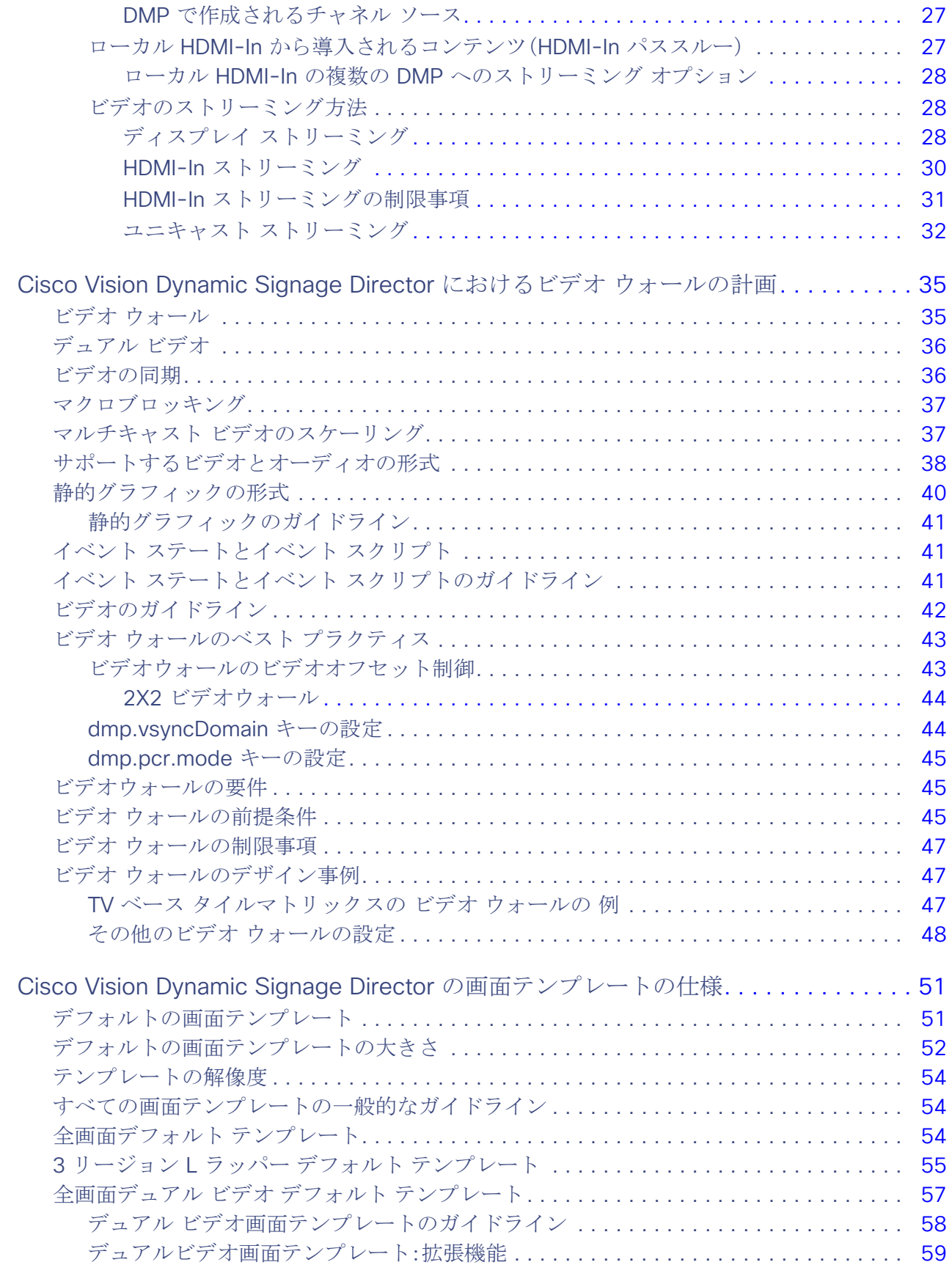

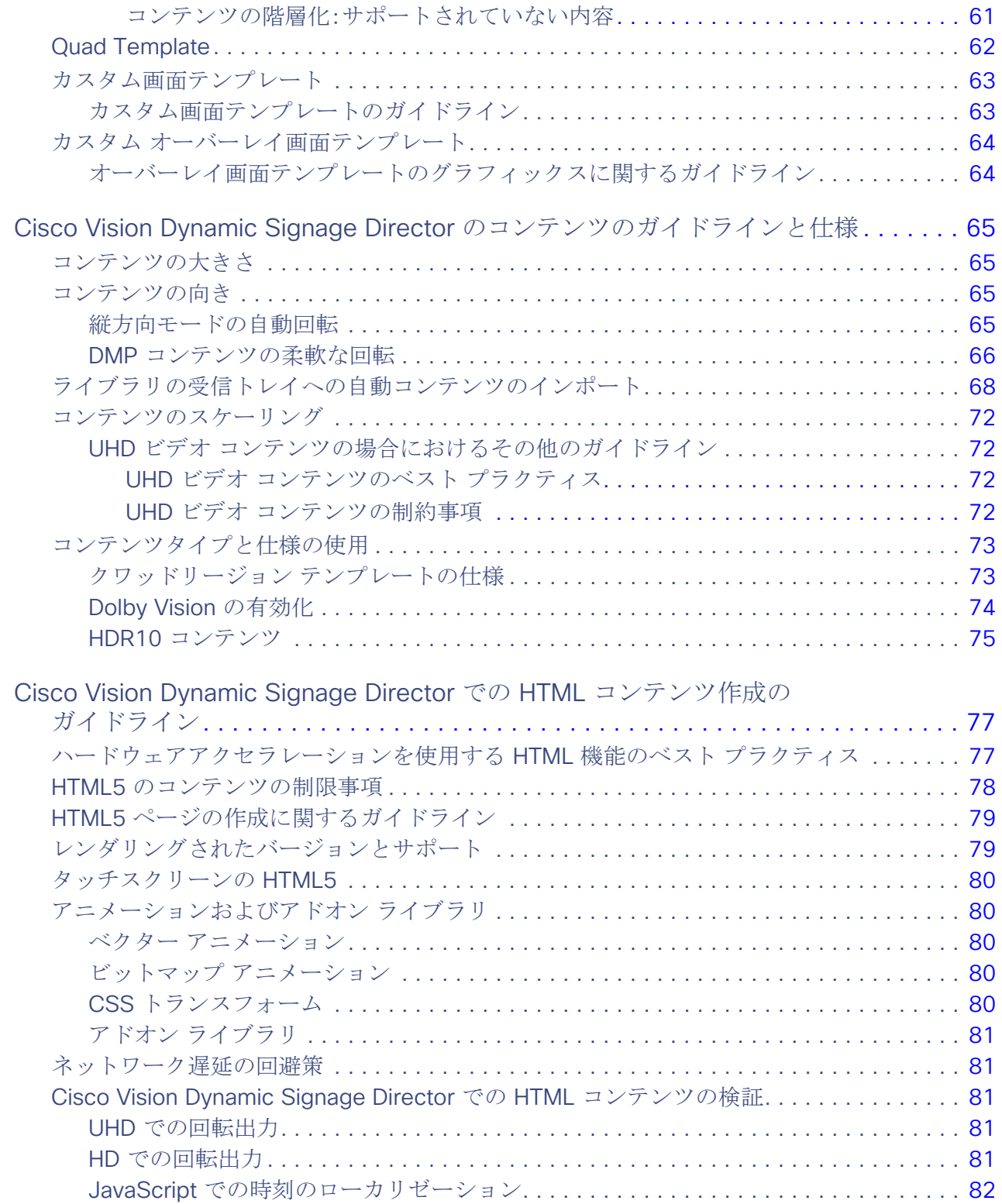

# $(1)$ **CISCO**

# <span id="page-6-0"></span>このマニュアルについて

このマニュアルは、Cisco Vision Director ソリューションのコンテンツを作成するためのメインリファレンスガイドです。 Cisco Vision テクニカル マーケティング エンジニア、プロダクト マネージャ、クリエイティブ サービス提供チームが、Cisco Vision Dynamic Signage Director を使用して導入するグラフィックとコンテンツを準備することを目的としています。

この項では、次のトピックについて取り上げます。

- Cisco Vision のための [Cisco Creative](#page-6-1) サービス(7ページ)
- [Cisco Vision Dynamic Signage Director](#page-6-2) 資料の参照先 URL(7 ページ)
- [マニュアルの変更履歴\(](#page-7-0)8ページ)
- [ガイドの構成\(](#page-7-1)8ページ)
- [関連資料およびリソース\(](#page-8-0)9 ページ)

Cisco Vision Dynamic Signage Director のドキュメントでは、「マスター」という用語を「リード、リーダー、またはプライマ リ」、「スレーブ」という用語を「セカンダリ」、「ホワイトリスト」という用語を「許可リスト」、「ブラックリスト」という用語を 「ブロックリスト」という用語に変更しました。現在、製品の構文に変更はないため、これらの用語は、現在のコードで使用する 必要があるドキュメントにはまだ存在しています。IEEE の用語など、業界標準が存在する場合は、標準が変更されるまで用語 を変更できません。

## <span id="page-6-1"></span>Cisco Vision のための Cisco Creative サービス

Cisco Vision ソリューションは、最新のデジタル サイネージと高解像度ビデオ配信を組み合わせて、(スタジアムやアリーナ 等の)開催場所において際立った体験を提供します。開催場所がコンテンツの品質を確保し、高レベルな投資利益率を達成す ることを支援するために、シスコは Creative サービスを提供しています。このサービスは、受賞歴のあるクリエイティブ エキ スパートのチームによって作成された最高品質のデジタル コンテンツで、スポンサーと広告主、そして開催場所の両方の目 標に対応する包括的なコンテンツ戦略を提供します。

デジタル サイネージの導入の成功にはいくつかの重要な要素が影響しますが、その中でもコンテンツの品質が重要です。ス ポンサーと広告主にとって、表示されるコンテンツの品質は、広告キャンペーンの有効性に大きく影響を与えることができま す。開催場所にとって、表示されるコンテンツの品質は、さらなるスポンサー収入を生み出す能力により大きな影響を与える ことができます。

詳細については、Cisco Creative サービス チームまたは地域のシスコのアカウント担当者にお問い合わせください。

## <span id="page-6-2"></span>Cisco Vision Dynamic Signage Director 資料の参照先 URL

Cisco Vision Dynamic Signage Director のハードウェアとソフトウェアのインストール、設定、操作に関する詳細について は、Cisco.com で提供しているマニュアルを参照してください。

[www.cisco.com/go/ciscovisiondocs](https://www.cisco.com/c/en/us/support/video/stadiumvision-director/model.html)

**Cisco Systems, Inc.** www.cisco.com/jp

マニュアルの変更履歴

# <span id="page-7-0"></span>マニュアルの変更履歴

表 1 に、初版後、このマニュアルに加えられた技術的な変更の履歴を示します。

## 表 **1** マニュアルの変更履歴

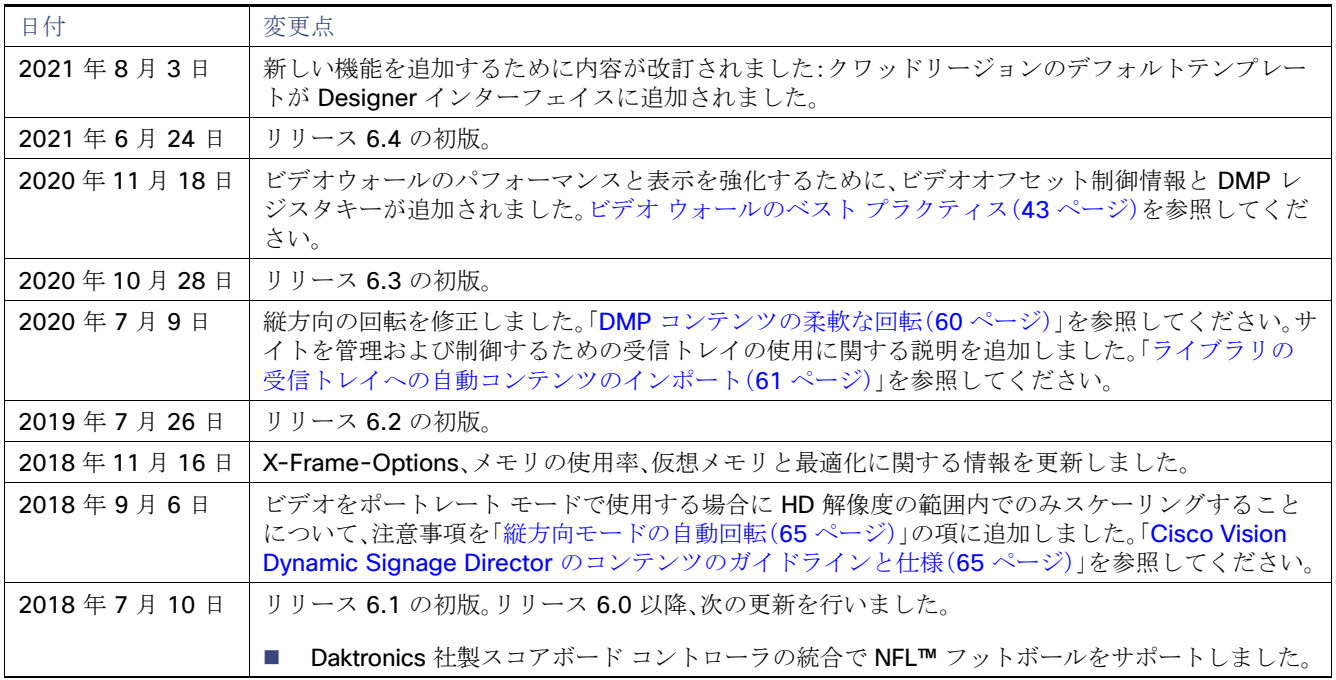

# <span id="page-7-1"></span>ガイドの構成

このマニュアルは、以下の内容で構成されています。

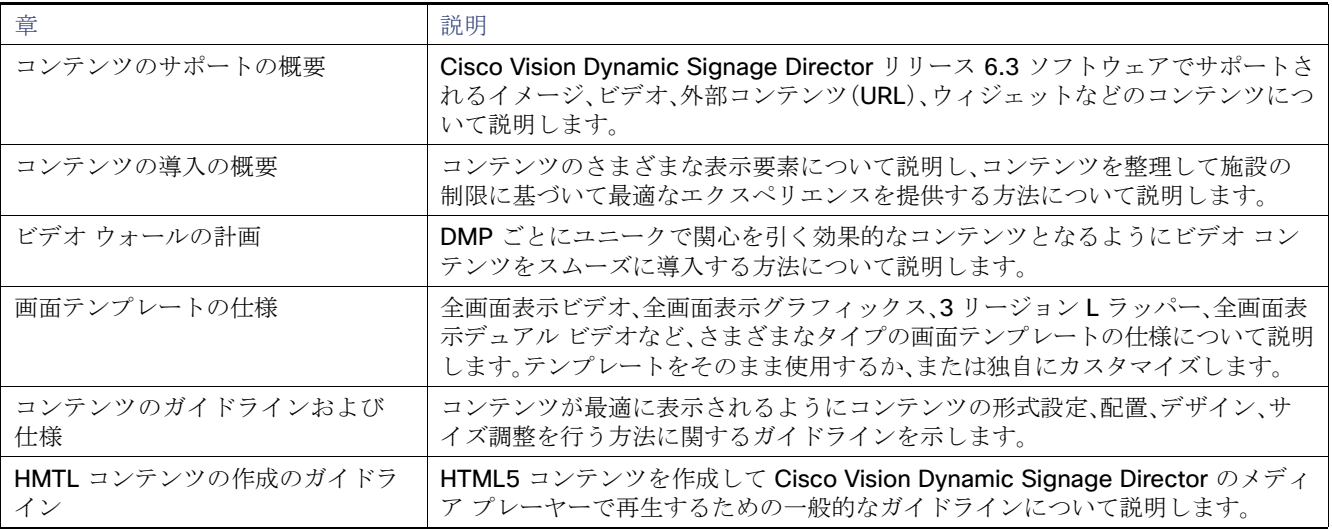

関連資料およびリソース

# <span id="page-8-0"></span>関連資料およびリソース

## <span id="page-8-1"></span>[リ](http://www.cisco.com/en/US/products/ps11274/tsd_products_support_series_home.html)リース固有のドキュメント

- [Cisco Vision Dynamic Signage Director Release 6.4](https://www.cisco.com/c/en/us/support/video/stadiumvision/tsd-products-support-series-home.html) のリリース ノート [英語]
- すべての Cisco Vision のマニュアルの一覧ページを参照するには次の URL に移動してください。

<http://www.cisco.com/c/en/us/support/video/stadiumvision/tsd-products-support-series-home.html>[英語]

## <span id="page-8-2"></span>Cisco Vision ドキュメントの通知

sv-doc-notify@external.cisco.com の電子メールエイリアスを登録することで、Cisco Vision ドキュメンテーションの新規 および変更情報をまとめたメールを定期的に受け取ることができます。

この通知サービスをご希望の場合は、ciscovisiondocs@external.cisco.com にお問い合わせください。

## <span id="page-8-3"></span>Cisco Vision ドキュメンテーション チームへの電子メールの連絡先情報

質問、提案、その他のフィードバックなどは、ciscovisiondocs@external.cisco.com にお送りください。

## <span id="page-8-4"></span>Cisco 製品マニュアルの入手

他のシスコ製品マニュアルの入手方法については、毎月更新される『What's New in Cisco Product Documentation』を参照し てください。シスコの新規および改訂版の技術マニュアルの一覧も示されています。

<http://www.cisco.com/en/US/docs/general/whatsnew/whatsnew.html>[英語]

『What's New in Cisco Product Documentation』は RSS フィードとして購読できます。また、リーダー アプリケーションを使 用してコンテンツがデスクトップに直接配信されるように設定することもできます。RSS フィードは無料のサービスです。シ スコは現在、RSS バージョン 2.0 をサポートしています。

このマニュアルについて

関連資料およびリソース

# $(1)$  $(1)$ **CISCO**

# <span id="page-10-1"></span><span id="page-10-0"></span>Cisco Vision Dynamic Signage Director でのコンテンツのサポートの概要

Cisco Vision Dynamic Signage Director では、開催場所で高いレベルの視覚効果を実現するための、コンテンツ取り込みの基 本的な方法とより高度な方法の両方が提供されます。このモジュールでは、Cisco Vision Dynamic Signage Director でサポー トされているコンテンツ タイプとデータ ソースの概要について説明します。

コンテンツは、Cisco Vision Dynamic Signage Director ソリューションのデジタルメディアプレーヤー(DMP)を使用して TV ディスプレイに表示されるデジタルメディアとして定義されます。Cisco Vision Dynamic Signage Director は、開催場所でデ ジタル コンテンツの印象的なプレゼンテーションを作成するための、さまざまなコンテンツ タイプとソースをサポートして います。

Cisco Vision Dynamic Signage Director は、コンテンツのデザインと表示を行うための柔軟性の高いシステムです。このモ ジュールでは次のことができます。

- 既存のコンテンツをアップロードする
- 外部のコンテンツやデータを統合する
- ウィジェットやテンプレートを使用してコンテンツの表示をデザインする

Cisco Vision Dynamic Signage Director では、主に 3 つのカテゴリのコンテンツがサポートされています。

- イメージ(ローカル保存)
- ビデオ(ローカル保存またはストリーム)
- 外部コンテンツ(さまざまな形式のコンテンツやデータの統合)

このモジュールでは、Cisco Vision Dynamic Signage Director でサポートされているコンテンツのタイプとソースの概要に ついて説明します。

- [イメージ\(](#page-11-0)12ページ)
- ビデオ(12[ページ\)](#page-11-1)
- [外部コンテンツ\(](#page-12-0)13ページ)
- [ウィジェット\(](#page-16-0)17 ページ)
- [現在のモデル別の](#page-17-0) DMP 機能(18ページ)

イメージ

# <span id="page-11-0"></span>イメージ

イメージは、動きを必要としない広告や情報通知メッセージに使用される静的グラフィックのアセットです。これには、特別 席のウェルカム メッセージやイベント後の方向案内の情報などが含まれます。また、メニュー ボードなどの他のコンテンツ の背景としても使用されます。

イメージは、Cisco Vision Dynamic Signage Director のコンテンツ ライブラリにアップロードされ、コンテンツがステージ ングされるとメディア プレーヤーにローカルに保存されます。コンテンツ ライブラリに置かれたイメージは、ウィジェット ツールのグラフィック コンポーネントで使用したり、ビデオ以外のテンプレート領域で使用したりできます。また、イメージ は「ビデオまたは混合メディア」テンプレート領域でも使用できます。

イメージをアイコンとしてアップロードし、Cisco Vision Dynamic Signage Director のチャネル ガイドのチャネルに割り当 てることもできます。

注:ビデオ、ウィジェット、および外部 URL もスケーリングが可能です。

注:クワッドリージョンのデフォルトテンプレート設計のイメージはサポートされていません。

## <span id="page-11-1"></span>ビデオ

ビデオは、Cisco Vision Dynamic Signage Director のコンテンツ**ライブラリ**にアップロードしてローカルに保存するか、さま ざまなソースや表示方法からストリーミングすることができます。

注:クワッドリージョンのデフォルトテンプレート設計では、HD ビデオコンテンツのみを使用できます。Dolby Vision と HDR+10 はサポートされていません。

ストリーミング ビデオは次のコンテンツ ソースまたは表示方法を通じて実装できます。

■ ヘッドエンドからストリーミングされるビデオ。

ヘッドエンドからストリーミングされるビデオには、構内/地上波テレビ/衛星/ケーブル テレビ プロバイダーのフィード などがあり、通常はマルチキャストです。ヘッドエンドから提供されるビデオの形式は、ソースによって異なります。

詳細については、Cisco Vision 認定パートナーが利用できる『Cisco Vision Network, Server, and Video Headend [Requirements Guide](https://www.cisco.com/c/en/us/td/docs/Sports_Entertainment/cisco-vision/dynamic-signage-director/design-guides/CV-Connected-Stadium/6-2/cv-connected-stadium-dig-6-2.html)』を参照してください。

■ Cisco Vision Dynamic Signage Director にローカルに保存されているビデオ。

ローカルに保存されているビデオは、Cisco Vision Dvnamic Signage Director のコンテンツ ライブラリにアップロード された外部ビデオです。このビデオは Cisco Vision Dynamic Signage Director に保存され、ビデオまたは混合メディア のプレイリストを通じて再生されます。

■ ローカル HDMI-In チャンネルにストリーミングされるビデオ(HDMI-In パススルー)。

注:ローカル HDMI-In ビデオは、HDCP 対応デバイスとコンテンツについて、CV-UHD2、CV-UHD、および SV-4K の DMP のみでサポートされています。最適な結果を得るには、ストリーミング用の HDMI-In ポートへの入力で最大解像度 のフル HD(1920 X 1080 X 60p)を使用します。

ローカル HDMI-In チャネルは、CV-UHD2、CV-UHD、または SV-4K のデバイスで DMP の HDMI-In ポートを使用して ローカル コンテンツを 1 台の TV ディスプレイに簡単に送信したい場合に使用します。「ローカル HDMI-In [から導入さ](#page-26-2) [れるコンテンツ\(](#page-26-2)HDMI-In パススルー)(27 ページ)」を参照してください。

■ マルチキャスト チャネルとしてストリーミングされる DMP エンコード ビデオ(オーディオなし)。

DMP エンコード ビデオは複数のソースから導入できます。

- **—** 全画面 DMP ディスプレイ出力(複数のテンプレートリージョンを含む)。ディスプレイ エンコーディングとも呼ば れます。
- **—** 外部 URL コンテンツチャネル(HTTP、HTTPs、および HLS チャネル)。
- **—** ローカル HDMI-In コンテンツチャネル

# <span id="page-12-0"></span>外部コンテンツ

外部コンテンツには、参照先の外部 URL や HTML ページから、データ フィードやスコアボード コントローラ統合といった、 さまざまな形式のコンテンツやサポート対象のデータ統合があります。

- 外部 URL(13 [ページ\)](#page-12-1)
- [データ統合のソース\(](#page-15-0)16ページ)

## <span id="page-12-1"></span>外部 URL

外部 URL から Cisco Vision Dynamic Signage Director にコンテンツを表示する方法は複数あり、その理由もさまざまです。 13 ページの表 2 は、それらの方法と、使用する理由、および設定場所をまとめたものです。

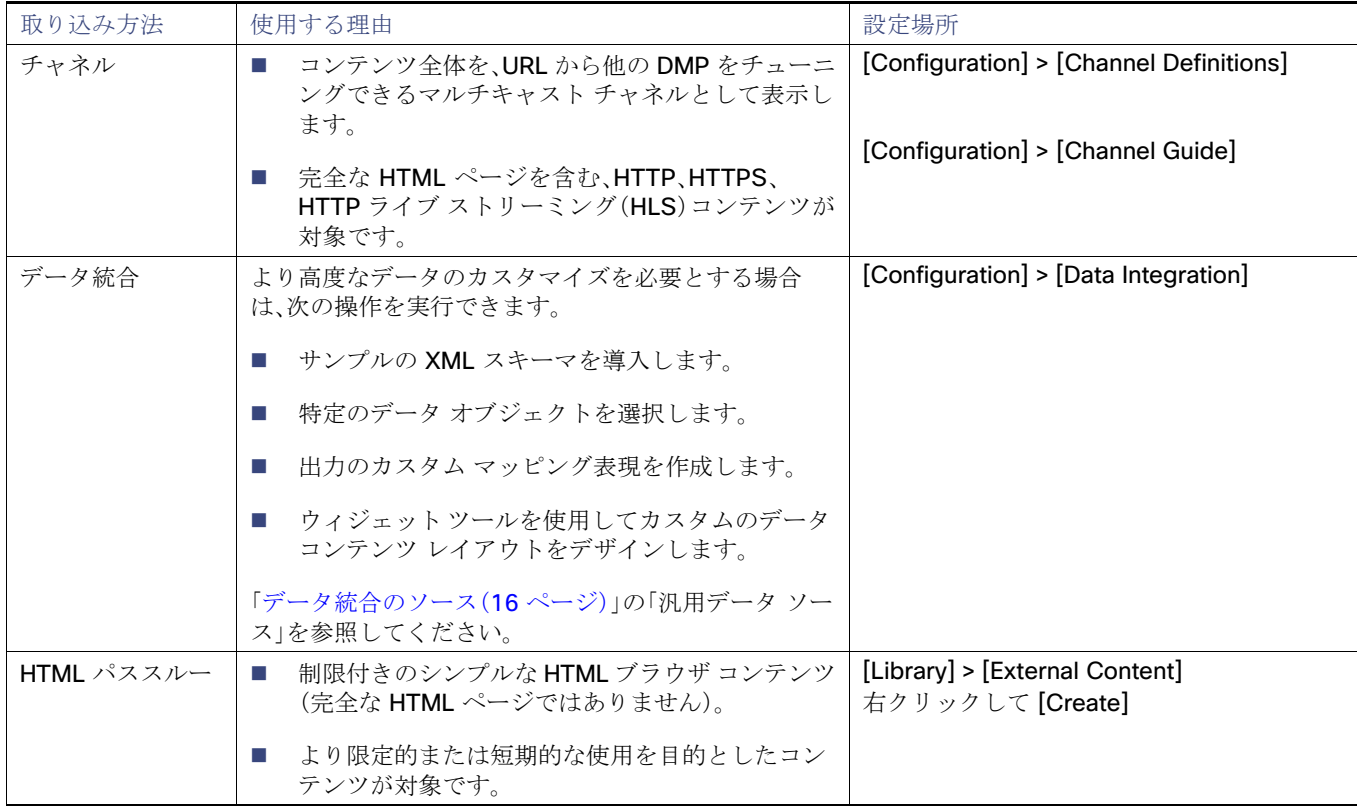

### 表 **1** 外部 **URL** の取り込み方法の概要

## 注:

HTML I-Frame と互換性のある外部 URL のみを使用してください。

外部 URL を使用する場合、常に更新される Web ページまたはビデオを使用すると、更新された情報が表示されます。それ以 外の場合、DMP からの更新はありません。

クワッドリージョンのデフォルトテンプレート設計の外部 URL コンテンツはサポートされていません。マルチキャストビデ オまたはプレイリストからの HD ビデオコンテンツのみを使用できます。

## <span id="page-13-2"></span><span id="page-13-0"></span>外部 URL での X-Frame-Options の検出

この拡張機能は、外部 URL アセットまたは外部 URL チャネルで、DMP によるレンダリングを妨げる XFrame-Options が HTTP ヘッダーに含まれているかどうかをチェックします。URL をテストし、DMP にコンテンツを表示できるかどうかを確 認してください。

- **1.** [Configuration] > [Channel Definitions] > [Master Channel List] タブをクリックします。
- **2.** [Basics] タブをクリックします。
- **3.** [Source Type] ドロップダウンメニューで、[External URL] を選択します。[Test] ボタンが表示されます([図](#page-13-1) 1 (14 [ページ\)](#page-13-1))。

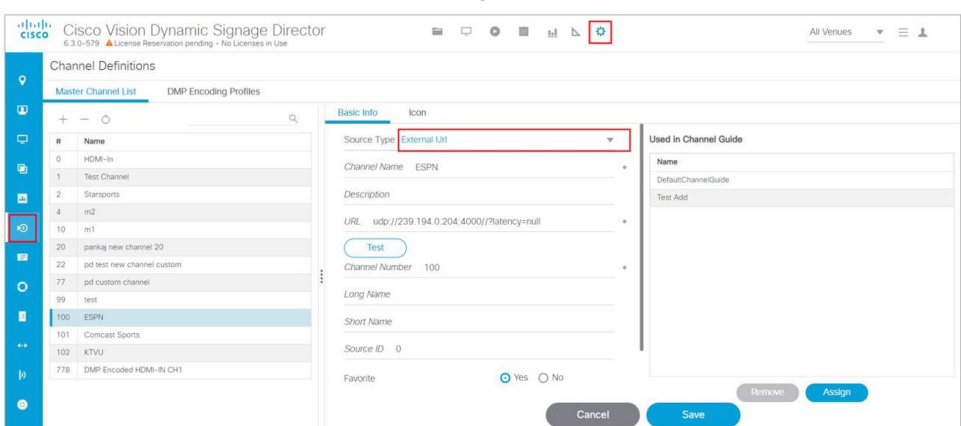

<span id="page-13-1"></span>図 **1** 外部 **URL** コンテンツに **X-Frame-Options** があるかどうかのテスト

- **4.** フィールドに情報を入力し、[Save] をクリックします。
- **5.** [Test] をクリックします。

X-Frame がコンテンツに存在する場合はエラー メッセージが表示されます。

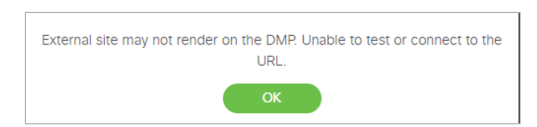

また、テスト機能は、新規の外部 URL 接続を作成するときにいつでも使用できます。

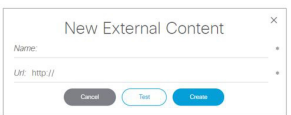

外部コンテンツが DMP にレンダリングされる可能性が小さい場合は、注意記号が(クリアするまで)表示されます[\(図](#page-14-2) 2 (15 [ページ\)](#page-14-2))。

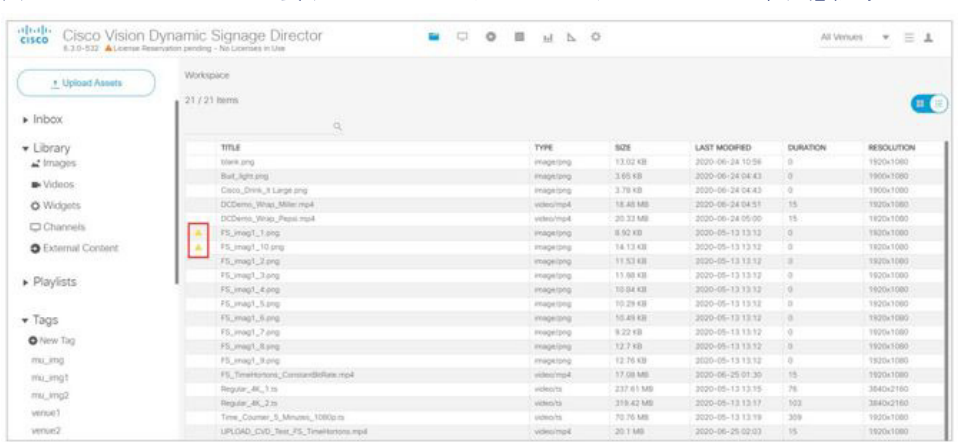

## <span id="page-14-2"></span>図 **2** このコンテンツが要求どおりにレンダリングされないことを示す注意記号

## <span id="page-14-0"></span>チャネルとしての外部 URL

「外部 URL」は、HTTP、HTTPS、または HTTP ライブ ストリーミング(HLS)ソースをチャネルとして指定できるチャネル ソー ス タイプで、HTML ページのソースなどを含みます。外部 URL はコンテンツの同期を必要としない場合に使用しますが、スク リプト、ユーザ コントロール API、IP フォン(IP フォン統合ソフトウェアを使用)、または赤外線リモコンからそのコンテンツ にチューニングできるようにすることも可能です。外部 URL チャネルもまた DMP エンコードのマルチキャスト チャネルに ストリーミングすることができますが、その形式でストリーミングする場合は音声がサポートされません。

HLS ソースは、DMP 上でハードウェアによるアクセラレーションが行われます。コンテンツは [Channels setup] で外部 URL ソース タイプとして指定されます。コンテンツは、システム設定で指定された [Allowed HLS file formats] に基づいて、HLS ソースとして認識されます。使用できるデフォルトの拡張子は、m3u および m3u8 です。

重要:チャネルとしての外部 URL を最下層に保つため、必ずテンプレート エディタでデザイナ ツールを使用して、ビデオ レ イヤの順序をレイヤリストの一番下に設定してください。これは、DMP のディスプレイ仕様で dmp.layerOrderMode がデ フォルト値または **VideoOnBottom** 値を使用していることを前提としています。新しいレイヤオプションの詳細については、 [デュアルビデオ画面テンプレート:拡張機能\(](#page-58-1)59 ページ)を参照してください。

詳細については、チャネル [コンテンツの導入\(](#page-25-2)26 ページ)を参照してください。

注:クワッドリージョンのデフォルトテンプレート設計では、外部 URL を使用できません。マルチキャストビデオまたはプレ イリストからの HD ビデオコンテンツのみを使用できます。

## <span id="page-14-1"></span>HTML パススルー

[Library] > [External Content] を選択し、右クリックして [Create] を選択して外部 URL を指定すると、外部 URL アセットが コンテンツ ライブラリに作成されます。この方法で外部 URL を参照する場合は、プレイリストに外部 URL オブジェクトを含 めてスクリプトでスケジュールを設定することで、メディア プレーヤーで簡易な HTML ブラウザ コンテンツをレンダリング できます(一部制約があります)。図 3(15 [ページ\)](#page-14-3)は、新しい外部コンテンツ URL の作成を示しています。

注:HTML I-Frame と互換性のある外部 URL のみを使用してください。

#### <span id="page-14-3"></span>図 **3** 外部 **URL** からのコンテンツの参照

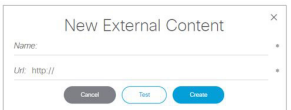

外部コンテンツ URL はコンテンツ ライブラリで参照されますが、コンテンツ自体は実際には Cisco Vision Dynamic Signage Director のコンテンツ ライブラリに格納されません。外部サイトのページのコンテンツに対する変更はすべて、外部 URL の プレイリスト アイテムが再生されるときなど、外部 URL が参照されたときにメディア プレーヤーで動的に更新されます。

## <span id="page-15-0"></span>データ統合のソース

Cisco Vision Dynamic Signage Director では、システムとの統合を容易にするためのデータ構造がいくつか組み込まれてい ます。これらの送信元は Cisco Vision Dynamic Signage Director の [Configuration] > [Data Integration] で設定します。レイ アウトのデザインには [Designer] > [Widgets] を使用します。詳細については、『[Cisco Vision Director Data Integration](https://www.cisco.com/c/en/us/support/video/stadiumvision/products-maintenance-guides-list.html)  [Guide](https://www.cisco.com/c/en/us/support/video/stadiumvision/products-maintenance-guides-list.html)』を参照してください。

- コンテンツ フィード
	- **—** Atom フィード
	- **—** RSS フィード(RSS 2.0)

ティッカーとは、カスタマイズ可能な背景画像上で RSS フィードから受信したコンテンツ(ニュース、天気、またはそ の他のダイナミック情報)を表示するリージョンです。RSS フィードは、外部または内部のソースから取得できます。 施設オペレータは RSS フィードを使用して、独自の社内プロモーションやその他の独自のメッセージングを公開で きます。

- NFL コンテンツ
	- **—** ナショナル フットボール リーグ(NFL)の Game Statistics and Information System(GSIS)の累積統計情報
	- **—** NFL GSIS ゲーム クロック
- スコアボード コントローラ
	- **Daktronics All Sport 5000 Scoreboard Controller(バスケット ボール、NFL™ フットボール、およびホッケーのみ)**
	- **OES ISC9000 Intelligent Scoreboard Controller**(バスケットボールとホッケーのみ)
- POS(販売時点管理)データソース
	- **—** 汎用 POS
	- **—** 内部データベース POS
	- **—** メニュー テーマ

■ 汎用データ ソース

汎用データ ソースは、すぐに利用できる標準のデータ ソース タイプの一部に準拠していない形式(RSS 2.0 など)を持つ 他の形式の XML または JavaScript Object Notation(JSON)ソースを Cisco Vision Dynamic Signage Director に取り 込む場合に使用できます。

Cisco Vision Dynamic Signage Director では、次のソース タイプからの JSON または XML 形式の汎用データ ソースも サポートできます。

- **—** データベース:次において、MySQL および SQLServer のデータベース形式から XML データへの自動変換をサポー ト:Cisco Vision Dynamic Signage Director
- **—** FTP
- **—** HTTP/HTTPS
- **—** TCP
- **—** UDP

### ウィジェット

■ テーブルのルックアップ

データ統合のためのテーブル ルックアップ機能を使用して、ユーザは複数のテーブルを作成し、それぞれに複数のキー と値のマッピングを設定できます。ユーザは、TSV ファイルからテーブルをアップロードしたり、Cisco Vision Director UI からテーブルとマッピングを作成したりできます。テーブルを作成した後、指定したキーについてこれらのテーブルか ら値を検索するようにカスタム XPath 機能を定義できます。

データ統合のためのテーブル ルックアップ機能は、次の主な使用事例をサポートしています。

- **—** カスタム スイート ウェルカム メッセージ
- **—** アセットライブラリフォルダ内のイメージ(ローカルロケーションなど)
- **—** ローカルの天気情報

## <span id="page-16-0"></span>ウィジェット

ウィジェットは、外部データのコンテンツ オブジェクトです。[Designer] > [Widgets](図 4(17 [ページ\)](#page-16-1))を使用してウィ ジェットを作成し、外部データソースから得られるリアルタイムの統計情報またはコンテンツをマッピングして Cisco Vision Dynamic Signage Director のディスプレイに出力します。

## <span id="page-16-1"></span>図 **4** デザイナ ウィジェットのインターフェイス

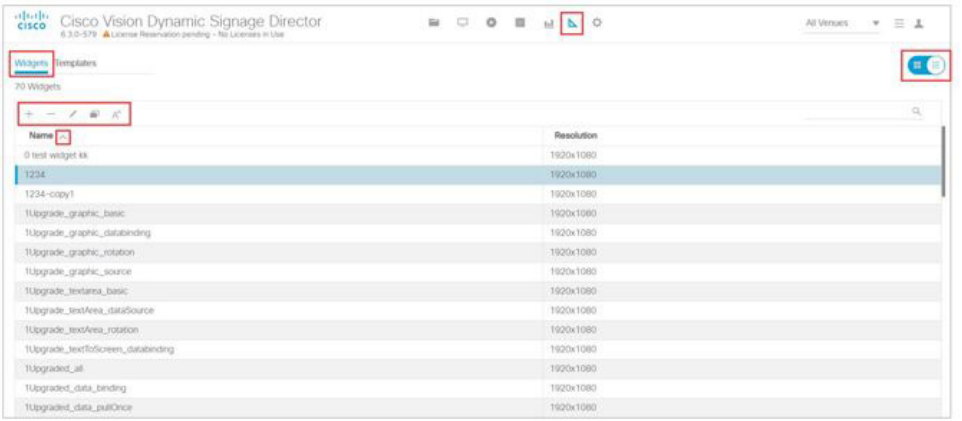

ウィジェット ツールには、イメージベースのコンポーネント、テキストベースのコンポーネント、外部データのレイアウトの デザインに役立つ表形式のリスト コンポーネントが含まれています(図 5(18 [ページ\)\)](#page-17-1)。

現在のモデル別の DMP 機能

## <span id="page-17-1"></span>図 **5** ウィジェット デザイナ

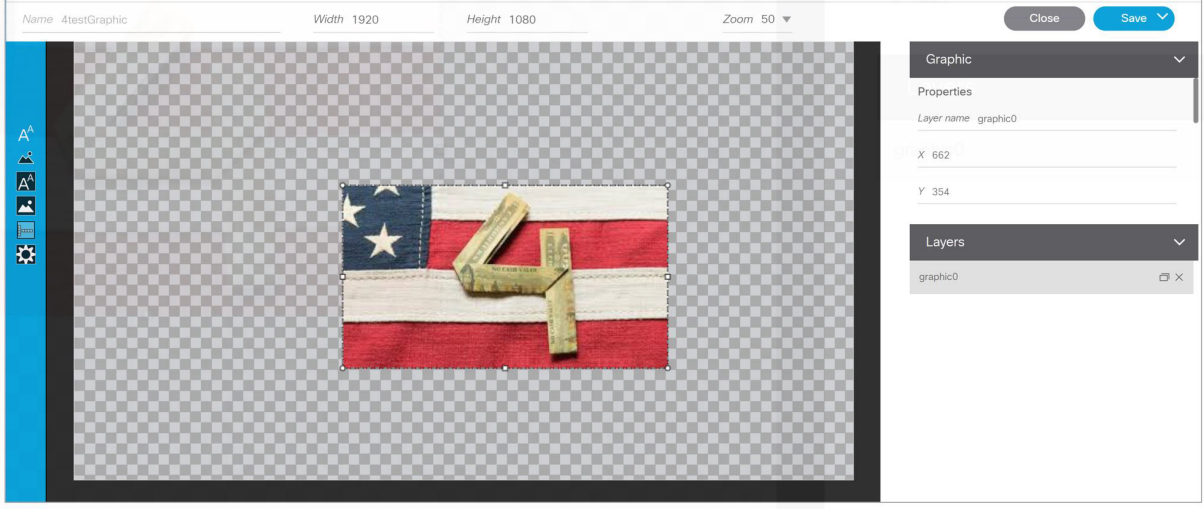

ウィジェットは、ウィジェット ツールから公開された時点で、コンテンツ アセットとして Cisco Vision Dynamic Signage Director ライブラリに保存されます。ウィジェットを導入するには、標準のテンプレート、プレイリスト、およびスクリプト構 成要素を使用します。

注:ウィジェット コンテンツはスケーリングできません。詳細については、『[Cisco Vision Director Data Integration Guide](https://www.cisco.com/c/en/us/support/video/stadiumvision/products-maintenance-guides-list.html)』を 参照してください。

注:クワッドリージョンのデフォルトテンプレート設計のウィジェットはサポートされていません。

# <span id="page-17-0"></span>現在のモデル別の DMP 機能

現時点では、次の DMP を提供しています。

■ シリーズ 2:DMP 2K および SV-4K シリーズ 3:CV-HD および CV-UHD シリーズ 4:CV-HD2 および CV-UHD2

表 2(18 [ページ\)](#page-17-2)に、DMP モデルごとの使用可能な機能または制約事項を示します。

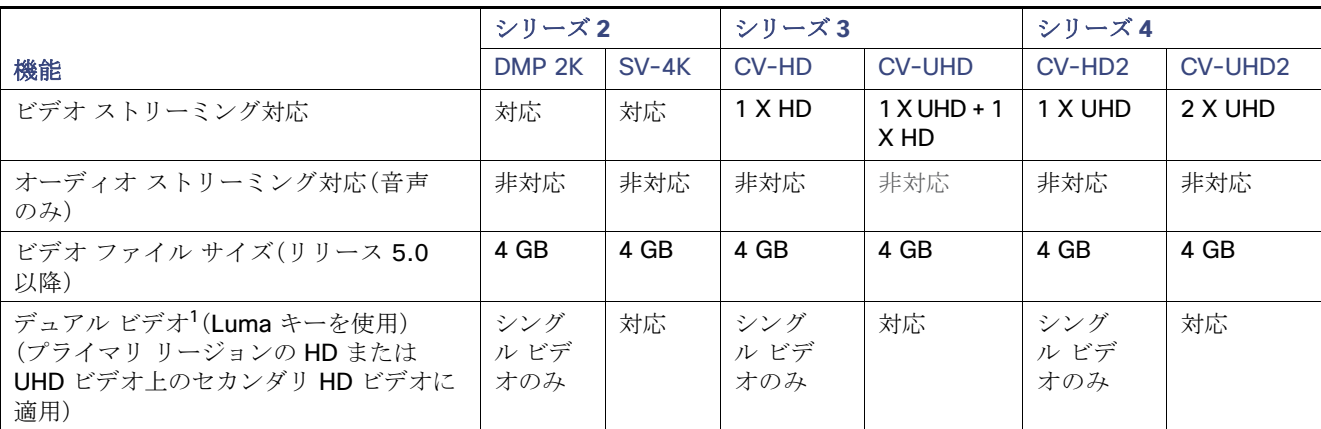

## <span id="page-17-2"></span>表 **2** 機能およびコンテンツ機能別の現在の **DMP**

現在のモデル別の DMP 機能

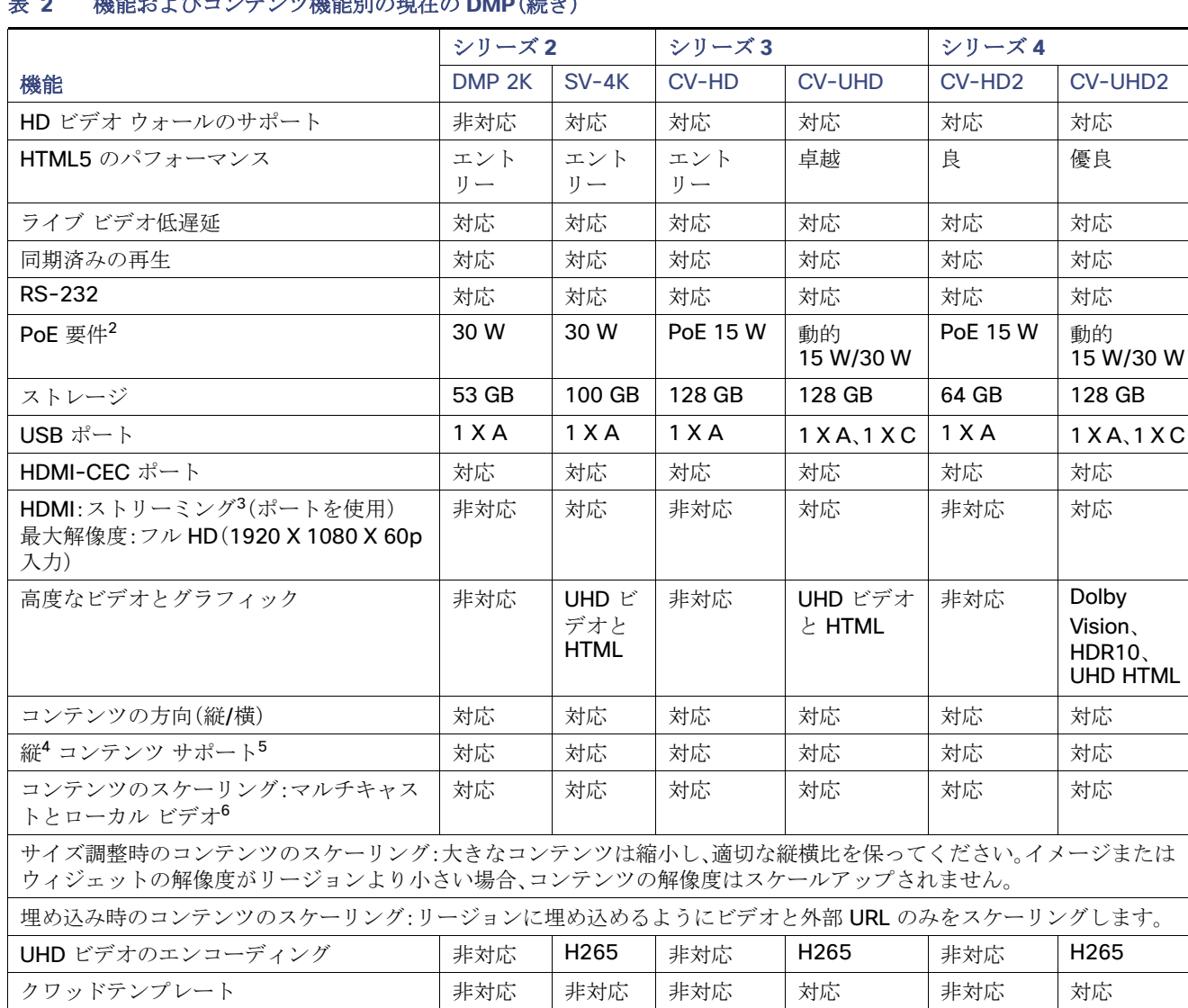

## **2000年のアプリック 2000年の日本のPMP(徒を)**

1. デュアル UHD 解像度のビデオ リージョンはサポートされていません。

2. パフォーマンスが調整され、低電力で周辺装置の電源が無効になります。

3. HDMI-In ストリーミングでは、UHD 解像度のビデオはサポートされていません。

4. ストリーミングを回転させた(縦方向)ビデオを推奨しません。代わりに、作成時にローカル コンテンツを回転させます。

5. 縦方向モードでビデオを使用しているときは、フル HD 解像度を超えてビデオをスケーリングしないでください。UHD 以外のビデオ では、画面のリージョンを基準とするビデオの縦横比を一致させます。縦方向の HD ビデオ コンテンツ(1080 X 1920)を 60p で使用 します。

6. マルチスクリーンのテンプレートの一般的な拡大は、現在のところサポートされていません。

#### 現在のモデル別の DMP 機能

## 注:

- DMP は HD/SD コンテンツのみをサポートしており、UHD 解像度のビデオストリーミングはサポートしていません。
- グラフィック(中央のグラフィック)の上にビデオを配置するには、dmp.layerOrderMode を使用します[。デュアルビデ](#page-58-1) [オ画面テンプレート:拡張機能\(](#page-58-1)59 ページ)を参照してください。
- コンテンツのスケーリングは、マルチキャストビデオとローカルビデオ、静的グラフィック、ウィジェット、外部 URL で 動作します。
- Cisco Vision Dynamic Signage Director の画面テンプレート エディタでは、すべてのリージョン サイズが HD 1920 X 1080 のキャンバス サイズに基づいて提示されます。UHD ディスプレイを使用する場合は、Ultra HD のサイズ(3840 X 2160)に基づくテンプレートを設定しないでください。
- リリース 6.3 では、GPIO ポートは外部コンテンツに使用できます。
- クワッドリージョン テンプレート設計を使用している場合は、新しいローカル制御 API がチャネル変更と音声コント ロールを制御します。常に 1 つのリージョンのみがオーディオを再生できます。

# $(1)$ **CISCO**

# <span id="page-20-0"></span>Cisco Vision Dynamic Signage Director に おけるコンテンツの導入の概要

開催場所でコンテンツを展開する前に、展開するコンテンツのタイプや方法に関するすべての要件を理解することが重要 です。

Cisco Vision Dynamic Signage Director でサポートされるコンテンツのサイズや形式には制限事項と仕様があります。これ らは、TV 画面の解像度、施設で使用されるメディア プレーヤー、画面テンプレートのリージョン レイアウト、TV とファンの 距離などの複数の要因によって変わります。

注:シスコで使用可能なすべてのコンテンツ計画と設計サービスについては、Cisco Creative Services チームにお問い合わせ ください。

## <span id="page-20-1"></span>コンテンツ導入のワークフローの概要

表 1(21 [ページ\)に](#page-20-2)、ワークフロープランの例を示します。

## <span id="page-20-2"></span>表 **1** コンテンツの導入計画

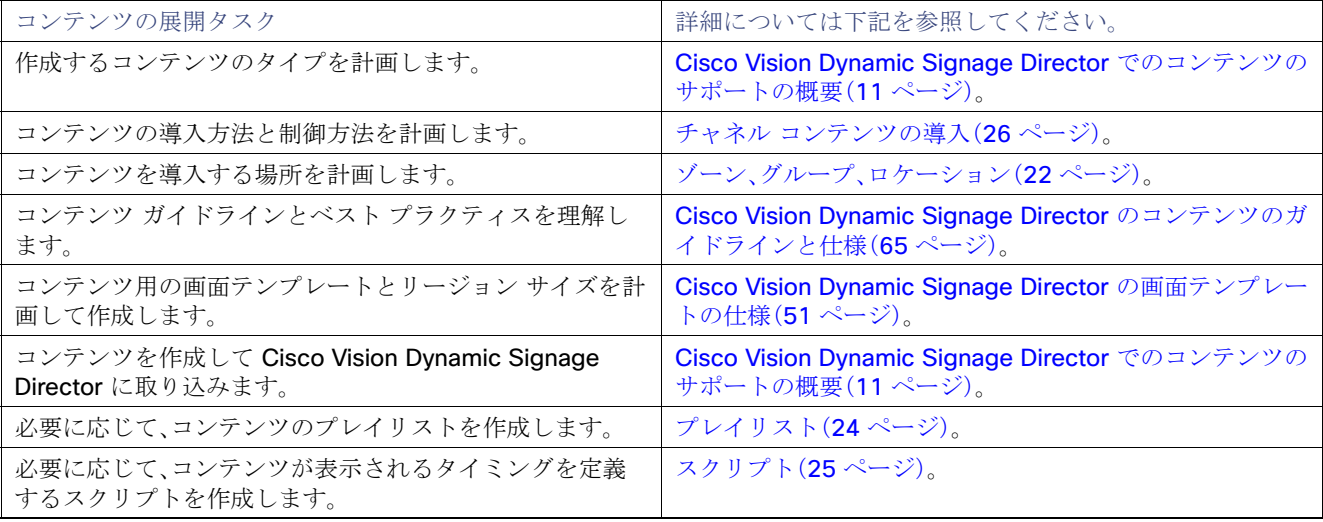

# <span id="page-21-0"></span>コンテンツ導入のための設定オブジェクトの概要

表 2(22[ページ\)](#page-21-4)では、Cisco Vision Dynamic Signage Director でコンテンツの導入に使用するさまざまな設定オブジェクト について簡単に説明しています。

## <span id="page-21-4"></span>表 **2** コンテンツ導入のための設定オブジェクトの概要

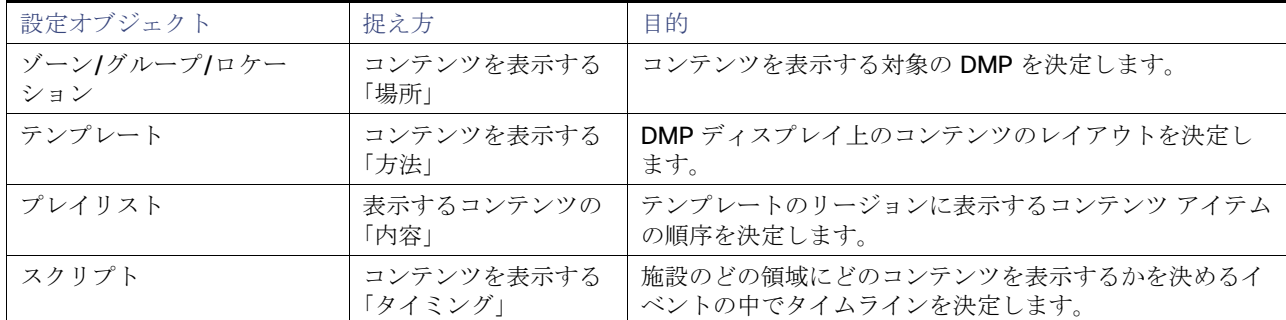

## <span id="page-21-1"></span>ゾーン、グループ、ロケーション

静止画やアニメーション、広告動画の挿入といった形で、ターゲットを絞ってデジタル コンテンツを配信できます。コンテン ツはイベント動画と一緒に配信したり、施設内のあらゆるディスプレイに個別またはグループ単位で表示したりできます。

数百台または数千台という TV を利用して、多様なビデオサイネージ、スポンサー コンテンツ、TV チャネル、およびメニュー を表示したい場合は、設定を自動化して、エンドポイント ロケーションを管理する方法が必要です。

Cisco Vision Dynamic Signage Director では、ディスプレイのロケーションの特定や再生しているコンテンツの管理を簡単 に実行できる、グループ/ゾーン/ロケーションの階層型アーキテクチャが定義されています。

## <span id="page-21-2"></span>ゾーン

「ゾーン」は通常、施設の物理的なエリアのことです。例として、コンコース、クラブ、チーム ストアなどがあります。グループ とゾーンを使用して、1 つのアクションでいくつかの画面に属性を適用することができます。これにより、施設のスポンサー エリアでの広告の制御が容易になり、スポンサー ゾーン内のすべての画面で同じブランド メッセージ、同じプレイリスト、同 じビデオ コンテンツを表示できます。

グループとゾーンの関連付けは、イベント スクリプトをプッシュする前ならいつでも行うことができ、また複数のイベント に使用できます。

## <span id="page-21-3"></span>グループ

「グループ」は、すべてが同じテンプレートを使用して同じコンテンツを表示するデバイス(DMP/TV)の集まりを定義しま す。グループは、階層の第 2 レベルであり、ゾーンのサブセットです。グループには階層内の一連のロケーションが含まれて います。

グループの使用を理解するために、試合放映とともにスポンサー広告を表示するコンコース エリアの TV について考えてみ ましょう。このコンテンツを表示するために個々の TV を設定するのではなく、それらをグループとして設定し、すべての TV を 1 つのアクションで変更するように設定できます。グループをゾーンに関連付けて、TV を配置する施設のエリアを識別し ます。

## <span id="page-22-0"></span>ロケーション

ロケーションは、階層の最下位に位置しています。「ロケーション」は、TV と DMP が置かれる施設内の特定の場所を定義する グループのサブセットです。DMP の導入後、コンテンツを DMP にステージングできるように、DMP をロケーションにリンク して状態を「レディ」に変更する必要があります。

ロケーションにより、施設の中で TV と DMP が物理的に配置されている場所を正確に追跡できます。たとえば、コンコース 100 レベルの化粧室にある TV が動作していないことが報告されたら、そのロケーション情報を参照して、TV をすぐに見つけ て修理できます。

注:Cisco Catalyst スイッチの「シビック ロケーション」と Cisco Vision Dynamic Signage Director の DMP ロケーションを 混同しないように注意してください。

図 1(23[ページ\)は](#page-22-3)ネストされた階層の例です。エリアの記述とデバイスグループの使用に役立つ命名規則を使用しています。

## <span id="page-22-3"></span>図 **1** ゾーン、グループ、ロケーションの例

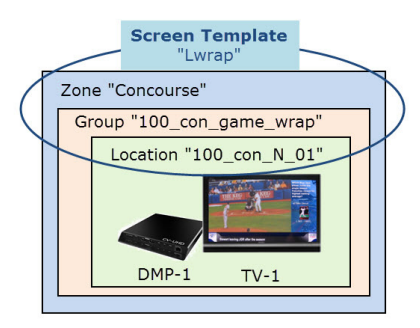

図 1(23[ページ\)](#page-22-3)では、「Concourse」というゾーンが最上位にあり、「Concourse」ゾーンの一部である「100\_con\_game\_wrap」 というグループがあります。グループの名前で示されているとおり、これは施設のコンコース 100 において(画面テンプレート からの)ゲーム ラップ フォーマットを使用するすべての TV ディスプレイを対象にしています。「100\_con\_N\_01」というロ ケーションは、TV-1 と DMP-1 が「North Concourse 100(北側の コンコース 100)」レベルにあることを示しています。

## <span id="page-22-1"></span>グループとゾーンのベスト プラクティス

- グループとゾーンの数が増えるほど、導入もより複雑になります。そのため入念な計画が必要です。
- 運用の複雑さを軽減するため、一意の広告エリア、売店、出口方向を論理的なグループにまとめます。
- イベントの進行過程において、ゾーンに異なる画面テンプレートを使用することは可能ですが、使用する画面テンプレー トが多くなるほど、導入と管理はより複雑になります。システムの管理を簡素化するには、所定のゾーンの画面テンプ レート数を抑えてください。

ゾーンとグループに関するガイドラインの詳細については、『[Cisco Vision Dynamic Signage Operations Guide, Release](https://www.cisco.com/c/en/us/support/video/stadiumvision/products-maintenance-guides-list.html)  [6.4](https://www.cisco.com/c/en/us/support/video/stadiumvision/products-maintenance-guides-list.html)』を参照してください。

## <span id="page-22-2"></span>テンプレート

テンプレートは、技術的にはデバイス階層の一部ではありません。しかし画面テンプレートは、グループとゾーンに割り当て られ、その中のディスプレイの形式を定義するため、グループ ゾーン階層の中で理解しておく必要がある重要な概念です。画 面テンプレートは、特定の TV ディスプレイを複数のリージョンに分割し、ビデオ、サイネージ、広告をさまざまに配置して表 示する方法を定義します。

注:同じグループに属するすべてのデバイスは、同じテンプレートを表示します(図 2(24 [ページ\)](#page-23-1)を参照)。

図 1(23[ページ\)](#page-22-3)は、「Lwrap」という画面テンプレートが、「100\_con\_grame\_wrap」デバイス グループの一部であるロケー ション「100\_con\_N\_01」内の TV ディスプレイと関連付けられていることを示しています。この例は 1 つのロケーションの みを示していますが、グループ内に多数のロケーションがあれば、同じテンプレートがそれらすべての TV ディスプレイに適 用されます。

## <span id="page-23-1"></span>図 **2** ゾーン、グループ、およびロケーションと画面テンプレートとの関連付け

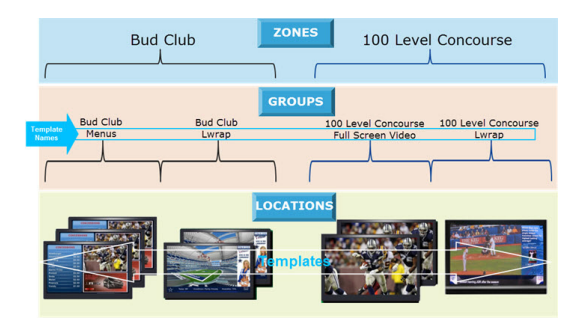

## <span id="page-23-0"></span>プレイリスト

ほとんどのコンテンツを表示するためには、コンテンツをプレイリストに配置する必要があります。「プレイリスト」とは、一 緒にグループ化された一連のコンテンツ アイテム(静的なイメージ、ビデオ、ウィジェット、外部 URL)のことです。これらの コンテンツ アイテムは設定した時間、および設定した反復回数だけ、順番に(1 つずつ)表示されます。プレイリストは、「リー ジョン」という画面の特定の領域に表示されます。リージョンは画面テンプレートで定義します。

各プレイリストは他のプレイリストとは独立して動作します。また、複数のプレイリストを独立したリージョン内の、指定し た任意のイベント スクリプト内で実行することができます。

プレイリストは、自身が格納されているコンテンツのタイプによって定義されます。コンテンツのタイプは、静的イメージの み(非ビデオ)、またはビデオ/その他のコンテンツ タイプ(ビデオまたは混合メディア)のいずれかです。「ビデオまたは混合メ ディア」として設定されたプレイリストには、ビデオと静的イメージを両方含めることができるほか、その他のコンテンツ タ イプを含めることもできます。

プレイリストが最も一般的に使用されるのは、プリセットされたローテーションに基づいて一連の広告が切り替わる画面テ ンプレート リージョンなどです。プレイリストにはティッカーや全画面メッセージといった、複数の他のコンテンツ タイプ を含めることができます。

図 3(24 [ページ\)](#page-23-2)に示すプレイリストの例では、画面テンプレートのリージョン 2 において、設定された時間だけそれぞれ表 示される 5 つの静的イメージが含まれています。

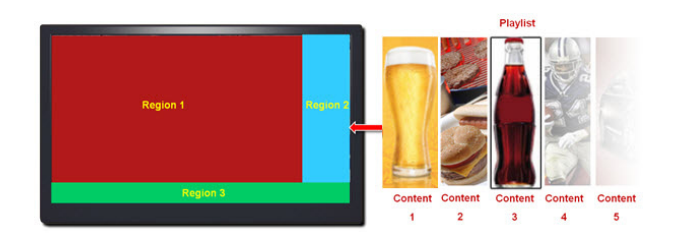

### <span id="page-23-2"></span>図 **3** 静的イメージをテンプレートのリージョン **2** に表示するプレイリストの例

注:プレイリストはイベントスクリプトの一部になります。イベントの前に、[Script Management] 画面から、DMP にイベン ト スクリプトをステージングまたは事前ロードします。

## <span id="page-24-0"></span>スクリプト

イベント スクリプトとイベントの状態は、イベント中に施設の TV 画面に特定のコンテンツを表示する「タイミング」を制御 します(図 4(25 [ページ\)](#page-24-1))。

## <span id="page-24-1"></span>図 **4** スクリプト管理

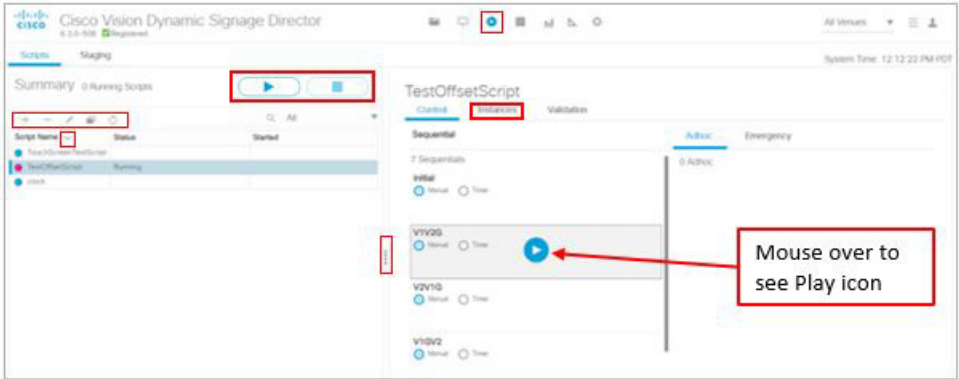

イベントの前にイベント スクリプトとイベント ステートを作成すると、開催場所の画面ごとに特定の時間と場所で表示する 内容を事前に設定することができます。イベントの前に、スクリプトをステージングして確認します。すべてが正しく表示さ れるように、必要な変更を加えます。

スケジュールしたイベントの時間にスクリプトを実行します。スクリプトは手動または自動で開始します。スクリプトの実行 中に、Cisco Vision Dynamic Signage Director のさまざまな機能を使用して、イベントの過程全体を通じて表示される広告、 コンテンツ、グラフィック、およびビデオをさらに細かく管理できます。

図 5(25 [ページ\)](#page-24-2)は、イベントのさまざまなステージを経過するスクリプトの進行状況の例です。イベント ステート(ゲーム前 (Pre-Game)、ゲーム中(In-Game)、ゲーム後(Post-Game))が変更されるたびに、TV ディスプレイに適用される画面のテン プレートとコンテンツが、グループまたはゾーン、およびその両方で変わります。

#### Pre-Game In-Game Time<sup>1</sup> Post-Game 100 Level<br>Menus 100 Level Concourse 100 Level Game wrap Game<br>Video & Ads **Bud Club Full Screen** Video Luxury 200 Suites Luxury<br>Suites

## <span id="page-24-2"></span>図 **5** イベント スクリプトの進行状況の例

## <span id="page-25-2"></span><span id="page-25-0"></span>チャネル コンテンツの導入

この項では、次のトピックについて取り上げます。

- チャネル [ソースの概要\(](#page-25-1)26ページ)
- ローカル HDMI-In から導入されるコンテンツ (HDMI-In パススルー) (27 ページ)
- [ビデオのストリーミング方法\(](#page-27-1)28ページ)

## <span id="page-25-1"></span>チャネル ソースの概要

表 3(26[ページ\)](#page-25-3)に、Cisco Vision Dynamic Signage Director リリース 6.3 以降のチャネルソースとして使用できるコンテン ツタイプの一覧を示します。また、対象のコンテンツをチャネル ソースとして制御できる場所もまとめています。

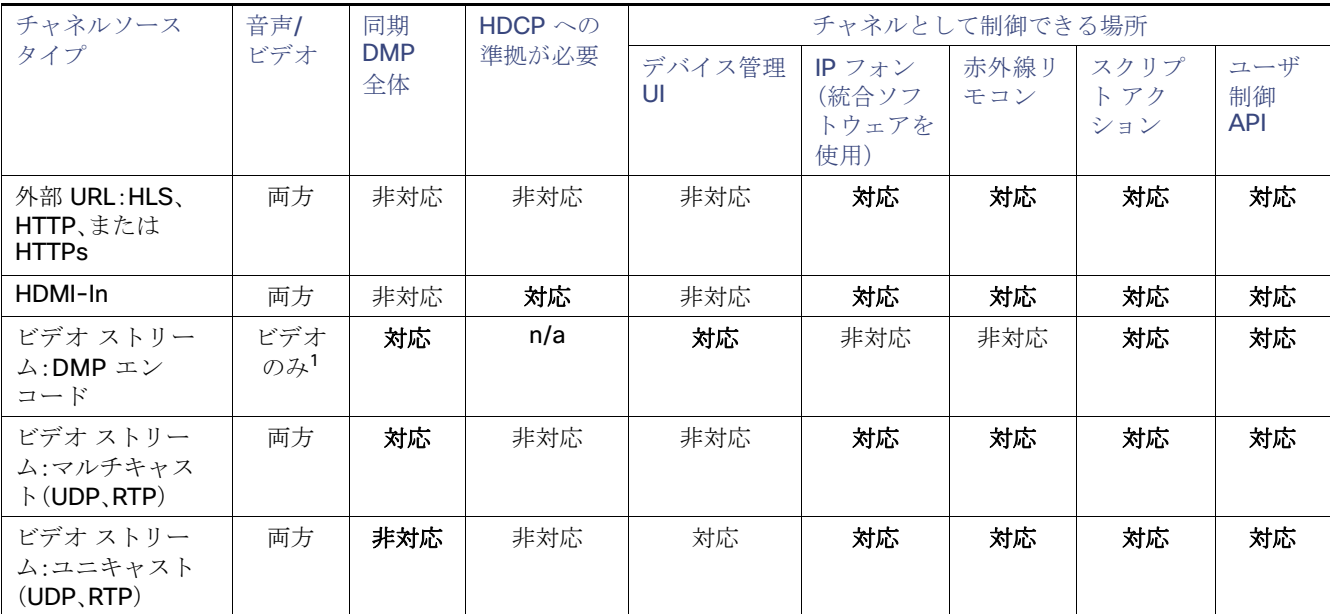

### <span id="page-25-3"></span>表 **3** チャネルのサポートの概要

1. すべての DMP エンコード ビデオ ストリーム チャネルでは、ディスプレイ ストリーミングを使用する場合にのみビデオがサポート されます。ローカル HDMI-In チャネル ソースを使用する DMP エンコード ビデオ ストリームで「HDMI-In ストリーミング」を使用す る場合は、オーディオとビデオの両方がサポートされます。

## 注:

- 第2 ビデオリージョンのチャネルソースでは、一般にオーディオは再生されません。
- I-Frame に埋め込める外部 URL のみを使用してください。外部コンテンツで X-Frame-Options をテストする場合は、 「外部 URL での [X-Frame-Options](#page-13-2) の検出(14ページ)」を参照してください。
- クワッドリージョンのデフォルトテンプレート設計では、イメージ、ウィジェット テキスト オーバーレイ、および外部 URL はサポートされません。
- クワッドリージョンのデフォルトテンプレートは、Dolby Vision または HDR10 コンテンツをサポートしていません。音 量とチャネルの変更にローカル制御 API を使用します。

新機能の使用方法の詳細については、『[Cisco Vision Operations Guide](https://www.cisco.com/c/en/us/support/video/stadiumvision-director/model.html#MaintainandOperate)』を参照してください。

## <span id="page-26-0"></span>DMP で作成されるチャネル ソース

表 4(27[ページ\)に](#page-26-3)、Cisco Vision Dynamic Signage Director リリース 6.3 で DMP により作成されるチャネル ソースのリス トを示します。

チャネル ソース タイプ 音声/ ビデオ DMP 間 で同期 HDCP への 準拠が必要 DMP を制御する場所 チャネル 0、ローカル ディ スプレイ 対応 | 対応 | 対応 | [Configuration] > [Channel Definition] HDMI ストリーミング | 対応 | 対応 | 対応 | [Configuration] > [Channel Definition] ディスプレイ ストリーミ ング 対応 | 対応 | 対応 | [Configuration] > [Channel Definition]

## <span id="page-26-3"></span>表 **4 DMP** で作成されたチャネル ソース

## <span id="page-26-2"></span><span id="page-26-1"></span>ローカル HDMI-In から導入されるコンテンツ(HDMI-In パススルー)

注:ローカル HDMI-In コンテンツは、SV-4K、CV-UHD、および CV-UHD2 の DMP でのみサポートされています。

ローカル HDMI-In のサポートは簡略化されており、ローカル HDMI-In ポートの DMP エンコーディングはシステムでデフォ ルトチャネル(チャネル 0)として自動的に設定されます。そのため、HDCP 対応デバイスを SV-4K、CV-UHD、または CV-UHD2 デジタルメディアプレーヤーの HDMI-In ポートに差し込むだけで、自動的に Cisco Vision Dynamic Signage Director のチャネル 0 でコンテンツが再生されます(図 6(27 [ページ\)\)](#page-26-4)。スクリプト、ユーザ制御 API、IP フォン、または赤外 線リモコンから、チャネルへのチューニングができます。

ローカル HDMI-In チャネルは、SV-4K、CV-UHD、または CV-UHD2 の DMP で DMP の HDMI-In ポートを使用して 1 台の TV ディスプレイにローカルコンテンツを簡単に送信したい場合に使用します。HDMI-In パススルーの主な使用事例は、ソー スの接続先である 1 台の TV に表示したいプレゼンテーションまたは外部ビデオ ソースを共有するためのものです。

## <span id="page-26-4"></span>図 **6 1** 台の **TV** ディスプレイへのローカル **HDMI-In** パススルー

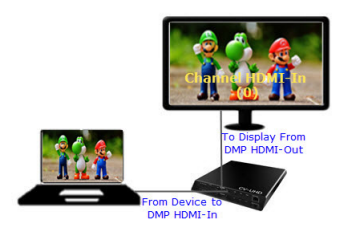

DMP の HDMI-In ポート経由でコンテンツを再生しているときは、TV での他のストリーミング チャネルとほぼ同様に、コン テンツがチャネル 0 で「常にオン」になります。コンテンツの再生を停止するには、DMP に接続しているソース デバイスで再 生を停止するか、または Cisco Vision Dynamic Signage Director の別のチャネルにチューニングします。スクリプトを使用 してチャネルにチューニングしている場合は、状態を変更するか、スクリプトを停止します。

<span id="page-27-0"></span>ローカル HDMI-In の複数の DMP へのストリーミング オプション

ローカル HDMI-In チャネルは、1 台の TV ディスプレイに 単一のコンテンツ ソースを表示することを目的としています。

ローカル HDMI-In コンテンツをシステムの複数の DMP に配信する場合は、表 5(28 [ページ\)](#page-27-3)にまとめた 2 つのストリーミン グ方法のいずれかを使用してください。どちらのストリーミング方法でも、エンコードされたビデオを送信して他の DMP を チューニングできる DMP エンコード ビデオ ストリーム チャネルについて、設定が必要になります[。ビデオのストリーミン](#page-27-1) [グ方法\(](#page-27-1)28 ページ)も参照してください。

## <span id="page-27-3"></span>表 **5 HDMI-In** チャネル ソースのストリーミング オプション

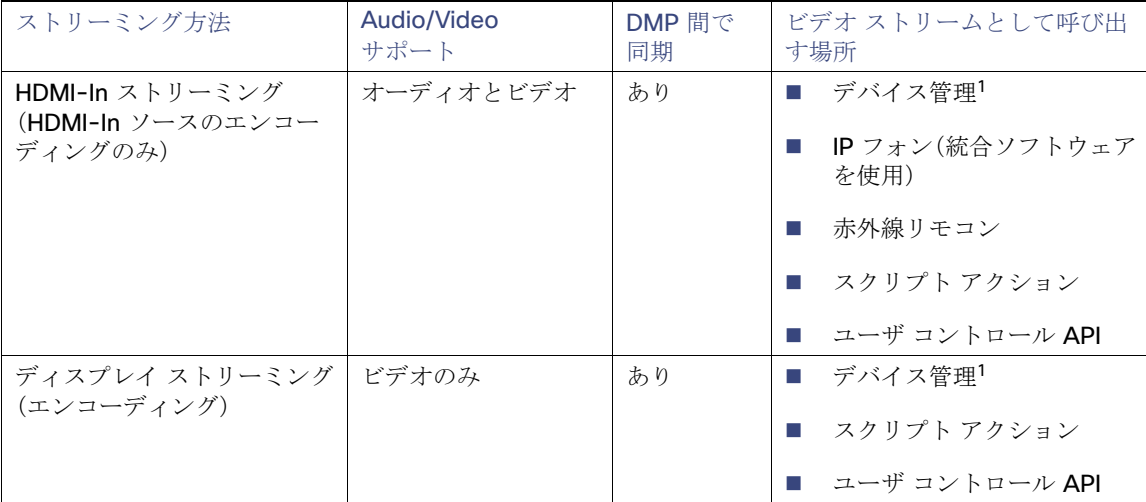

1. デバイス管理インターフェイスからのストリーミングの開始/停止制御は、テストのみを目的としています。

## <span id="page-27-1"></span>ビデオのストリーミング方法

この項では、次のトピックについて取り上げます。

- ディスプレイ [ストリーミング\(](#page-27-2)28ページ)
- HDMI-In [ストリーミング\(](#page-29-0)30 ページ)

## <span id="page-27-2"></span>ディスプレイ ストリーミング

「ディスプレイ ストリーミング」では、全画面表示(複数のテンプレート リージョンを含む)をマルチキャスト ストリームとし て「オーディオなし」でレンダリングします。ディスプレイストリーミングの制御は、新しい **Start Display Streaming**/**Stop Display Streaming** スクリプトの状態アクションを使用するか、ユーザ制御 API または [Script Management] インターフェ イスから行えます。ソースデバイスをラップトップ A からラップトップ B に変更する場合は、[Stop Display Streaming] / [Start Display Streaming] を使用してください。

注:ディスプレイ ストリーミングは「ビデオのみ」をサポートします(オーディオなし)。ただし、DMP でエンコードされた HDMI-In チャネルのコンテンツのみをストリーミングする場合は、音声とビデオの両方を使用できます。指定したビデオ ス トリーミング チャネルに適用されたスクリプトの状態アクションとしてしてのディスプレイ ストリーミングではなく、 「HDMI-In ストリーミング」を使用する場合。

ディスプレイ ストリーミングで DMP エンコード ビデオ ストリーム チャネルを使用するには、コンテンツについて次の操作 を行います。

- DMP ディスプレイから、システム内の他の複数の DMP に、全画面出力をブロードキャストします。
- DMP 間同期(ビデオ ウォール以外)をサポートします。
- ビデオのみを表示します(オーディオなし)。

図 7(29 [ページ\)](#page-28-0)に示す HTML ページの例では、システムでページを外部 URL チャネルとして設定し、ディスプレイ ストリー ミングを使用して、DMP エンコード ビデオ ストリーム マルチキャスト チャネルにストリーミングしています。

注:X-Frame-Options ヘッダーを設定しない外部 URL のみを使用してください。外部コンテンツで X-Frame-Options をテ ストする場合は、「外部 URL での [X-Frame-Options](#page-13-2) の検出(14ページ)」を参照してください。

## <span id="page-28-0"></span>図 **7** ディスプレイ ストリーミングを使用して外部 **URL** を **DMP** エンコード マルチキャスト チャンネルにストリーミン グする例

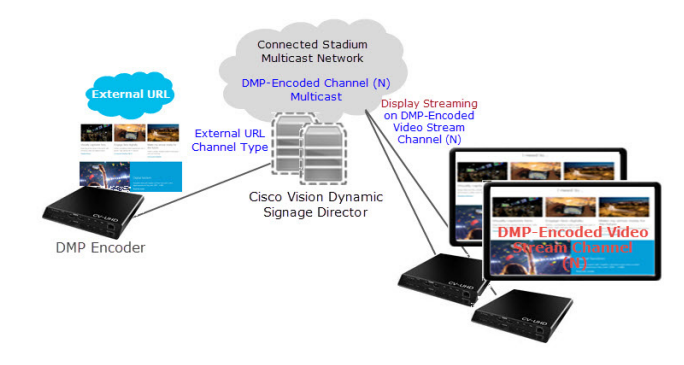

#### ワークフローの概要

**1.** 外部 URL チャネルの設定で、ストリーミングをするコンテンツの URL を指定します。

注:HTTP ライブ ストリーム(HLS)は URL のファイル拡張子に基づいて決定されます。

**2.** ビデオ ストリーム チャネルの設定で、DMP エンコーディングを有効にします(図 8(29 [ページ\)\)](#page-28-1)。

#### <span id="page-28-1"></span>図 **8 DMP** エンコーディングの有効化

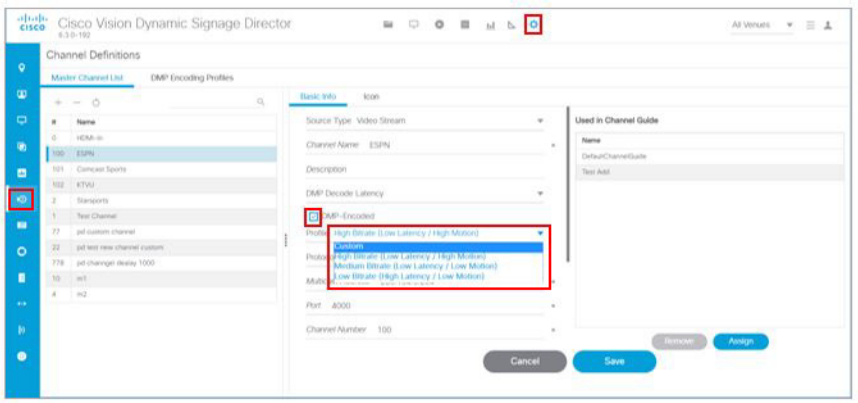

<span id="page-28-2"></span>**3.** URL のエンコーディングに使用する DMP のみを含むグループを作成します(図 9(30 [ページ\)](#page-29-1))。

#### <span id="page-29-1"></span>図 **9** グループの作成

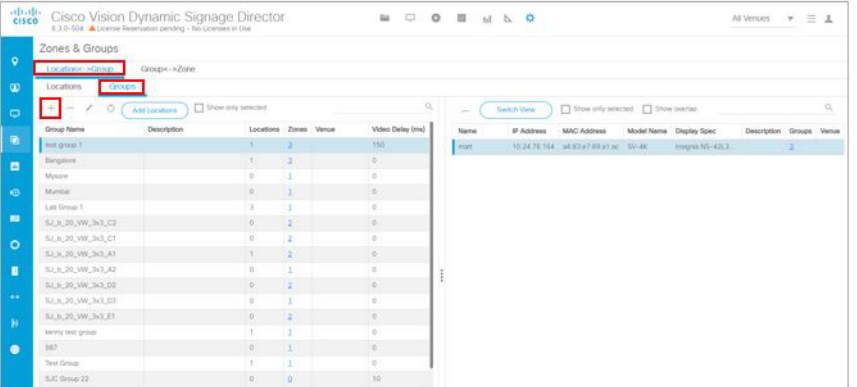

- **4.** スクリプトを作成し、ステップ 3.(29 [ページ\)の](#page-28-2) DMP グループのアクションとしてビデオ テンプレートを選択します。
- **5.** 外部 URL チャネルをビデオ リージョンに割り当てます。
- **6.** [Start Display Streaming] アクションを選択し、設定した DMP エンコード チャネルを選択します。

## <span id="page-29-0"></span>HDMI-In ストリーミング

注:ローカル HDMI-In コンテンツは、SV-4K、CV-UHD、および CV-UHD2 の DMP でのみサポートされています。

DMP エンコード ビデオ ストリーム チャネルを併用する場合、ローカル HDMI-In チャネルを DMP エンコード チャネルにブ ロードキャストしてコンテンツをシステムの他の DMP で使用できるようにする、という選択も可能です。

注:HDMI-In ストリーミングは、SV-4K、CV-UHD、および CV-UHD2 の HDMI-In ポートを送信元とするコンテンツについて のみサポートされています。

図 10(30 [ページ\)は](#page-29-2)、DMP の HDMI-In ポートに接続されたデバイスから DMP エンコード ビデオ ストリーム チャネルにコ ンテンツをストリーミングする例です。

### <span id="page-29-2"></span>図 **10 1** つの **DMP** から複数の **DMP** への **HDMI-In** ストリーミングの例

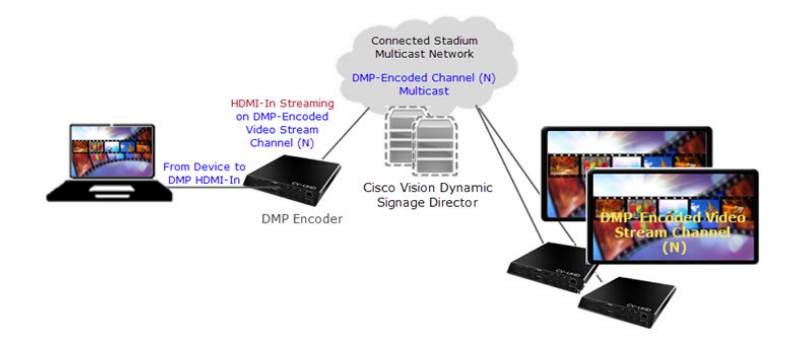

### ワークフローの概要

**1.** HDCP 準拠のコンテンツ ソースを DMP(エンコード側 DMP)の HDMI-In ポートに接続します。

注:HDMI-In ポートはデバイスのローカル HDMI-In を表す内部のユニバーサル識別子を持っています。そのため、エン コード側 DMP は Cisco Vision Dynamic Signage Director の独自のグループに配置する必要があります。

<span id="page-29-3"></span>**2.** HDMI-In コンテンツのストリーミング先となるビデオ ストリーム チャネルを設定します(決してチャネル 0 にはしな い)。これは、DMP エンコード ビデオ ストリーム チャネルである必要があります。

- <span id="page-30-1"></span>**3.** URL のエンコーディングに使用する DMP のみを含むグループを作成します。
- **4.** スクリプトを作成し、ステップ 3.(31 [ページ\)の](#page-30-1) DMP グループのアクションとしてビデオ テンプレートを選択します。
- **5.** [Start HDMI-In Streaming](エンコーディング)アクションを選択し、2.(30 [ページ\)で](#page-29-3)設定した DMP エンコード ビデオ チャネルを選択します。
- **6.** システムの他の DMP でストリームを受信(デコード)するには、DMP エンコード チャネルにチューニングします。

## <span id="page-30-0"></span>HDMI-In ストリーミングの制限事項

デジタル メディア プレーヤーの HDMI-In ポートは、ビデオ リージョンへのソースか、エンコーダへのチャネル ソースのど ちらかの使用に限定されます(両方の役割を兼ねることはできません)。

したがって、DMP エンコーダの HDMI-Out ポートに TV ディスプレイを接続し、同時にその DMP から HDMI-In ストリーミ ングを行う場合、その TV を HDMI-In チャネルにチューニングすることはできません(図 11(31 [ページ\)](#page-30-2))。

### <span id="page-30-2"></span>図 **11 DMP** エンコーダでサポートされていない **HDMI-In** ストリーミングの設定

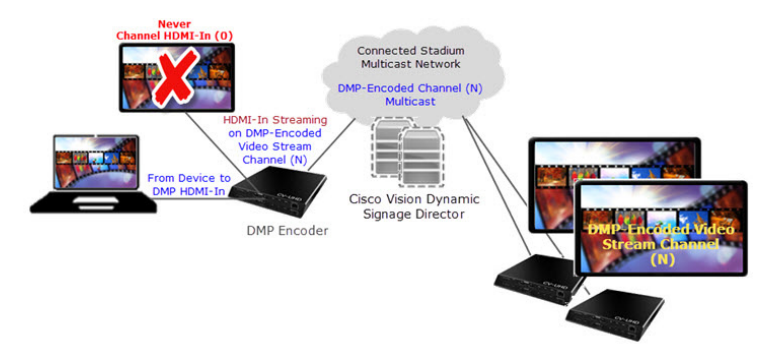

回避策:

TV ディスプレイを HDMI-In チャネルではなく DMP でエンコードされたビデオ ストリーム チャネルにチューニングしてい る限り、その DMP エンコーダに接続できます(図 12(31 [ページ\)](#page-30-3))。

## <span id="page-30-3"></span>図 **12 DMP** エンコーダでサポートされている **TV** ディスプレイを使用した **HDMI-In** ストリーミングの設定

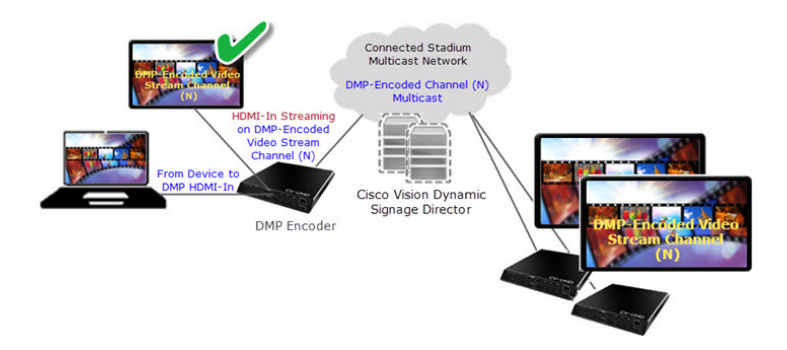

注: HDMI-In ストリーミングの場合、使用できる最大解像度は HDMI-In への入力ポートでフル HD(1920 X 1080 X 60p)で す。それ以外の場合、HDMI-In は望ましい結果(クリアな全画面表示)を生成しない場合があります。

## <span id="page-31-0"></span>ユニキャスト ストリーミング

注:推奨されるベストプラクティスは、マルチキャストの状態変化の展開です。

Cisco Vision Director がマルチキャスト経由で DMP に到達できない場合はユニキャスト ストリーミングで対応します。 DMP がメインの施設外に存在する可能性があるか、またはマルチキャスト ルーティングを使用できないように配置され、設 定されている場合は、ユニキャスト ストリーミングを使用します。ユニキャストの状態変化 DMP には、マルチキャストが提 供する機能のすべては備わっていません。

次に、ユニキャストの状態変化メッセージでのいくつかの制限事項を示します。

- ユニキャストの状態変化メッセージを使用する DMP は、他のユニキャストの状態変化 DMP、またはマルチキャストの状 態変化メッセージを使用する DMP のいずれとも、状態変化を同期しません。画面同期の画面が表示されないため、すべて のコンテンツ タイプに影響を与える可能性があります。
- ユニキャストの状態変化メッセージによって、システムでの以下を含むその他のマルチキャストの使用が不要になるこ とはありません。
	- **—** マルチキャスト ビデオ ストリーム。
	- **—** DMP 間のゾーンベースのビデオ ウォール同期通信には、ビデオ ウォール内の DMP 間のマルチキャスト通信が使用 される。
	- **—** PTP によるマルチキャスト通信の使用。
	- **—** データ統合機能を使用した外部データ ソースのマルチキャスト アップデート(ウィジェットとの組み合わせ)。回避 策として、データ統合機能を使用するウィジェット内にデータ バインド コンポーネントを設定する。

#### **DMP** へのユニキャストを設定するには、次の手順を実行します。

**1.** [Configuration] > [Devices] > [Locations & DMPs] タブ をクリックします(図 13(32 [ページ\)\)](#page-31-1)。

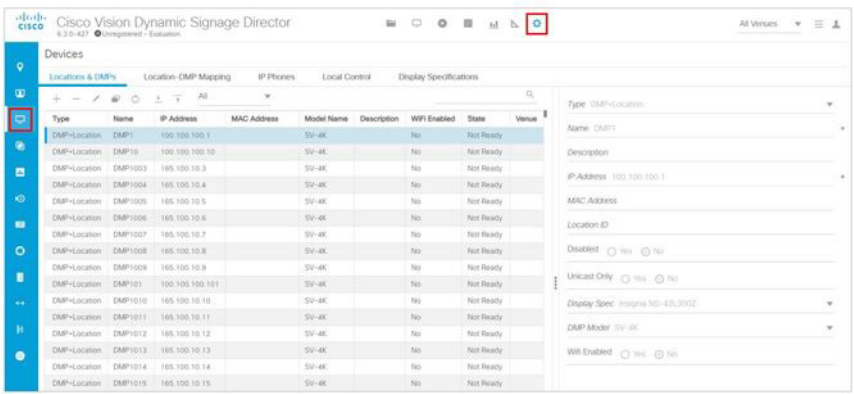

#### <span id="page-31-1"></span>図 **13** ユニキャストするデバイスの選択

**2.** リストから特定のデバイスを選択し、[Edit] アイコンをクリックします。[Edit selection] ダイアロッグボックスが表示さ れます(図 14(33 [ページ\)](#page-32-0))。

#### <span id="page-32-0"></span>図 **14** 特定の **DMP** のユニキャスト オプションの選択

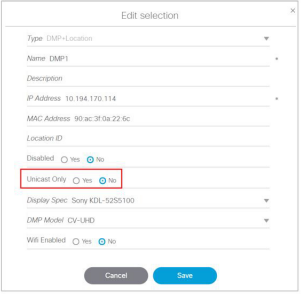

**3.** デバイスの [Unicast Only] の [Yes] をオンにします。

**4.** 残りのフィールドに入力し、[Save] をクリックします。

## 状態遅延:回避策

ユニキャストの状態変化メッセージを使用する DMP は、それらの状態変化を他の DMP (ユニキャストの状態変化 DMP を使 用する DMP やマルチキャスト状態変化を使用する DMP )と同期しません。

考えられる回避策の 1 つは、システムがすべてのユニキャスト DMP と通信できるように、状態変化の実装を遅らせること です。

注:この手順は、ユニキャストの状態変化メッセージが原因で同期の問題が発生した場合の回避策としてのみ使用されます。 このような同期の問題が特に発生していない限り、状態の遅延を有効にしないでください。上記の注意事項を考慮してくだ さい。

## デバイスの **DSD** でユニキャスト レジストリを設定するには、次の手順を実行します。

**1.** [Configuration] > [System Configuration] > [Advanced Registry Settings] をクリックします。

**2.** [Add (+)] をクリックします(図 15(33 [ページ\)](#page-32-1))。[Create Configuration Setting] ダイアログボックスが表示されます。

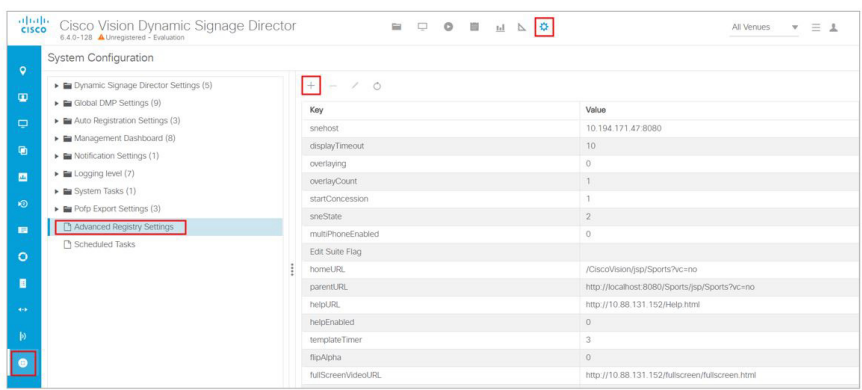

#### <span id="page-32-1"></span>図 **15** レジストリの追加

**3.** [Name] フィールドに **script.stateChange.nextStateDelay** と入力します。

**4.** [Value] フィールドに **n** と入力します。ここで、n は状態変化を遅延させる秒数です。

**5.** [保存(Save)] をクリックします。

## 状態遅延に関する注意事項

- 状態遅延は、システム内のすべての DMP(ユニキャストを使用する DMP とマルチキャストの状態変化メッセージを使用 する DMP)に影響します。
- 状態遅延によってすべての状態変化がその時間に応じて遅れるため、状態が急に変化しにくくなります。
- 状態遅延は「ベスト エフォート」です。ネットワークとシステムの条件によっては、上記で選択した値で状態変化メッ セージの同期が実行される保証はありません。

状態変化が保留されている間は状態を変化させないでください。予期しない結果となる場合があります。

# $(1)$  $(1)$  $(1)$ **CISCO**

# <span id="page-34-0"></span>Cisco Vision Dynamic Signage Director に おけるビデオ ウォールの計画

このモジュールでは、Cisco Vision Dynamic Signage Director でビデオ コンテンツの導入を計画する方法について説明しま す。説明する項目は次のとおりです。

- ビデオ [ウォール\(](#page-34-1)35ページ)
- [デュアル](#page-35-0) ビデオ(36ページ)
- [ビデオの同期\(](#page-35-1)36ページ)
- [マクロブロッキング\(](#page-36-0)37ページ)
- マルチキャスト [ビデオのスケーリング\(](#page-36-1)37ページ)
- [サポートするビデオとオーディオの形式\(](#page-37-0)38ページ)
- [静的グラフィックの形式\(](#page-39-0)40ページ)
- イベント [ステートとイベント](#page-40-1) スクリプト(41ページ)
- イベント ステートとイベント [スクリプトのガイドライン\(](#page-40-2)41ページ)
- [ビデオのガイドライン\(](#page-41-0)42ページ)
- ビデオ [ウォールのベスト](#page-42-0) プラクティス(43ページ)
- [ビデオウォールの要件\(](#page-44-1)45ページ)
- ビデオ [ウォールの前提条件\(](#page-44-2)45ページ)
- ビデオ [ウォールの制限事項\(](#page-46-0)47ページ)
- ビデオ [ウォールのデザイン事例\(](#page-46-1)47ページ)

## <span id="page-34-1"></span>ビデオ ウォール

「ビデオ ウォール」は、同期されたコンテンツを表示して、はるかに大きな1つの画面として情報を伝える画面グループのこ とです。Cisco Vision Director は、ビデオ ウォールを制御するメディア プレーヤーのタイプに応じて、ビデオ ウォールのさま ざまな設計方法をサポートします。ビデオ ウォールの一般的な用途は、イベント中にビデオ ウォールのレイアウトやコンテ ンツを変更することです。

デュアル ビデオ

# <span id="page-35-0"></span>デュアル ビデオ

デュアル ビデオ リージョンでは、セカンダリ(ローカルまたはマルチキャスト)ビデオ リージョンと、プライマリ ビデオ リー ジョンの 2 つのビデオ リージョンを重ねることができます。デュアル ビデオ テンプレートは、次の機能を提供します。

- 2つのビデオフィードの同時表示
- ビデオベースの広告の掲載
- イベントにおける独占的機会の促進
- セカンダリビデオリージョンへの輝度(Luma)キーイングの適用

## <span id="page-35-1"></span>ビデオの同期

同期されたローカル コンテンツ(ビデオまたはイメージ)をビデオ ウォールで表示する場合は、DMP をデイジー チェーン接 続します。4 つの異なる TV チャネルなど、異なるタイプのコンテンツをビデオ ウォール内の各ディスプレイでサポートする 場合は、TV ディスプレイごとに直接接続を使用します。

ローカル ビデオ同期にこの接続方式を使用する場合は、HDMI Out と RS-232 の接続を使用して、ビデオ ウォールの各 TV ディスプレイに 1 つのメディア プレイヤーを接続します(図 1(36 [ページ\)](#page-35-2)を参照)。これは、ビデオ ウォールでローカル ビデ オを再生する際に、TV のタイル マトリックス機能が利用できない場合に使用できます。

### <span id="page-35-2"></span>図 **1 TV** ディスプレイごとに **1** つの **DMP** を使用したビデオ ウォールの接続

22058

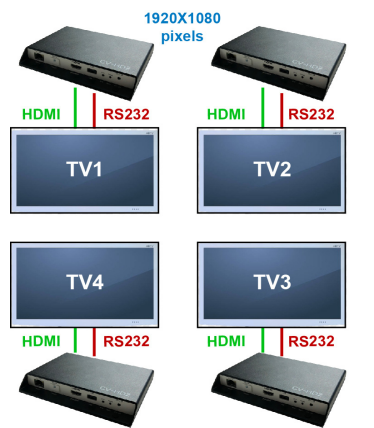

このアーキテクチャを使用すると、3840 X 2160 の解像度のコンテンツを開発した後に、ビデオを 1920 X 1080 の 4 つの部 分に分割して同期再生できます。この方法では、ディスプレイごとに最大解像度を使用して、プレゼンテーションの品質を最 大限に高めることができます。
マクロブロッキング

# マクロブロッキング

マクロブロッキングは、ビデオ イメージ内のあるエリアが小さなブロックまたは正方形として表示されるビデオの副作用で す。大きな I-フレームが含まれているビデオ コンテンツでは、DMP での再生中にマクロブロッキングが発生することがあり ます(図 2(37 [ページ\)](#page-36-0)を参照)。

### <span id="page-36-0"></span>図 **2** マクロブロッキングのビデオ コンテンツの例

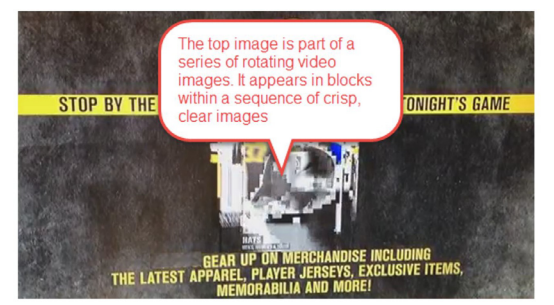

固定ビット レート(CBR)の使用は要件であり、コンテンツのガイドラインを厳密に順守して問題を削減します。Adobe Creative Cloud ビデオ エンコーディング ツールを使用している場合は、非標準 H.264 のサポートに関する問題に対処する ために特別な設定の使用が必要になることがあります。下記はその描画設定の詳細です。VBR の使用も含まれます。

注:下記のキー フレーム間隔の設定には特に留意してください。

#### 描画設定

- VBR、1 パス
- ターゲット:10 Mbps
- 最大:12 Mbps
- キー フレーム間隔:9

詳細については、『[Release Notes for 6.4 Cisco Vision Dynamic Signage Director](https://www.cisco.com/c/en/us/support/video/stadiumvision/products-release-notes-list.html)』を参照してください。

# マルチキャスト ビデオのスケーリング

マルチキャスト ビデオのスケーリングは、多数のビデオ モニタで形式設定された(スケーリングされた)コンテンツを同時に 表示できる機能のことです。これはビデオ ウォールでの使用を目的としたもので、マルチキャスト ビデオ リージョンを縦向 きと横向きの両方についてビデオ ウォール ディスプレイ全体にスケーリングすることが可能です。

注:コンテンツのスケーリングは、マルチキャスト ビデオとローカル ビデオで動作するほか、外部の URL および HTML でも 動作します。

サポートするビデオとオーディオの形式

# <span id="page-37-0"></span>サポートするビデオとオーディオの形式

次の表で、メディア プレーヤーでローカルに保存され、ビデオプレイリストを使用して再生されるフルスクリーン ビデオで サポートするビデオとオーディオの形式を定義します。

注:最適なパフォーマンスを得るため、メディア プレーヤーのローカル ビデオ再生については固定ビット レート(CBR)をお 勧めします。可変ビット レート(VBR)も使用できますが、同期ビデオ再生では品質が損なわれる場合があります。

注:Cisco Vision Dynamic Signage Director は、DMP で UHD/HD 解像度のビデオ コンテンツ(ローカルおよびストリーミン グ ビデオ)をサポートしています。UHD 解像度のグラフィックはサポートされていません。DMP-2K メディア プレーヤーは、 HD/SD コンテンツのみをサポートしています。

注:HTML フレーム内で UHD ビデオを使用することは推奨されません。これを行うと、パフォーマンスに望ましくない影響を 与えることがあります。

### 表 **1 SV-4K**(**UHD**)、**CV-UHD**、および **CV-UHD2** の **DMP** のローカライズされたファイルでサポートされているビデオ**/** オーディオ形式

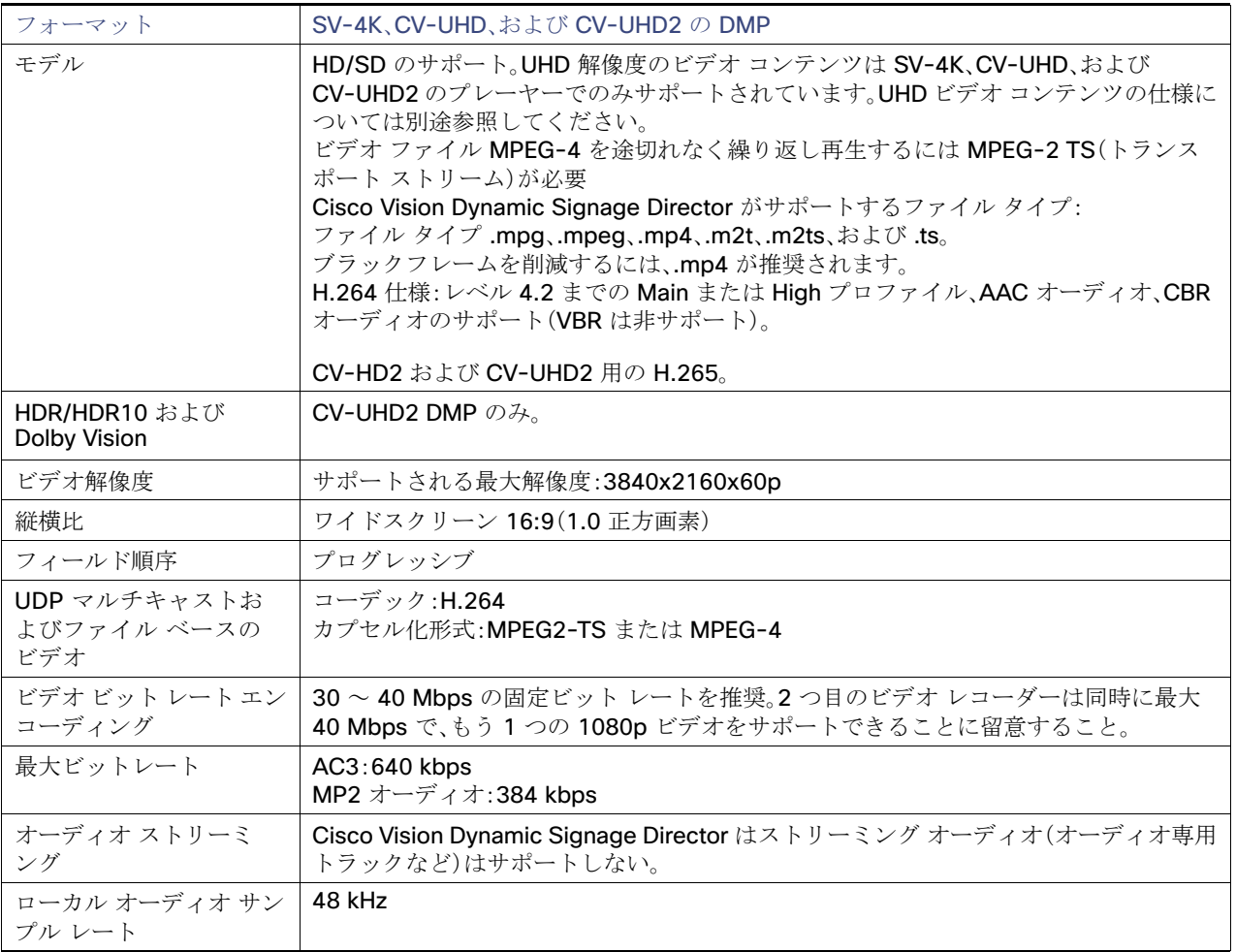

サポートするビデオとオーディオの形式

## 表 **2 SV-4K**、**CV-UHD**、および **CV-UHD2** でサポートされている **UHD** 解像度のビデオ形式

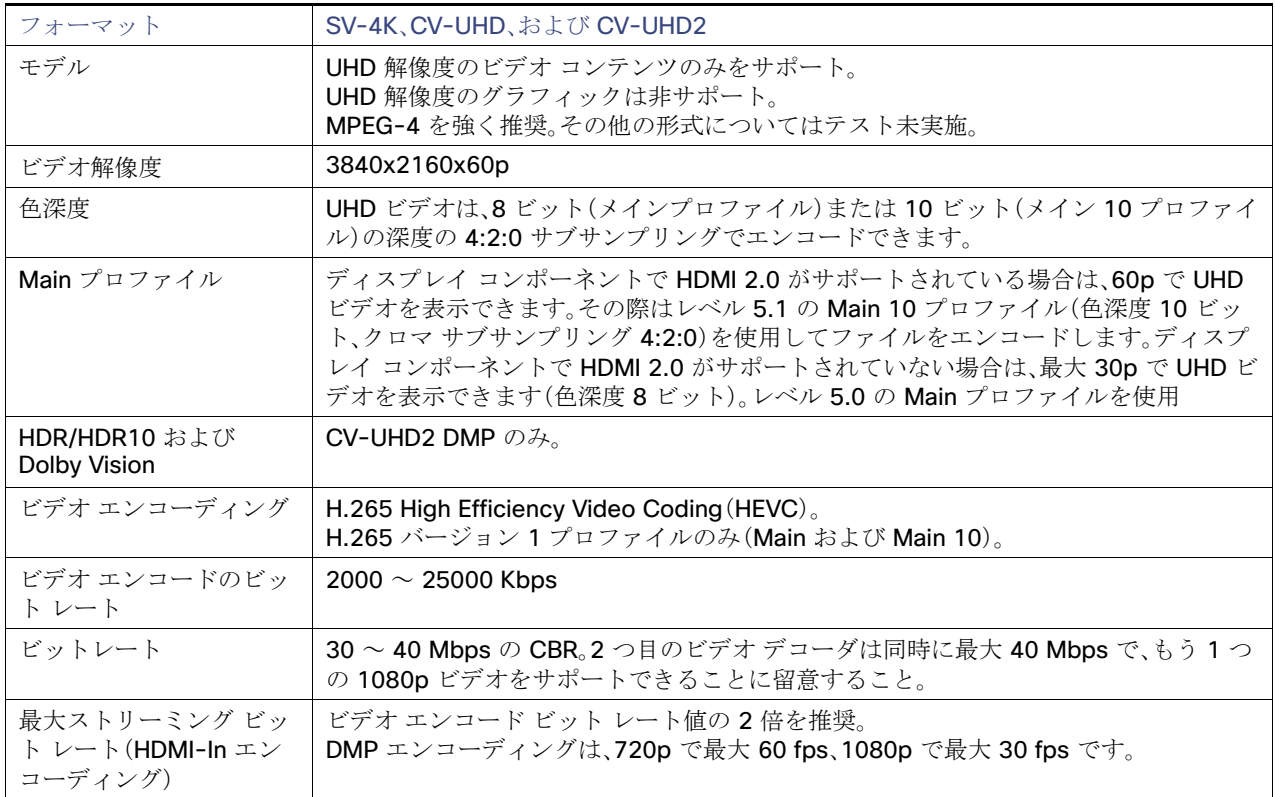

## 表 **3 UHD** ビデオでサポートされている色深度

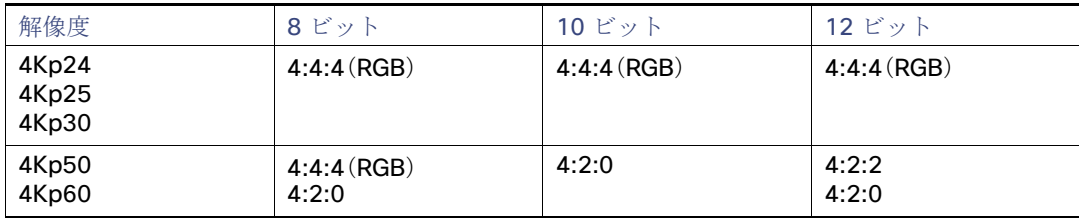

### 表 **4 DMP-2K**、**CV-HD**、および **CV-HD2** の **DMP** のローカライズされたファイルでサポートされているビデオ**/**オーディ オ形式

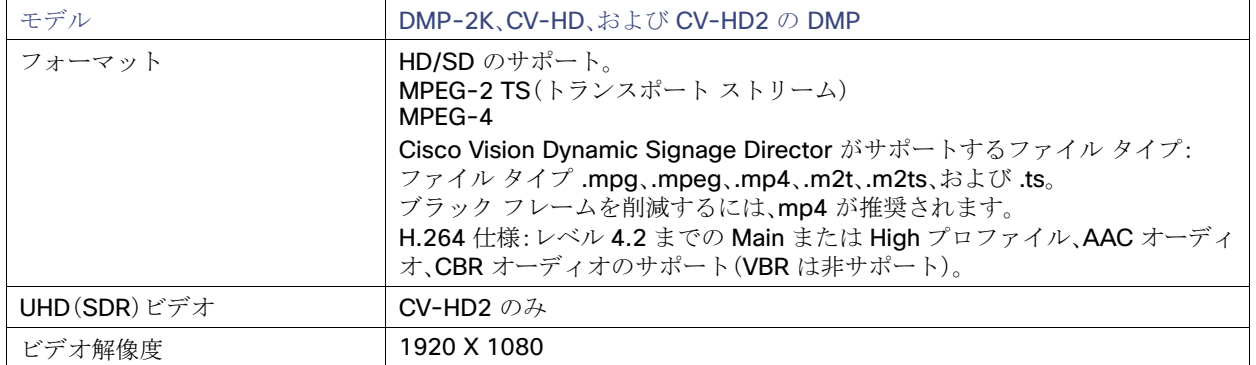

静的グラフィックの形式

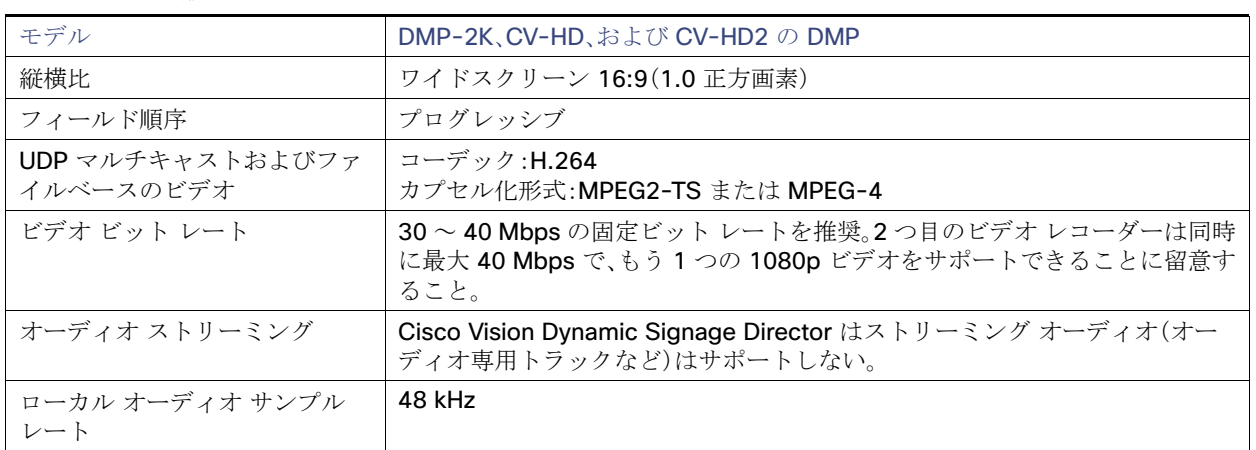

表 **4 DMP-2K**、**CV-HD**、および **CV-HD2** の **DMP** のローカライズされたファイルでサポートされているビデオ**/**オーディ オ形式(続き)

注:HDMI-In ポートにデバイスを接続する場合、HDCP をサポートする目的でコンテンツをストリーミングするときはデバイ スをテストしてください。ほとんどの Mac OS と Windows ラップトップは、コピー保護されていないコンテンツの HDMI-In エンコーディングと動作互換があります。HDCP パススルーがサポートされるかどうかは、デバイスの製造元と OS によって 決まります。

# 静的グラフィックの形式

静的グラフィックは、動きを必要としない広告や情報通知メッセージに使用されます。これには、特別席のウェルカム メッ セージやイベント後の方向案内の情報などが含まれます。静的グラフィックは、メディア プレーヤー上にローカルに保存さ れます。表 5(40 [ページ\)に](#page-39-0)、静的グラフィックで使用できる形式を示します。

注:コンテンツのスケーリングは、.png ファイル、ウィジェット、外部 URL コンテンツ、および外部 URL チャネルでサポート されています。コンテンツは、リージョンの境界からはみ出さないようにスケールが縮小されます。.png ファイルとウィ ジェットでは縦横比が維持されます。外部 URL(コンテンツおよびチャネル)ではリージョンが満たされます。

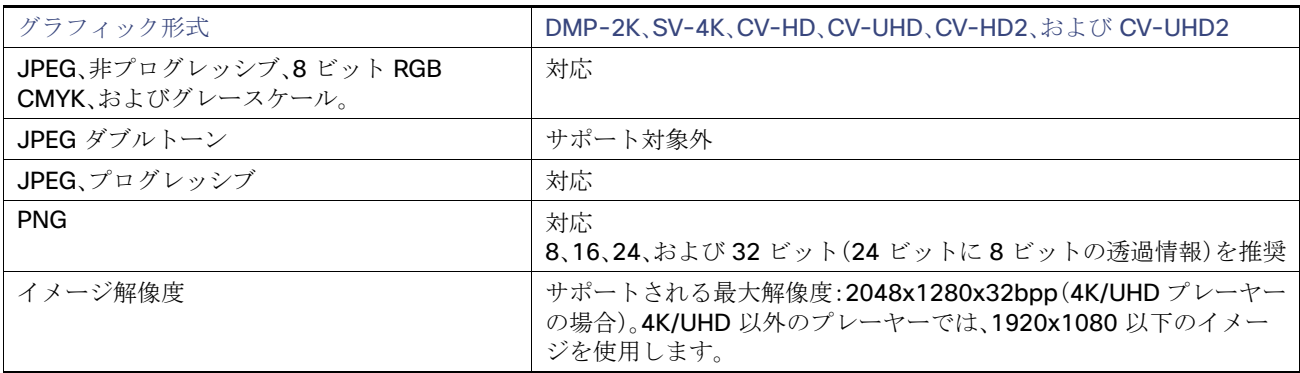

### <span id="page-39-0"></span>表 **5** 静的グラフィックの形式

イベント ステートとイベント スクリプト

# 静的グラフィックのガイドライン

- ベスト プラクティスとして、アップロードするファイルの数を 100 個以内とし、一括でアップロードしてください。合計 ファイル サイズは 100 MB 未満である必要があります。
- リリース 5.0 およびそれ以前のリリースにおける垂直方向(縦型)のコンテンツについて、グラフィックおよびビデオは DMP によって自動回転しません。縦型画面では、これらを垂直形式で作成してから 90 度回転させてください。リリース 6.0 以降では、縦型のコンテンツは DMP で回転させることができます。
- 垂直(縦置き)設置のディスプレイ上の適切な方向にコンテンツを自動的に回転するように DMP を設定できます ([Display Specifications] で **dmp.portrait** パラメータを使用します)[。「コンテンツの向き\(](#page-64-0)65 ページ)」を参照してくだ さい。
- コンテンツファイル名には、「-」および「\_」を使用できますが、スペースやその他の特殊文字は使用できません。
- コンテンツのスケーリングは、静的グラフィックス、ウィジェット、ローカルおよびマルチキャスト ビデオ、外部 URL、お よびチャネル(マルチキャスト ビデオと外部 URL)でサポートされています。

# イベント ステートとイベント スクリプト

イベント ステートとイベント スクリプトは、イベントの進行過程において、いつ、どのようなコンテンツを表示するかを制御 します。たとえば、ゲーム前のウェルカム メッセージ、ハーフタイムの飲食のプロモーション、ゲーム終了時の退場メッセー ジなどです。イベント ステートは、グループ内の画面が同じ振る舞い(たとえば、同一の画面テンプレート、プレイリスト、 チャネル)を示す一定の時間のことです。イベント ステートは、時間の経過(ゲーム前、ゲーム中、ゲーム後など)に合わせて変 更できます。

# イベント ステートとイベント スクリプトのガイドライン

イベント ステートとイベント スクリプトを作成するときには、次のガイドラインを考慮してください。

- Cisco Vision Dynamic Signage Director でイベント スクリプトが実行されていない際は、メディア プレーヤーにデフォ ルトのビデオ チャネル/非イベント ステートが表示されます。
- プレイリストで再生証明(PoP)を取得するコンテンツを使用する際、特に PoP コンテンツがプレイリストの終了付近ま たは終了まで含まれている場合は、少なくとも 60 秒間実行される最終イベント ステート(PoPコンテンツを含まない) を定義し、すべての PoP データが Cisco Vision Dynamic Signage Director によってキャプチャされる時間を確保してく ださい。一般的にこの最終イベント ステートは構内のディスプレイをオフ(電源断)するために設定されます。
- ゾーンに対してスクリプト アクションを設定すると、デフォルトではそのゾーン内のすべてのグループにおいて、設定 されたアクションが継承されます。このゾーン内の特定のグループに対してスクリプト アクションを設定すると、この 継承を上書きすることができます。
- ゾーンに複数のグループが含まれている場合、特定のグループに対しスクリプト アクションを設定すると、これらのア クションはそのグループにのみ適用されます。
- Cisco Vision Dynamic Signage Director は、イベント ステートあたり 1 つの RS-232 コマンドのみサポートしてい ます。

表 6(42[ページ\)](#page-41-0)では、Cisco Vision Dynamic Signage Director の一般的なスクリプト サポートのガイドラインについて説明 します。

注:次の上限値は、Cisco Vision Dynamic Signage Director の基本的な操作ではテストを行っていますが、最大値の組み合わ せや、複雑なシステムとコンテンツの場合は実際の上限に影響する可能性があります。実稼働で使用する前にスクリプトのコ ンテンツが予測どおり動作するかテストしてください。

ビデオのガイドライン

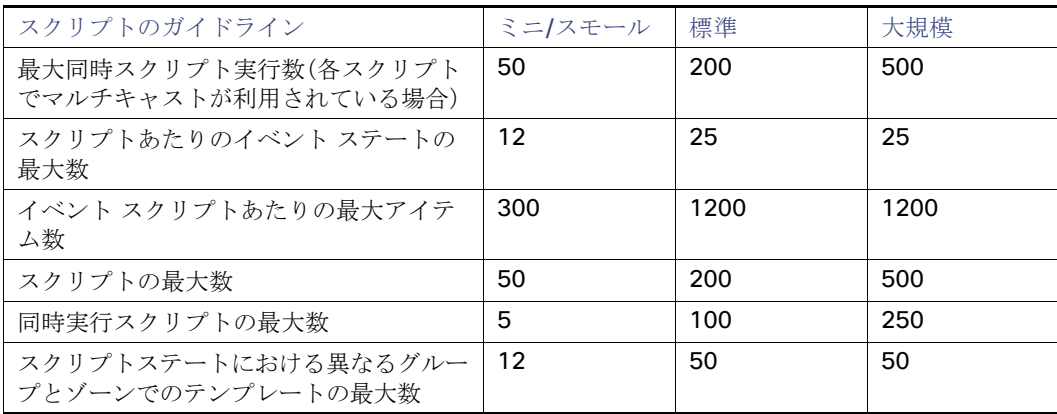

## <span id="page-41-0"></span>表 **6** スクリプトのガイドラインと設定の上限値

# ビデオのガイドライン

Cisco Vision Dynamic Signage Director でのビデオ コンテンツの導入では、次のガイドラインを考慮してください。

- \_ ビデオ ファイルの大きさについてはリリース 5.0 以降では、最大 4 GB のファイル サイズがサポートされています。
- ビデオ コンテンツが「[サポートするビデオとオーディオの形式\(](#page-37-0)38ページ)」に記載されている要件を満たしていること を確認してください。
- SV-4K、CV-UHD、または CV-UHD2 の HDMI-In ポートにデバイスを接続する場合、HDCP をサポートするコンテンツを ストリーミングするときは、それらのデバイスをテストしてください。ほとんどの Mac OS と Windows ラップトップ は、コピー保護されていないコンテンツの HDMI-In エンコーディングと動作互換があります。これがサポートされるか どうかは、デバイスの製造元と OS によって決まります。
- 一般的に、1 つのコンテンツをマルチ画面に引き伸ばすことはサポートされていません。ただし、マルチキャスト ビデオ のスケーリングはサポートされています。「[ライブラリの受信トレイへの自動コンテンツのインポート\(](#page-67-0)68 ページ)」を参 照してください。
- CV-UHD2 DMP でのデュアルビデオ再生では、セカンダリビデオに音声を含めることはできません。
- すべてのローカル ビデオ コンテンツのオーディオトラックは、48 kHz でサンプリングされること。
- すべてのローカル ビデオ コンテンツは、(無音でオーディオ ソースがない場合でも)オーディオ PID を含むこと。
- ビデオ表示の最適化のため、インターレースではなくプログレッシブ ビデオ モードを使用すること。
- フレームレスの外部 HTML ブラウザ コンテンツの場合、ビデオが最も低いレイヤでレンダリングされる可能性がありま す。外部 HTML でのビデオ コンテンツのレンダリングは推奨されていません。

注:同じ縦横比を保ちながらのコンテンツのスケーリングは、静的グラフィックス、ウィジェット、ローカルおよびマルチキャ スト ビデオ、外部 URL、およびチャネル(マルチキャスト ビデオと外部 URL)でサポートされています。

ビデオ ウォールのベスト プラクティス

# ビデオ ウォールのベスト プラクティス

ビデオ ウォールを実装するときは、次のベスト プラクティスを考慮してください。

- ビデオウォール全体で同じモデルのメディアプレーヤーを使用します(すべて CV-UHD、すべて CV-UHD2 など)。
- ビデオ ウォール全体で均一なべゼル サイズ(ウルトラ ナロー(極狭)ベゼルを強く推奨)の同じ TV モデルを使用します。

注:ウルトラ ナロー(極狭)ベゼルの TV 画面では、重要なテキストやデータが切り落とされることがなく、最適な表示エ クスペリエンスを得やすくなります。

- 両方のビデオ リージョンでのマルチキャスト ビデオの使用はサポートされていますが、各ビデオ リージョンにはマルチ キャスト ビデオとローカルに保存されたビデオの組み合わせ(または両方ともローカル ビデオ)の使用をお勧めします。
- ビデオはそれが描画されるビデオ リージョンと同じサイズで作成します。これにより、ビデオの不要なスケーリングが 回避されます。これにより、ビデオの不要なスケーリング(スケーリング)が回避されます。
- 一貫性のあるビデオ縦横比を使用します。
- ビデオ コンテンツの縦横比と一致するようにビデオ リージョンをデザインします。
- 最適なパフォーマンスを得るため、メディア プレーヤーでのローカル ビデオの再生については固定ビット レート (CBR)を使用してください。可変ビット レート(VBR)も使用できますが、同期ビデオ再生は品質が損なわれる場合があ ります。
- 可能な限り、PTP TTL を 1 にすると、ファイルベースのビデオコンテンツの同期が向上します。

## ビデオウォールのビデオオフセット制御

最適な外観のビデオウォールディスプレイを生成するには、オフセット制御値を設定することが重要です。これらの改善によ り、TV ペインティング/スキャンプロセスが補完され、動きの速いビデオに特に役立ちます。

### ビデオオフセット制御値を設定するには、次の手順を実行します。

- **1.** [Configuration] > [Groups & Zones] に移動します。
- **2.** [Group <->Zone] をクリックします。
- **3.** [+ Add] または [Edit] をクリックします。ダイアログボックスが表示されます(図 3(43 [ページ\)](#page-42-0))。

#### <span id="page-42-0"></span>図 **3 [New Group]** または **[Edit Group]** ダイアログボックス

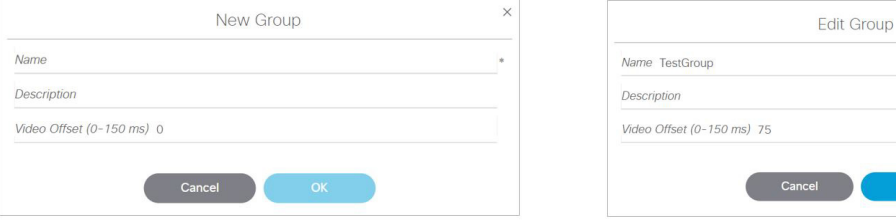

**4.** ビデオオフセット値を計算します。

一般式は次のようになります。

 $(row - 1)X(1/fps)X 1000 = n \leq y \frac{1}{2}$ 

ビデオ ウォールのベスト プラクティス

## 2X2 ビデオウォール

- 総ウォール解像度: 3840 X 2160
- 各 TV ビデオモード:1920 X 1080 X 60p
- 行 1:遅延 0 ms
- 行 2:遅延 = 17 ms

また、2 つの表示パラメータ(**dmp.vsynchDomain** と **dmp.pcr.mode**)もビデオウォールの結果を向上させます。 dmp.pcr.mode=1 を設定すると、機能がオンになります。同期の強化と組み合わせる場合、ストリーミング ビデオ ウォールの vsync を制御するために PCR を使用します。dmp.pcr.mode=0 を設定すると、PTP を使用してファイルベースのビデオ ウォールの vsync が制御されます。

- PCR モード設定は、ディスプレイ仕様情報(つまり deviceMibs.json)から受信します。json ファイルに PCR モードプロ パティがない場合、無効になっていると見なされます。
- 拡張 PCR 処理を有効にすると、ビデオストリームをソースとして使用するプライマリリージョンとセカンダリリージョ ンの両方で、新しい PCR 処理動作が有効になります。PCR 属性は、ビデオソースが UDP、RTP、または RTSP を介してい る場合にのみ、ストリーミングビデオに適用されます(ランタイムで現在サポートされている場合のみ)。
- ファイルベースのコンテンツには、video HTML 要素の PCR 属性がありません。

注:これらの表示パラメータは、DMP ファームウェアバージョン 8.2 以降でのみ動作します。

## dmp.vsyncDomain キーの設定

ビデオウォール内のすべての DMP のキー **dmp.vsyncDomain** を同じ値に設定します(図 4(44 [ページ\)](#page-43-0))。

#### **DMP** の値を設定するには、次の手順を実行します。

- **1.** [Configuration] > [Devices] > [Display Specifications] > [Display Parameters] をクリックします。
- **2.** 左側のパネルからデバイスを選択し、**dmp.vsyncDomain** までスクロールします。これを選択します。
- **3.** [Edit] をクリックすると、[Edit Configuration Setting] ダイアログボックスが表示されます。値を入力します。
- **4.** [保存(Save)] をクリックします。まったく同じ値を使用して、ビデオウォール内のすべてのデバイスに対してこの手順を 繰り返します。

### <span id="page-43-0"></span>図 **4** ビデオウォールの **DMP** の **dmp.vsyncDomain** キーの値設定

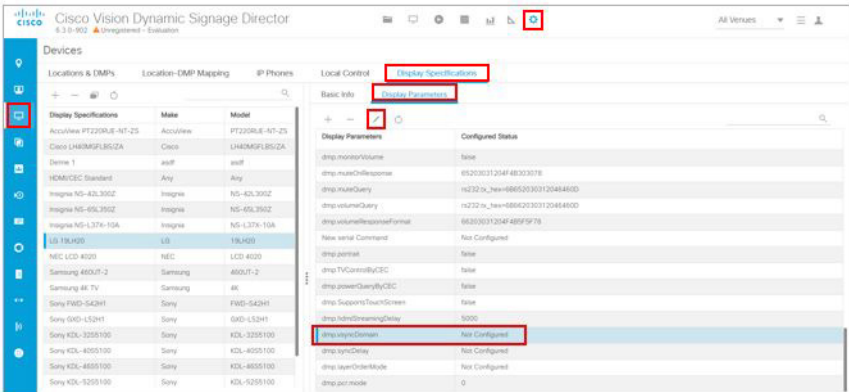

ビデオウォールの要件

# dmp.pcr.mode キーの設定

ビデオウォール内のすべての DMP のキー **dmp.pcr.mode** を同じ値に設定します(図 5(45 [ページ\)](#page-44-0))。

#### **DMP** の値を設定するには、次の手順を実行します。

- **1.** [Configuration] > [Devices] > [Display Specifications] > [Display Parameters] をクリックします。
- **2.** 左側のパネルからデバイスを選択し、**dmp.pcr.mode** までスクロールします。これを選択します。
- **3.** [Edit] をクリックすると、[Edit Configuration Setting] ダイアログボックスが表示されます。値を 1 に変更します。
- **4.** [保存(Save)] をクリックします。ビデオウォール内のすべてのデバイスに対してこの手順を繰り返します。

#### <span id="page-44-0"></span>図 **5** ビデオウォールの **DMP** の **dmp.pcr.mode** キーの値設定

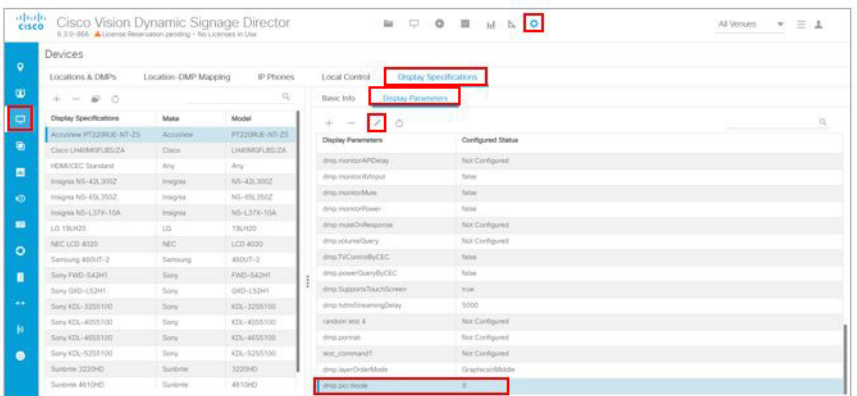

# ビデオウォールの要件

- ビデオウォール内の DMP は、同じ VLAN 上にあり、同じアクセススイッチに接続されている必要があります。PTP も必 要です。
- マルチキャストビデオとの最適な同期を実現するには、ストリーミングされたビデオが ISO-3818-1 に準拠している必 要があります。これは、DMP ファームウェアの現在の状態を使用し、任意の 2 つの DMP で +/- 1 フレームオフにするこ とができます。

# ビデオ ウォールの前提条件

ビデオ ウォールを導入してコンテンツを作成する前に、次の条件を満たしていることを確認してください。

### ビデオ ウォールでローカル ビデオまたはイメージ コンテンツを再生する場合:

- **1.** ビデオウォールの全体的な形式を作成します。
- **2.** コンテンツを編集して、各ディスプレイに表示するコンテンツのセグメントを格納した 1920 X 1080 の別々のファイル にします。

たとえば、2x2 ビデオウォール(4 画面)では、元のコンテンツを 3840x2160 の形式にする(1920x1080 の 2 倍)必要があ ります。

**3.** コンテンツの該当する部分が 4 画面で表示されるように、コンテンツを 1920 X 1080 形式の個別のファイル(この例で は 4 つ)に分割します。

ビデオ ウォールの前提条件

### **DMP** によるコンテンツの同期の場合:

- **—** 各メディア プレーヤーは、それ自身のグループに所属する。
- **—** 各リージョンでは、プレイリストのアイテム数、アイテム タイプ、各アイテムの時間が同じか、リージョン内にプレ イリストがない(空である)こと。

表 7(46[ページ\)に](#page-45-0)、ローカルビデオとイメージコンテンツが混在する 2x2 ビデオウォールのプレイリストコンテンツの 例を示します。4 つのプレイリストのそれぞれで、最初のアイテムはすべて同じタイプ(PNG)、同じ時間ですが、コンテン ツ自体は同じでないことに注目してください。同様に、各プレイリストの 2 番目のアイテムは同じ時間のビデオ コンテ ンツですが、ファイルは異なります。

### <span id="page-45-0"></span>表 **7 CV-UHD2**、**CV-UHD**、または **SV-4K** の **2x2** ビデオウォールプレイリストの例

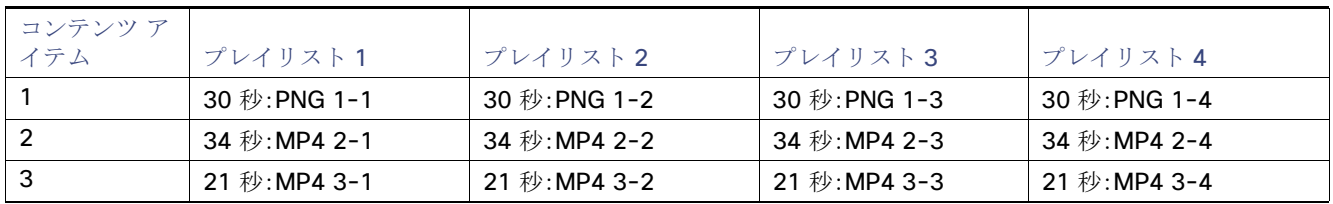

**—** ローカル ビデオ アイテムの時間は、何分の1秒といった端数ではなく、秒の単位で調整すること。

注:インポートされたビデオ コンテンツの時間が秒の端数の場合、コンテンツ画面にはビデオにおける実際のアイテム の時間が表示されます。ただし、システムは実際にはプレイリスト用にそのコンテンツの時間を偶数の時間枠に丸めます (秒単位)。また、Cisco Vision Dynamic Signage Director の UI の中でアイテムの時間を手動で変更した場合は、コンテン ツの再生時間が短縮されます。

### ゾーンベースによるビデオ ウォールの同期の場合:

- 各メディア プレーヤーは、それ自身のグループに所属します。
- ビデオウォールの一部をなす各グループは、全体で1つのゾーンに配置します。
- DMP グループのゾーンを作成する場合は、[Use as Video Wall] チェックボックスをオンにします。
- [Configuration] > [System Configuration] > [Global DMP Settings] > [Default Audio/Video/Closed Caption] をクリッ クします。
- **[Zone Based Video Wall Synchronization] の値を「true**」に設定します。必要に応じて、[Edit] アイコンをクリックします。 [Edit Configuration Settings] ダイアログボックスが表示されます。

### 図 **6** ゾーンベース ビデオ ウォールの同期

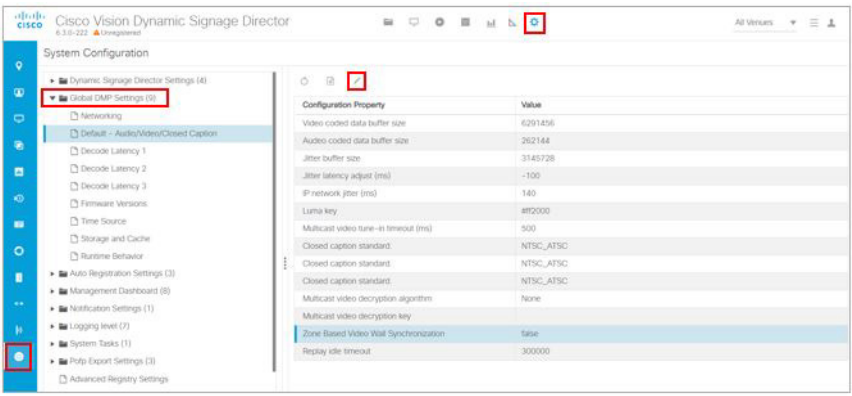

ビデオ ウォールの制限事項

# ビデオ ウォールの制限事項

ビデオ ウォールを作成する前に、次の制限事項を考慮してください。

- ビデオウォールのすべての画面に 1920 X 1080 の形式を使用する必要があります。
- ウィジェット、外部 URL、マルチキャスト ビデオのチューニングの同期は、DMP 間コンテンツ同期機能によりサポート されます。
- ビデオ ウォールにゾーンベースのコンテンツ同期を使用するときは、1 つのデバイスが同期を制御します。そのデバイス がビデオ表示を停止すると、ビデオ ウォールのすべてのディスプレイがコンテンツの表示を停止します。

注:表示テクノロジーの制限(行が左から右、上から下にスキャン/表示される)により、高速モーションの 2x2 ビデオウォール は、ビデオソース(マルチキャストまたはファイルベース)に関わらず同期外れを表示することがあります。視覚的な同期外れ は、ウォール内の行数が増えるほど明らかになります。オブジェクトが画面上を移動する 1xn ビデオウォールは、TV ディスプ レイのスキャン動作の影響を受けにくくなります。

# ビデオ ウォールのデザイン事例

このセクションでは、より一般的で、Cisco Vision Director の施設に現在導入されているビデオウォールのデザイン事例をい くつか紹介します。

ヒント:標準的でない設定も含め、ビデオ ウォールのあらゆるアイデアに関して Cisco Creative サービス チームのビデオ ウォールの専門家にお問い合わせください。このチームは、アイデア、ベスト プラクティス、配線図により導入の成功を支援 します。

# TV ベース タイルマトリックスの ビデオ ウォールの 例

図 7(47 [ページ\)は](#page-46-0)、コンコース エリアで一般的に使用されるビデオ ウォールを表します。ここでは常連ファンのグループが 見る大きなゲーム フィードの横で、順序を巡りながら映し出される各スポンサー コンテンツが表示されています。この ウォールは実際には 2X2 と 1X1 です。

## <span id="page-46-0"></span>図 **7 2x3** ビデオ ウォール コンテンツの例

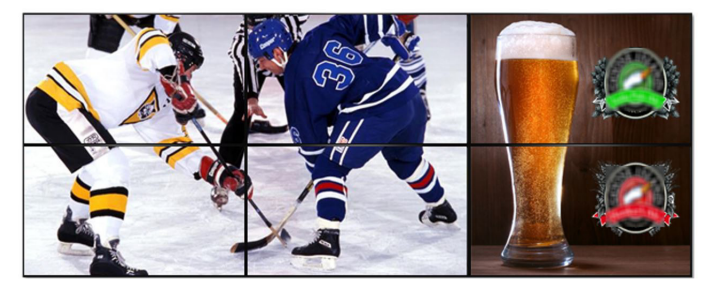

左側のディスプレイの 2x2 のグループでは、HD 解像度のゲーム フィードの 16:9 アスペクト比を維持できるため、2x3 ビデ オ ウォールはシスコが推奨する最も一般的なビデオ ウォールです。

右側のディスプレイの 2x1 のグループはゲーム フィードからは独立して機能でき、スポンサー、ソーシャル メディア、その他 のコンテンツをゲームの間中表示します。また、ユーザはゲームの間に再生するコンテンツのタイプを変更することもできま す。たとえば、ハーフタイムやピリオド間ブレイク中にゲーム フィードがない場合、ユーザは 2x2 を全画面のスポンサー コン テンツを再生するように切り替えながら、2x1 で次のイベントまたはチーム ブランドのコンテンツを表示するように変更し、 スポンサーの競合が起こらないようにすることができます。

図 8(48 [ページ\)は](#page-47-0)、ビデオウォールの配線例を示しています。ここでは 2 つの Cisco DMP が使用され、ビデオウォールが異 なる表示エリアに分割されています。

ビデオ ウォールのデザイン事例

最初の DMP は 2x2 のゲーム フィードを提供し、2 番目の DMP は 2x1 のスポンサー広告を提供します。

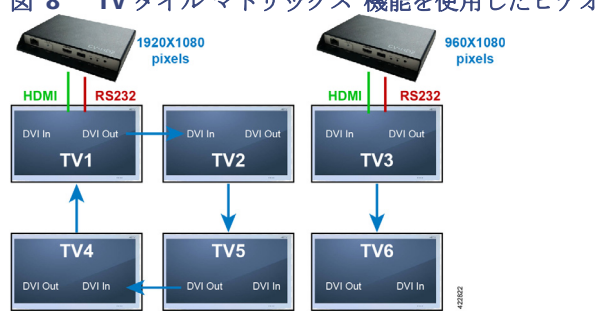

#### <span id="page-47-0"></span>図 **8 TV** タイル マトリックス 機能を使用したビデオ ウォールの 配線 例

それぞれに特化した DMP が、TV のデイジーチェーンを通じ、接続された TV のグループにビデオ信号を提供します。TV の製 造メーカーによっては、この機能が使用できる場合には、RS-232 接続もデイジーチェーンで接続することができます。

タイル マトリックス モードで動作している場合、TV には同じビデオ信号が入力されます。TV のタイル マトリックス設定に 基づいて、TV はまず入力ビデオを x, y で設定された大きさにスケーリングしてから、マトリックス内の設定された位置に基 づいて全体表示の「一部」を表示します。

注:各画面に4つの異なるチャネルなど、複数のタイプのコンテンツを表示する場合には、各TVの背後に Cisco DMP を接続 してください。

# その他のビデオ ウォールの設定

2x3 ビデオ ウォールが最も一般的に使用されるビデオ ウォール設定ですが、ビデオ ウォールの事例で紹介した情報と概念を 利用することで、任意の数のさまざまなビデオ ウォール設定を作成することができます。

#### 図 **9 4x4** ビデオ ウォールの例

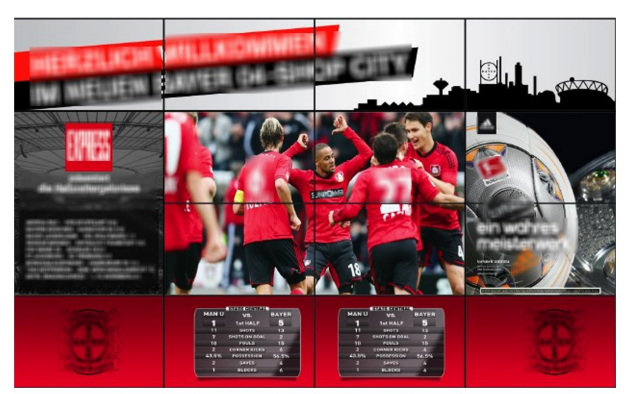

図 **10 4x4** ビデオ ウォールの例

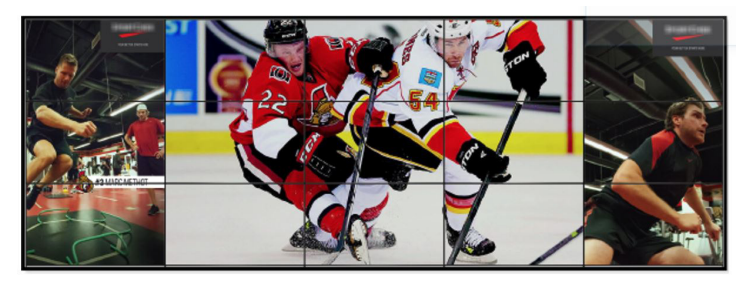

ビデオ ウォールのデザイン事例

## 図 **11 2x7** ビデオ ウォールの例

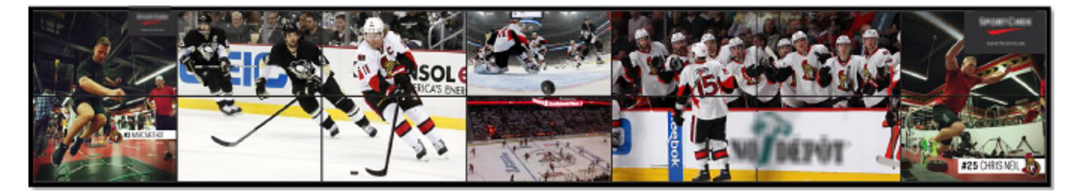

ビデオ ウォールのデザイン事例

# $(1)$  $(1)$ **CISCO**

# Cisco Vision Dynamic Signage Director の 画面テンプレートの仕様

この章では、Cisco Vision Dynamic Signage Director がサポートする画面テンプレートを定義します。デフォルトの画面テン プレートを使用するか、独自のカスタム テンプレートを作成します。

デフォルトの画面テンプレート

次のテンプレートは Cisco Vision Dynamic Signage Director の標準です。標準テンプレートは、テンプレート名の横に表示 される鍵のアイコンで識別できます。デフォルトの画面テンプレートにより、イベント スクリプトの作成が容易になります。

- 3 リージョン L ラッパー (3-Region L wrapper)
- 全画面デュアル ビデオ(Full Screen Dual Video)
- 全画面非ビデオ
- 全画面ビデオ(Full Screen Video)
- クワッドテンプレート

図 1(51 [ページ\)に](#page-50-0)、3 リージョン L ラッパー テンプレートを示します。

#### <span id="page-50-0"></span>図 **1 Cisco Vision Dynamic Signage Director** のデフォルト テンプレート

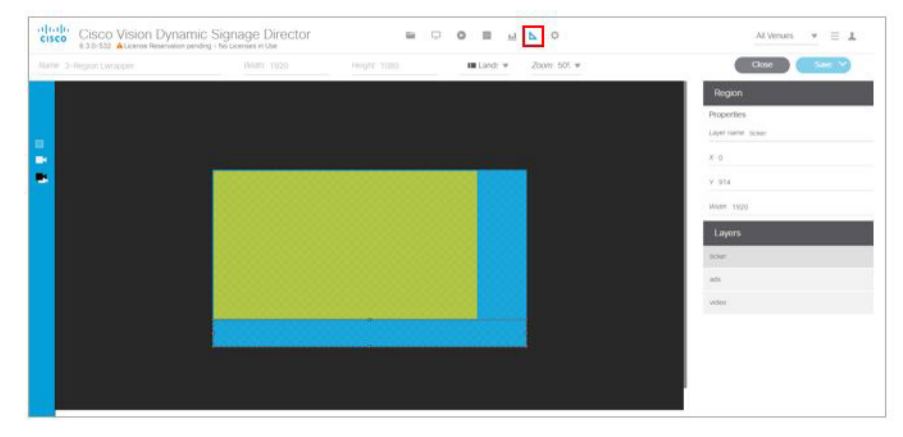

デフォルトの画面テンプレートの大きさ

# デフォルトの画面テンプレートの大きさ

デフォルトの画面テンプレートの大きさは固定されており、変更することはできません。

代わりに、カスタム画面テンプレート(画面テンプレートのリージョンに異なるサイズを指定できます)とオーバーレイ画面 テンプレート(ビデオ リージョンまたは混合メディア リージョンに非ビデオ リージョンまたはビデオ リージョンを重ねる ことができます)を作成することもできます。

表 1(52[ページ\)](#page-51-0)は、Cisco Vision Dynamic Signage Director に含まれているデフォルトの画面テンプレートの定義です。

注:以前のリリースからアップグレードした場合、旧来のテンプレート(3-Region、3-Region double、Emergency、Exit、 Outside Emergency、Welcome など)がまだシステム内に表示される可能性があります。フル ISO イメージをインストール すると、以前に利用できたテンプレートは削除されます。

注:CV-UHD2 DMP でのデュアルビデオ再生では、セカンダリビデオに音声を含めることはできません。

### <span id="page-51-0"></span>表 **1** デフォルトの画面テンプレートの概要

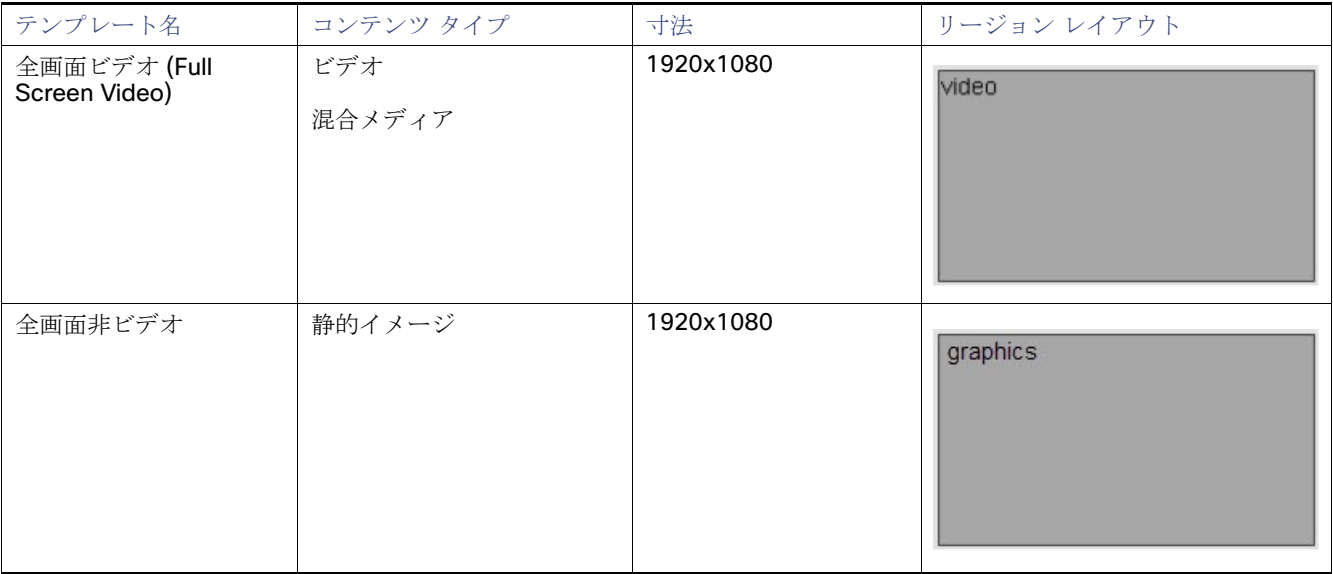

デフォルトの画面テンプレートの大きさ

## 表 **1** デフォルトの画面テンプレートの概要(続き)

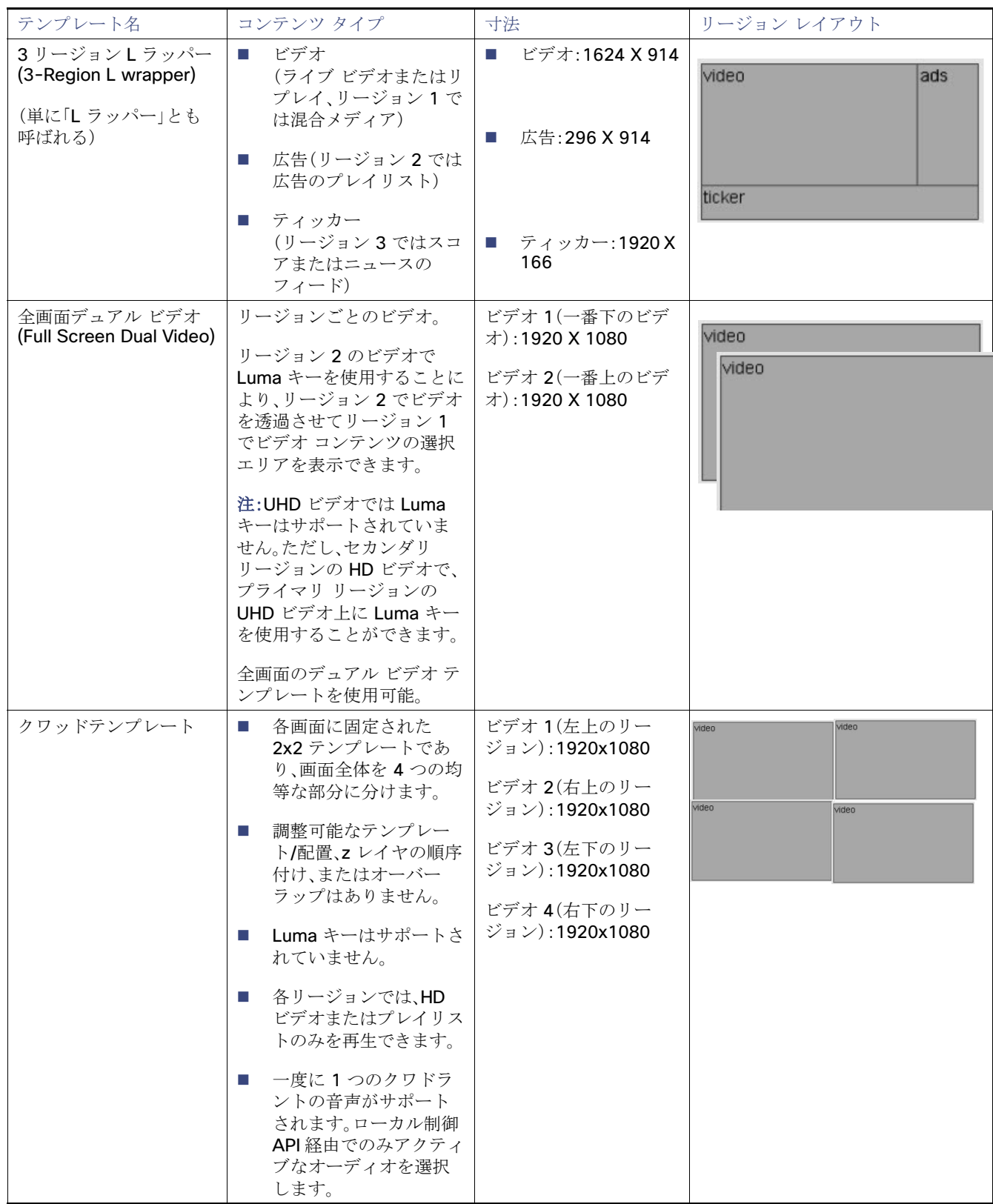

テンプレートの解像度

# テンプレートの解像度

Cisco Vision Dynamic Signage Director のデフォルトの画面テンプレートの大きさは、1920 X 1080 です。

# すべての画面テンプレートの一般的なガイドライン

画面テンプレートを作成してコンテンツを追加するときは、次のガイドラインを考慮してください。

- テンプレートは名前順に並べられる。
- 再生証明(PoP: Proof of Play)のため、広告プレイリストと関連付けたリージョンを 1 つ以上設定することができる。
- リージョンは上から下にレイヤ順にリスト表示され、最上位レイヤがリストの一番上に表示される。
- レイヤには番号が付けられ、画面テンプレートに非ビデオ リージョンと、ビデオまたはリージョンが含まれている場合、 ビデオまたは混合メディア リージョンは常にリストの下位に表示される。

注:他のリージョンの上に手動でビデオ リージョンをドラッグできますが、ビデオ リージョンの下にあるリージョンで の描画は予測できず、完全に見えなくなる場合があります。

- ボックス アイコンで非ビデオ リージョンを追加。
- フィルム アイコンでビデオまたは混合メディア リージョンを追加。
- 非ビデオ リージョンをビデオ リージョンに切り替える際、既にビデオ リージョンが存在する場合は警告が表示される。
- 既存のテンプレートにおいてリージョンを削除してから保存すると、確認のための強制ダイアログが表示される。さら に、イベント スクリプトで使用されているテンプレートが編集されると(リージョンの追加を含む)、確認のための強制 ダイアログが表示される。また、追加または削除されたリージョンに適切なコンテンツが含まれ、期待通りに変更されて いることを確認するため、変更されたテンプレートを使用するスクリプトを編集する必要がある。

注:SV-4K、CV-UHD、および CV-UHD2 のメディア プレーヤーは、HD/SD、および UHD 解像度のビデオ コンテンツをサポー トしています。UHD 解像度のグラフィックはサポートされていません。DMP は HD/SD コンテンツのみをサポートしており、 UHD ビデオのストリーミングはサポートしていません。サポートされているコンテンツの一覧については、「Cisco Vision Dynamic Signage Director [でのコンテンツのサポートの概要\(](#page-10-0)11 ページ)」を参照してください。

# 全画面デフォルト テンプレート

Cisco Vision Dynamic Signage Director に付属する全画面テンプレートは、全画面ビデオ(混合メディア)または全画面グラ フィックの表示に使用します。図 2(54 [ページ\)は](#page-53-0)、全画面テンプレートのビデオ(または混合メディア)の例を示しています。 図 3(55[ページ\)](#page-54-0)は、全画面テンプレートのグラフィックの例を示しています。どちらも固定画面のテンプレートで、カスタマ イズできません。

### <span id="page-53-0"></span>図 **2** 全画面ビデオ(または混合メディア)テンプレートの例

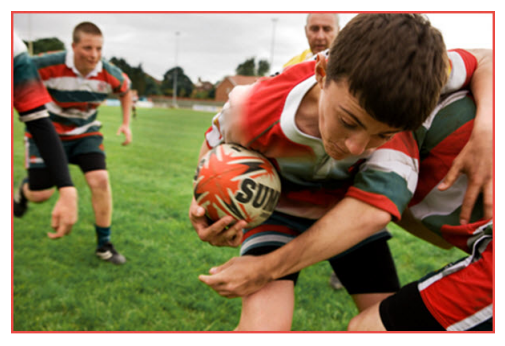

3 リージョン L ラッパー デフォルト テンプレート

## 表 **2** 全画面ビデオまたは混合メディア テンプレートの大きさ

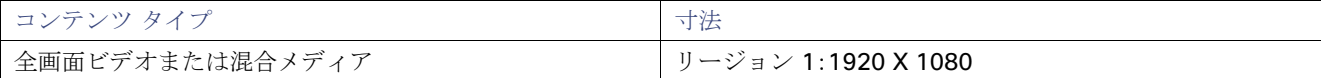

### <span id="page-54-0"></span>図 **3** 全画面グラフィック テンプレートの例

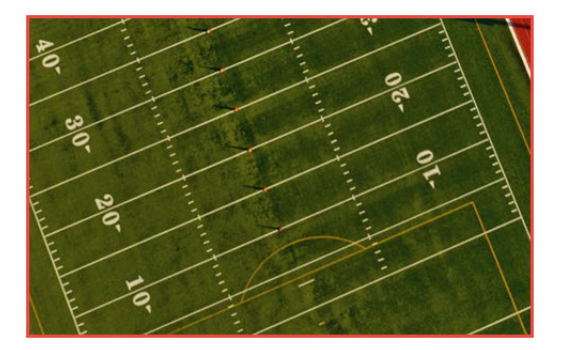

## 表 **3** 全画面グラフィック テンプレートの大きさ

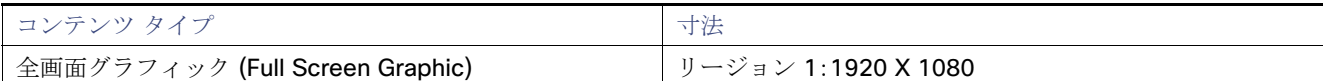

# 3 リージョン L ラッパー デフォルト テンプレート

図 4(55 [ページ\)は](#page-54-1)、3リージョンLラッパーのデフォルト テンプレートにおけるリージョンの番号付けを示しています。 表 4(56 [ページ\)で](#page-55-0)は、各リージョンの特徴について説明しています。これは固定画面のテンプレートで、カスタマイズできま せん。

## <span id="page-54-1"></span>図 **4 3** リージョン **L** ラッパー テンプレートのリージョンの番号付けとレイアウト

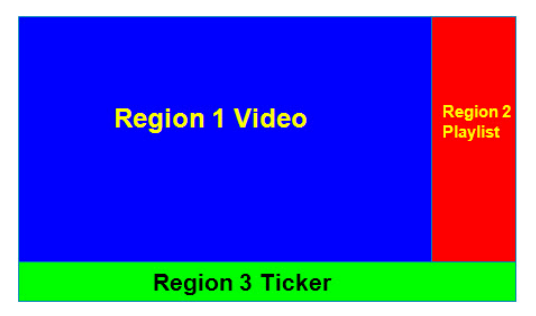

3 リージョン L ラッパー デフォルト テンプレート

## <span id="page-55-0"></span>表 **4 3** リージョン **L** ラッパー リージョン テンプレートの寸法

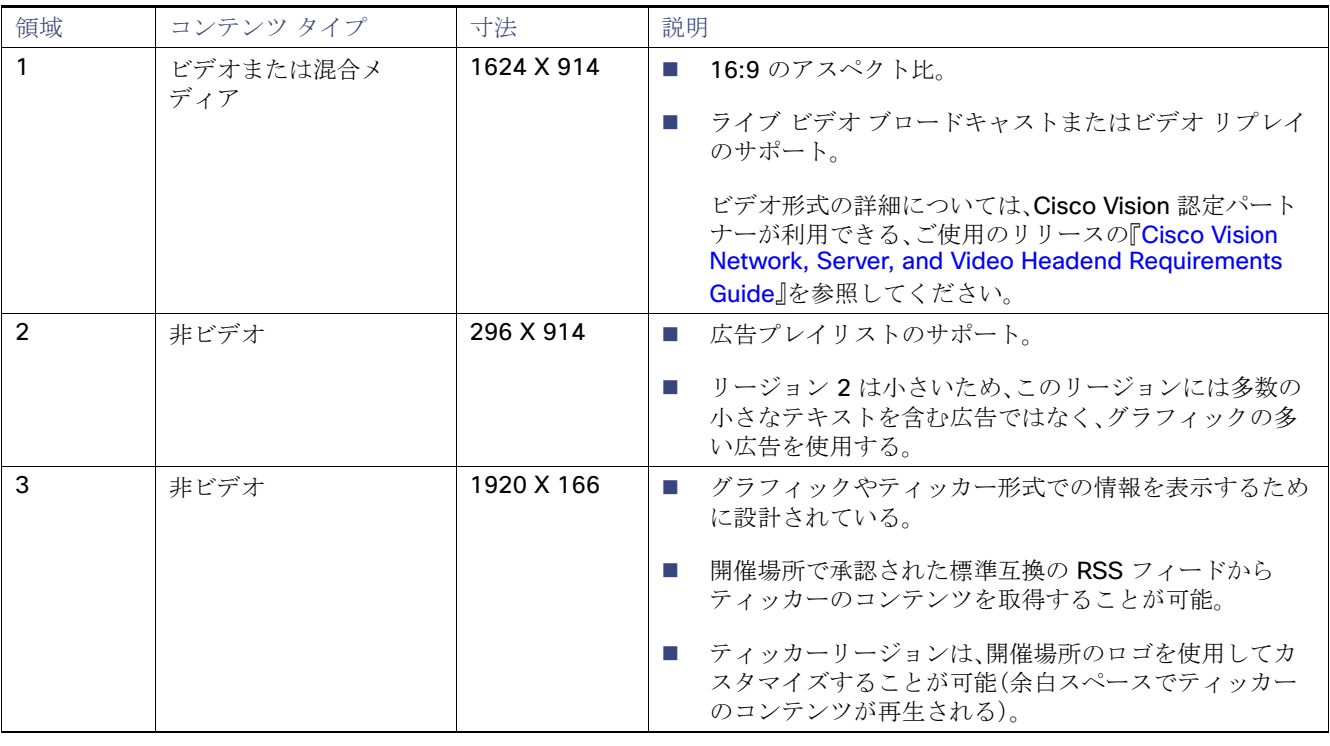

図 5(56 [ページ\)](#page-55-1)に、3 リージョン L ラッパー テンプレートのコンテンツの例を示します。

## <span id="page-55-1"></span>図 **5 3** リージョン **L** ラッパー テンプレート

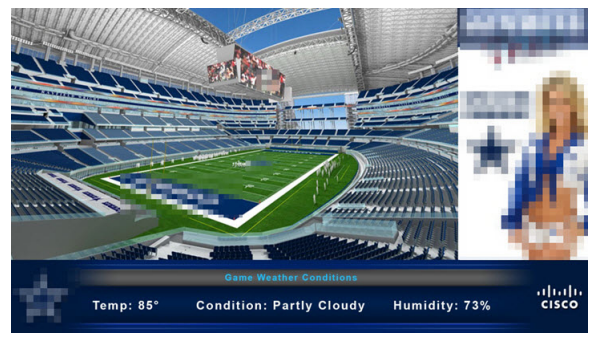

# 全画面デュアル ビデオ デフォルト テンプレート

全画面デュアル ビデオ デフォルト テンプレートは DMP で利用できます。デュアル ビデオ リージョンでは、セカンダリ (ローカルまたはマルチキャスト)ビデオ リージョンと、プライマリ ビデオ リージョンの 2 つのビデオ リージョンを重ねる ことができます。

デュアル ビデオ テンプレートは、次の機能を提供します。

- 2つのビデオ フィードの同時表示
- ビデオ ベースの広告の掲載
- イベントにおける独占的機会(MoE: Moment of Exclusivity)の促進
- セカンダリ ビデオ リージョンへの輝度(Luma)キーイングの適用

注:SV-4K、CV-UHD、または CV-UHD2 のデジタル メディア プレーヤーでは、UHD 解像度のビデオ コンテンツに Luma キー を適用しないでください。Luma キーイングは、プライマリ リージョンの UHD ビデオ上に重ねてセカンダリ リージョンの HD ビデオが Luma キーを使用する場合に、デュアル ビデオでのみサポートされています。

表 5(57 [ページ\)は](#page-56-0)、デュアル ビデオ リージョンの仕様を示しています。

## <span id="page-56-0"></span>表 **5** 全画面デュアル ビデオ テンプレートの仕様

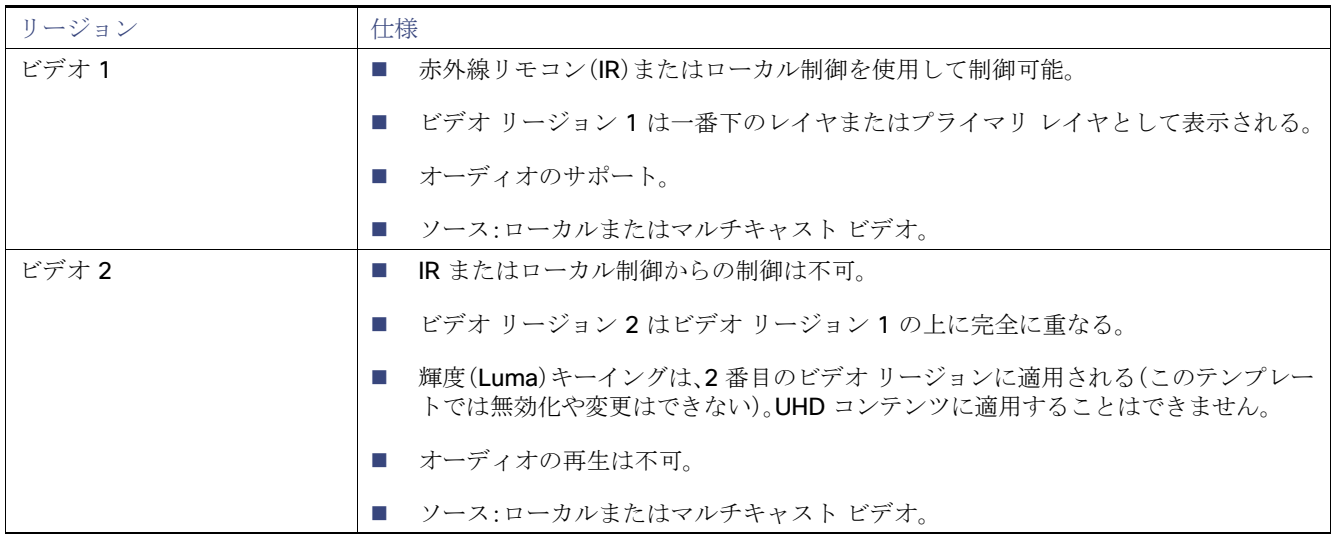

注:Luma キーのデフォルトは #ff2000 に設定されています。Luma キーイングを有効にするには、[Properties] パネルを下に スクロールし、チェックボックスをクリックします(図 6(58[ページ\)](#page-57-0))。

# <span id="page-57-0"></span>図 **6** 全画面デュアル ビデオによる **Luma** キーイングの有効化 diolis Cisco Vision Dynamic Signage Director **MOONNAO** Atvenes  $\mathbf{v} \equiv \mathbf{1}$ mittand, w Zoom 105 v Close 3 C Su t

### グローバルの **Luma** キー値を変更する方法:

[Configuration] > [System Configuration] > [Global DMP Settings] > [Default - Audio/Video/Closed Caption] をクリック します。

Luma キーイングの詳細については、『[Cisco Vision Dynamic Signage Director Operations Guide](https://www.cisco.com/c/en/us/support/video/stadiumvision/products-maintenance-guides-list.html)』を参照してください。

# デュアル ビデオ画面テンプレートのガイドライン

メディア プレーヤーにデュアル ビデオ テンプレートを使用するときは、次のことを考慮してください。

- 30 または 60 fps(フレーム/秒)でのフル HD(1920 X 1080)までのローカル ビデオおよびマルチキャスト ビデオの組 み合わせがハードウェア アクセラレーションされます。
- 両方のビデオ リージョンでのマルチキャスト ビデオの使用はサポートされていますが、各ビデオ リージョンにはマルチ キャスト ビデオとローカルに保存されたビデオの組み合わせの使用をお勧めします。
- 一貫した再生とパフォーマンスのために、ビデオ リージョンは非ビデオ コンテンツの下に配置します。
- テンプレート リージョンのアスペクト比は、そのリージョンで再生するビデオ コンテンツのアスペクト比に合わせます。
- セカンダリ ビデオ リージョンが表示されない場合は、ステージング エラーが発生していないこと、セカンダリ リージョ ンがプライマリ リージョンの後ろにないこと、解像度が 1920 X 1080 を超えていないことを確認します。
- デュアル ビデオ テンプレートでは、セカンダリ リージョン(ビデオ 2)はプライマリ リージョン(ビデオ 1)の上に表示さ れます。ビデオ リージョン 2 で Luma キーイングを使用することにより、ビデオ リージョン 2 を透過させてビデオ リー ジョン 1 のコンテンツの選択エリアを表示できます。デュアル ビデオ リージョンの順序を変更するには、ロックされた テンプレートをコピーしてカスタム テンプレートを作成し、必要に応じて順序を変更します。
- SV-4K、CV-UHD、および CV-UHD2 メディア プレーヤーでは UHD 解像度のビデオ コンテンツに Luma キーを適用しな いでください。Luma キーイングは、プライマリ リージョンの UHD ビデオ上に重ねてセカンダリ リージョンの HD ビデ オが Luma キーを使用する場合に、デュアル ビデオでのみサポートされています。

# <span id="page-58-2"></span>デュアルビデオ画面テンプレート:拡張機能

リリース 6.3 の新機能では、新しいディスプレイ仕様 dmp.layerOrderMode を使用して、DMP ディスプレイのビデオ/HTML レイヤの順序を設定できます。

以前は、テンプレートのスタック順序に関係なく、ビデオレイヤは常に DMP ディスプレイのスタック順序の一番下にレンダ リングされていました(図 7(59 [ページ\)](#page-58-0))。透明度とサイジングによって効果を得ることができますが、ビデオをオーバーレ イすることはできません。

## <span id="page-58-0"></span>図 **7** デフォルトのレイヤ順序:一番下に **1** つのビデオ

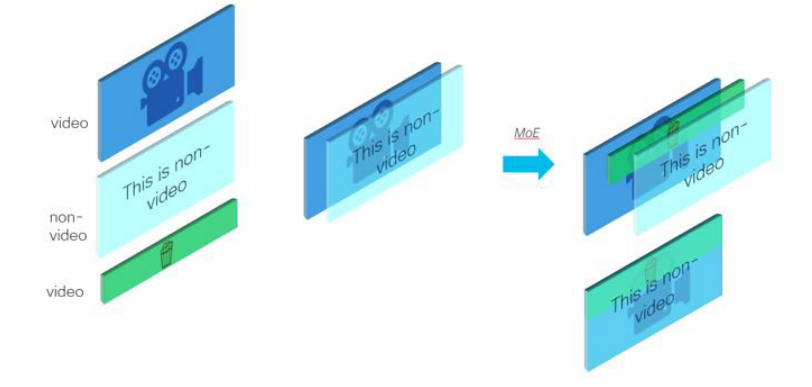

dmp.layerOrderMode には 3 つの設定があります。この新しい表示パラメータを使用すると、次のことが可能になります。

- VideoOnBottom (既存の動作と同じ、図 7(59[ページ\)](#page-58-0))
- GraphicsInMiddle(図 8(59 [ページ\)\)](#page-58-1)
- VideoOnTop(図 9(60 [ページ\)](#page-59-0))

独占的機会にビデオ オーバーレイ コンテンツを表示するビデオ背景を含む HTML5 のメニューなどの使用例では、 GraphicsInMiddle を使用します(図 8(59[ページ\)](#page-58-1))。

### <span id="page-58-1"></span>図 **8 GraphicsInMiddle** 値の出力

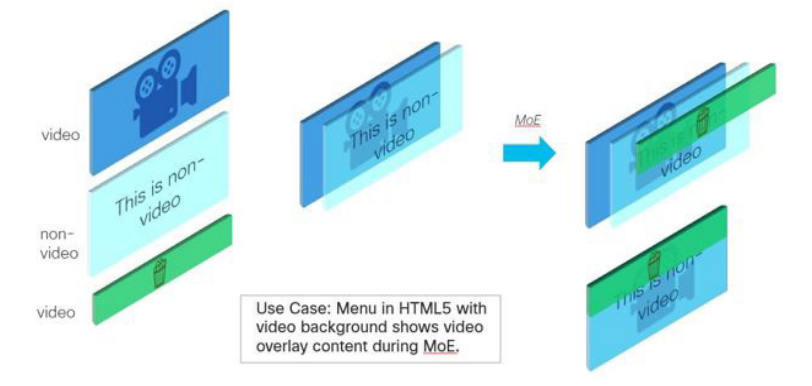

リージョンレイヤの順序に関係なく、セカンダリリージョンを常にプライマリリージョンの上に配置する必要がある場合は、 VideoOnTop を設定します。ビデオは常に非ビデオレイヤの上に表示されます(図 9(60 [ページ\)](#page-59-0))。

<span id="page-59-0"></span>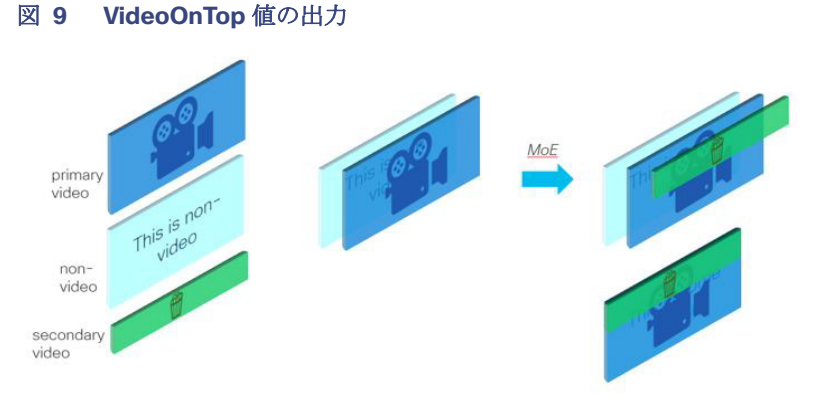

図 10(60 [ページ\)に](#page-59-1)、シングルビデオ動作のグラフィック表示を示します。

### <span id="page-59-1"></span>図 **10** シングルビデオコンテンツのレイヤリング動作

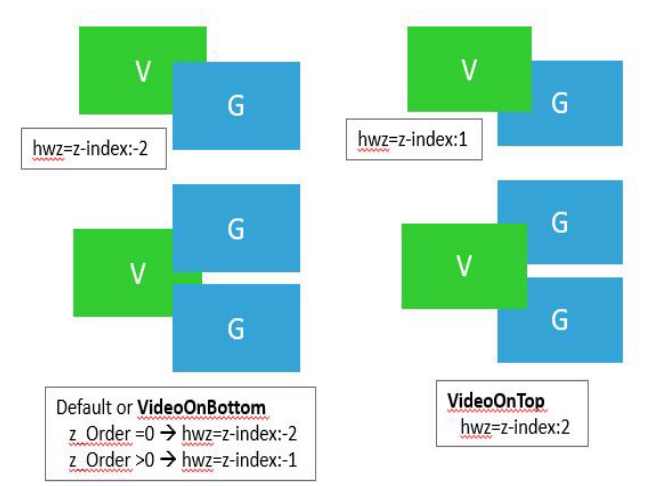

図 11(60[ページ\)に](#page-59-2)、デュアルビデオ動作のグラフィック表示を示します。

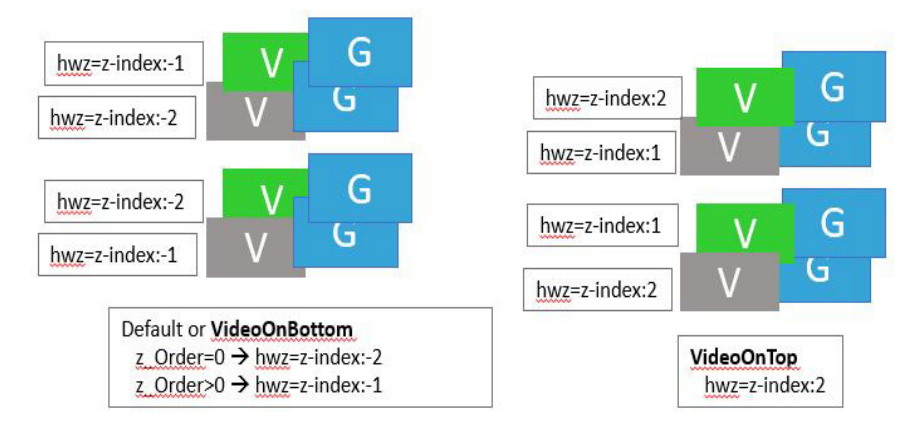

### <span id="page-59-2"></span>図 **11** デュアルビデオ動作:**VideoOnBottom/VideoOnTop**

注:プライマリ/セカンダリリージョンの下に HTML コンテンツが必要な場合に使用します。診断、StartWebApp、ガイド、TV バナー、および PIN が表示されない場合があります。

図 12(61 [ページ\)](#page-60-0)に、中間層のグラフィックを含むデュアルビデオのグラフィック表示を示します。

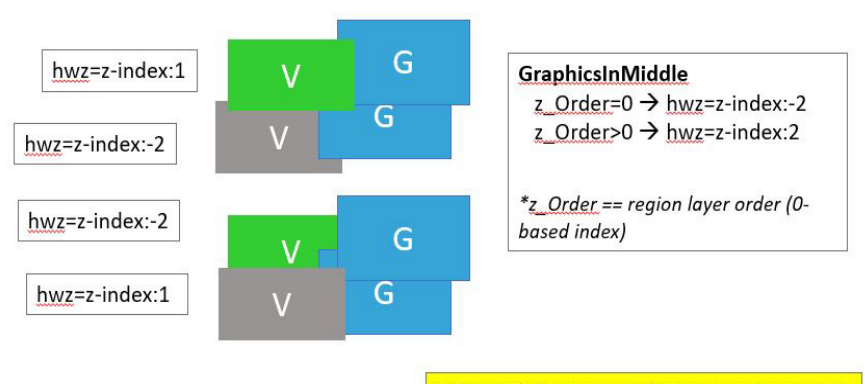

## <span id="page-60-0"></span>図 **12** ビデオ間の中間層にグラフィックがあるデュアルビデオ

Video in between graphics is not supported.

コンテンツの階層化:サポートされていない内容

コンテンツ表示を設計する際に次のことを行うことは推奨されません。

- 2つの非ビデオコンテンツレイヤ間にビデオ(URL チャネルを使用する場合など)。
- VideoOnTop を使用する場合にプライマリビデオの下にセカンダリビデオ。ランタイムは、プライマリビデオをセカンダ リビデオの下に強制します。
- 異なるスクリプトステート間での2つのビデオリージョンのレイヤ順序の交換。これは予測できない結果になる可能性 があります。
- テンプレートリージョンがレイヤ順序と一致しません。これは予測できない結果になる可能性があります。

重要:この新しい表示パラメータを使用する際の最新の注意事項は次のとおりです。

■ テンプレートの階層化は、レイヤモードと一致している必要があります。たとえば、DMP に VideoOnTop を設定すると、 ビデオレイヤは、テンプレートの下部にある場合でも常に最上位になります。したがって、この新しい機能を使用する場 合は、表示テンプレートとコンテンツを慎重に設計してください。

次に、GraphicsInMiddle を使用したプロセスの例を示します。スクリプトで使用されるテンプレートのリージョンが適切に 階層化されていることを確認します(ビデオ/非ビデオ/ビデオ)。

#### 新しいビデオレイヤリングを許可する表示パラメータを設定するには、次の手順を実行します。

- **1.** [Configuration] > [Devices] > [Display Specifications] > [Display Parameters] をクリックします。
- **2.** 左側のパネルで DMP を選択します。
- **3.** 右側の [Search] フィールドにレイヤを入力します。dmp.layerOrderMode がリストに表示されます。
- **4.** [Edit](鉛筆アイコン)をクリックします。[Edit Display Parameter] ダイアログボックスが表示されます(図 [13](#page-61-0) (62 [ページ\)](#page-61-0))。
- **5.** [Configured Status] フィールドに、**GraphicsInMiddle** と入力します。
- **6.** [保存(Save)] をクリックします。

Quad Template

<span id="page-61-0"></span>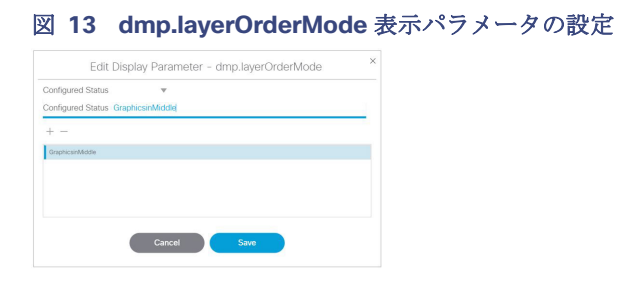

**7.** DMP を再起動して、新しい設定を画面に表示します。

# Quad Template

リリース 6.4 SP1 では、4 リージョン ビデオ ストリーミング機能が導入されています。この機能は、CV-UHD2 および CV-UHD DMP でのみ使用できます。デフォルトのクワッドテンプレートは、画面を 4 つの等しい 16:9 ビデオクワドラント/ リージョンに分割します。左上の領域はリージョン 1、右上の領域はリージョン 2、左下の領域はリージョン 3、右下の領域は リージョン 4 です。リージョンをクリックすると、レイヤ情報が強調表示されます(図 14(62 [ページ\)\)](#page-61-1)。これらのリージョン はすべて、音量とチャネル変更にローカル制御を使用するため、この機能は、ラグジュアリースイートなど、よりプライベート なエリアで最適に動作します。

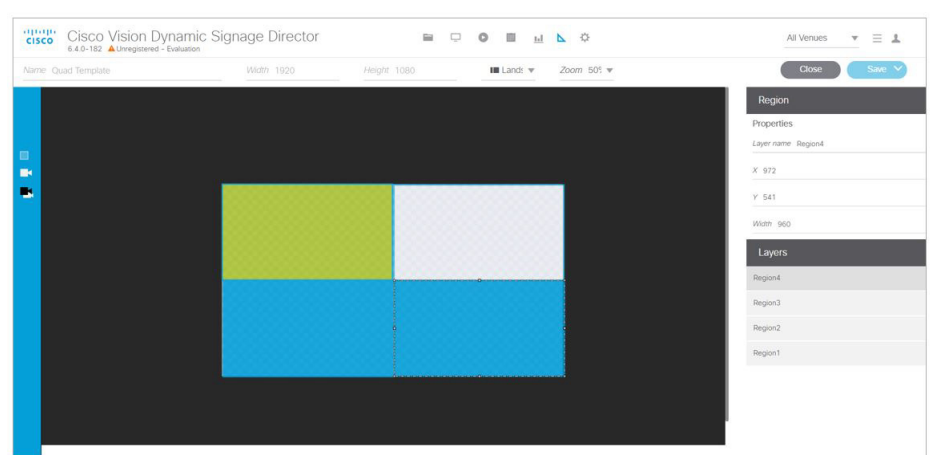

#### <span id="page-61-1"></span>図 **14 4** つのビデオリージョンのクワッドテンプレート

クワッドリージョン テンプレートの仕様については、クワッドリージョン [テンプレートの仕様\(](#page-72-0)73 ページ)を参照してくだ さい。

カスタム画面テンプレート

# カスタム画面テンプレート

Cisco Vision Dynamic Signage Director に付属する標準テンプレートの使用に加えて、独自のカスタムまたはオーバーレイ テンプレートを作成することもできます。

カスタム画面テンプレートでは、スポンサー/開催場所のニーズに合わせて画面のリージョンのサイズと配置を変更できま す。例については、図 15(63 [ページ\)を](#page-62-0)参照してください。

#### <span id="page-62-0"></span>図 **15** カスタム テンプレートの例

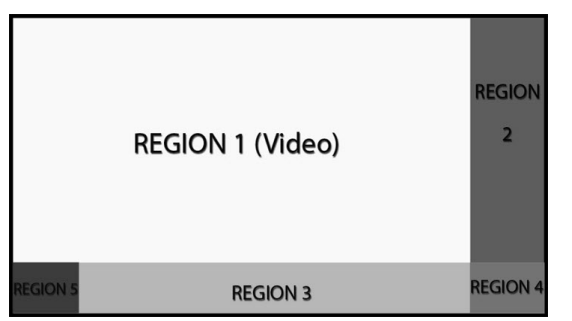

# カスタム画面テンプレートのガイドライン

カスタム画面テンプレートを作成するときは、次のガイドラインを考慮してください。

- リージョンには、非ビデオ コンテンツ(静的グラフィック)、ビデオ、または両方の組み合わせ(混合メディアリージョン において)を含めることができます。
- 画面テンプレートごとに最大で5つのリージョンをサポートします。5つを超えると、パフォーマンスが低下する可能性 があり、使用される非ビデオ コンテンツの種類に応じて結果が異なる場合があります。たとえば、ごく単純なウィジェッ トではパフォーマンスが低下することはありませんが、非常に複雑なウィジェットの場合はその可能性があります。
- カスタム テンプレートには、最大 2 つのビデオ リージョンを含めることができます。
	- **—** SV-4K、CV-UHD、および CV-UHD2 でのデュアル UHD ビデオ リージョンはサポートされていません。
	- **—** リージョン 2 のビデオ コンテンツで Luma キーイングを使用することにより、リージョン 2 でビデオを透過させて リージョン 1 のビデオ コンテンツの選択エリアを表示できます(図 6(58 [ページ\)を](#page-57-0)参照)。
	- **—** テンプレートの相対的なレイヤの順序を変更することで、ビデオ リージョンの順序を変更します。
- リージョンを階層化する場合、非ビデオコンテンツ(グラフィック、ウィジェットなど)は、常にディスプレイ仕様の設定 に従って表示されます:dmp.layerOrderMode[。デュアルビデオ画面テンプレート:拡張機能\(](#page-58-2)59 ページ)を参照してく ださい。

注:2 つのビデオ/混合メディア リージョンを重ねる場合で、1 番目のビデオ/混合メディア リージョンにビデオと非ビデオ コ ンテンツの両方が含まれていると、1 番目のリージョン内の非ビデオ コンテンツが、常に 2 番目のリージョンのビデオの上に 表示されます。これを変更するには[、デュアルビデオ画面テンプレート:拡張機能\(](#page-58-2)59 ページ)を参照してください。

ヒント:リージョン 1 に非ビデオ コンテンツを含める場合は、静的コンテンツのローカル ビデオを作成し、プレイリストでそ れを使用して、プライマリ リージョンに残るようにします。

- パフォーマンスを最適化するため、ビデオとグラフィックのアスペクト比のサイズを、リージョンのアスペクト比に合わ せます。マルチスクリーンのテンプレートの一般的な拡大は、現在のところサポートされていません。ただし、マルチキャ スト ビデオおよびローカル ビデオのスケーリングについては、すべてのデジタル メディア プレイヤーでサポートされ ています。
- すべてのリージョンが 1920 X 1080 の大きさに収まる必要があります。オーバーレイを使用する場合は、1920 X 1080 の 2 つのリージョンを用意できます。

#### カスタム オーバーレイ画面テンプレート

注:DMP は数多くの解像度へのネゴシエーションをサポートしています。ただし、ネゴシエートされた解像度が 1920 X 1080 未満の場合は、テンプレートによってその低い解像度にまでトリミングされます。

表 6(64 [ページ\)](#page-63-0)に、カスタム テンプレートを作成するときに用意することができるコンテンツ リージョンの数を示します。

#### <span id="page-63-0"></span>表 **6** カスタム テンプレートの作成時に許可されるリージョンの数

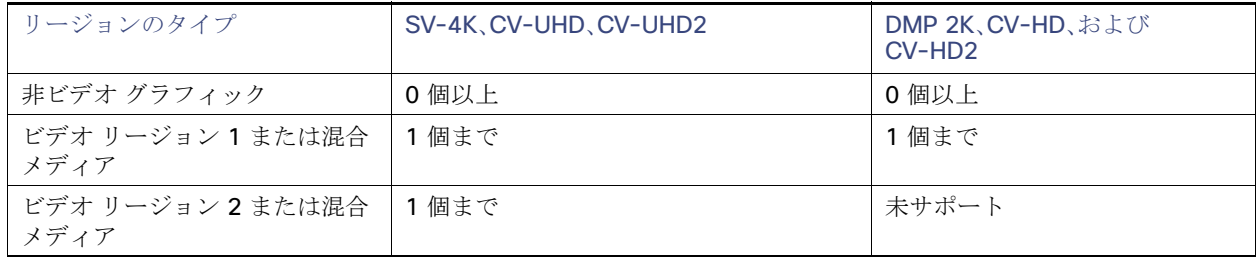

# カスタム オーバーレイ画面テンプレート

オーバーレイ画面テンプレートは、メディア プレーヤーで非ビデオ リージョン(グラフィック)をビデオ(または混合メディ ア)リージョンに重ねることができるカスタム テンプレートです。デュアル ビデオ リージョンを持つカスタム画面テンプ レートを作成することもできます(またはデフォルトの全画面デュアル ビデオ テンプレートを使用できます)。

画面のオーバーレイ機能は任意のリージョンに割り当てることができます。オーバーレイ機能を使用することで、次のものを 表示できます。

- 全画面の非ビデオ(グラフィック)のコンテンツ リージョンが上に重なった、全画面ビデオ(または混合メディア)リー ジョン。
- 画面上の小さなリージョンに重なるブランド/グラフィック。
- ロゴの一部の色が透明で、他の色は透明でない透明ロゴなどの、目立ちにくいブランド/グラフィック。

注:オーバーレイ画面テンプレートを作成する際、プライマリ ビデオ リージョンの上に非ビデオ リージョンを重ねる場合は、 必ずイメージがキャンバスに合うように設計してください。イメージがキャンバスからはみ出していると、イメージの一部の みが表示されます。

# オーバーレイ画面テンプレートのグラフィックスに関するガイドライン

- 8 ビットまたは 24 ビットの PNG(透過ピクセルをサポート)ファイル形式を使用します。
- 全画面ビデオリージョン用に.PNG でピクセルを透過させます。
- .JPG ファイルは透過性を維持しないため使用しないでください。

注:グラフィックは常にビデオをオーバーレイします。dmp.layerOrderMode を使用しない限り、ビデオをグラフィックの 上に配置することはできません。「[デュアルビデオ画面テンプレート:拡張機能\(](#page-58-2)59 ページ)」を参照してください。

# $(1)$  $(1)$ **CISCO**

# Cisco Vision Dynamic Signage Director の コンテンツのガイドラインと仕様

コンテンツをインポートする前に次のことを確認してください。

- コンテンツが正しい形式である
- コンテンツのサイズが適切である
- コンテンツが表示される場所に合わせて正しい大きさになっている

コンテンツが配置されるリージョンに適したサイズでない場合には、イメージが切り取られたり、リージョン内に空のスペー スが残ったりします。

# コンテンツの大きさ

イメージのコンテンツの大きさは、イメージが全画面モードで再生されるか、または複数のリージョンを持つ画面テンプレー トの中の 1 つのリージョンで再生されるかによって異なります。

■ 全画面モードで表示される場合、イメージはグラフィック画面の解像度と一致する必要があります。

全画面 HD/SD モード:1920 X 1080(すべての DMP で最大をサポート)

■ コンテンツが複数のリージョンを持つ画面テンプレートの中の1つのリージョンに表示される場合は、イメージの大き さをその特定のリージョンの大きさに合わせます。

注:CV-UHD2、CV-UHD、および SV-4K では、Dynamic Signage Director のどのテンプレートを使用する場合でも、プライマ リ ビデオ リージョンを使用して UHD ビデオをフル Ultra HD 解像度(3840 X 2160) で表示することができます。詳細につい ては、「UHD ビデオ [コンテンツの制約事項\(](#page-71-0)72 ページ)」を参照してください。

# <span id="page-64-0"></span>コンテンツの向き

Cisco Vision Dynamic Signage Director のすべてのコンテンツについて、デフォルトの向きは横方向モードです。

# 縦方向モードの自動回転

注:ここでの「自動回転」とは、コンテンツが TV ディスプレイの物理的な方向と一緒に自動的に回転すること(携帯端末での画 面の動作など)を意味するものではなく、DMP によってコンテンツが回転して 1080 X 1920 の向きで表示されることを意味 します。TV における通常の横方向の設置位置から見た場合、縦方向モードのコンテンツを適切に表示するには、TV を 90 度 (時計回りに)回転させる必要があります。

#### コンテンツの向き

縦方向モードの自動回転では、次のガイドラインに従って DMP ですべてのコンテンツが自動的に回転し、縦方向に設置され たディスプレイ上で正しい向きになります。

- 1台の TV ディスプレイについてすべてのコンテンツ ソースをサポートします。
- マルチキャスト ストリーミング ビデオのみの場合は、複数のディスプレイ画面にわたるコンテンツのスケーリングをサ ポートします。
- [Configuration] インターフェイスで TV ディスプレイの仕様を設定するときに「dmp.portrait」ディスプレイ パラメータ を使用して有効にします。

注:縦方向モードでビデオを使用しているときは、フル HD 解像度を超えてビデオをスケーリングしないでください。理想的 には、UHD 以外のビデオでは、画面のリージョンを基準とするビデオの縦横比を一致させる必要があります。

# DMP コンテンツの柔軟な回転

リリース 6.0 では縦方向のコンテンツ表示が導入されました。この機能拡張によって、コンテンツを 90 度および -90 度 (+270 度)回転できるようになりました。この機能は、ビデオ、静的イメージ、ウィジェット、ローカルおよびマルチキャスト ビデオ、外部 URL といったすべてのコンテンツで有効です。すでにディスプレイ モニタが縦方向に設置されている場合に目 的の方法でコンテンツを表示するには、コンテンツを回転させます。

#### コンテンツを回転させる方法:

- **1.** [Configuration] > [Devices] > [Display Specifications] をクリックします。
- **2.** 左側のパネルのリストから特定のディスプレイを選択し、右側のパネルの [Display Parameters] タブをクリックします (図 1(66 [ページ\)\)](#page-65-0)。

### <span id="page-65-0"></span>図 **1 dmp.portrait** ディスプレイ パラメータの有効化

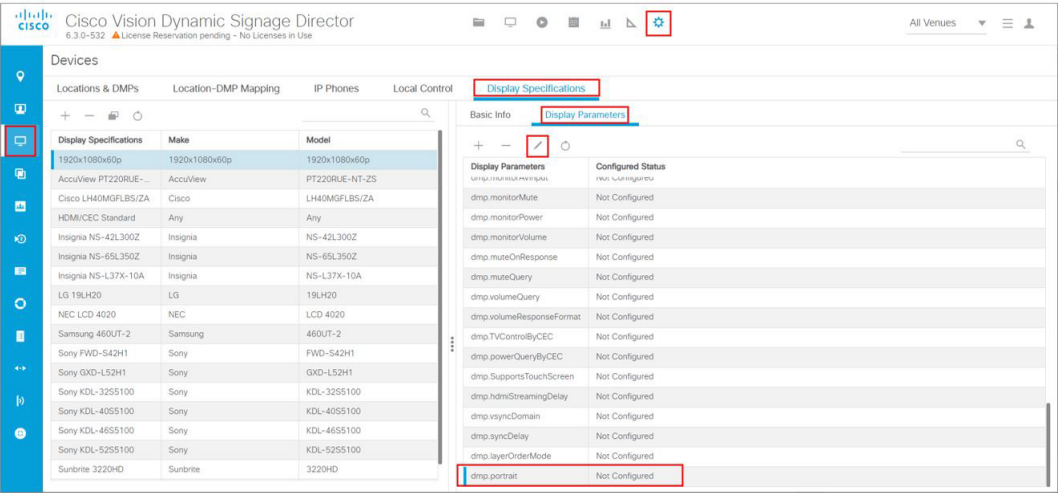

**3. dmp.portrait** または **dmp.portrait.clockwise** というディスプレイ パラメータを追加または編集して「**true**」に設定し、 必要とする適切な回転値にします(図 2(67 [ページ\)](#page-66-0)を参照)。

注:デフォルトでは、dmp.portrait を使用してコンテンツに「true」を設定すると、コンテンツは 90 度回転します。 dmp.portrait.clockwise を「true」に設定すると、コンテンツは 270 度(-90 度)回転します。

コンテンツの向き

<span id="page-66-0"></span>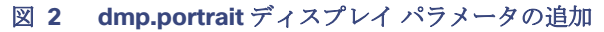

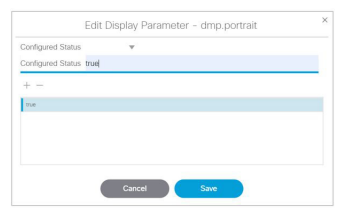

- **4.** [保存(Save)] をクリックします。
- **5.** このパラメータを設定した後、DMP を再起動します。[Device Management] をクリックします(図 3(67 [ページ\)\)](#page-66-1)。
- **6.** チェックボックスを使用して、dmp.portrait パラメータを設定する DMP を選択します。
- **7.** 下矢印を使用し、[Reboot DMP] を選択します。
- **8.** [Play] アイコン(コマンドの送信)をクリックして、reboot コマンドを実行します。

### <span id="page-66-1"></span>図 **3 DMP** のリブート

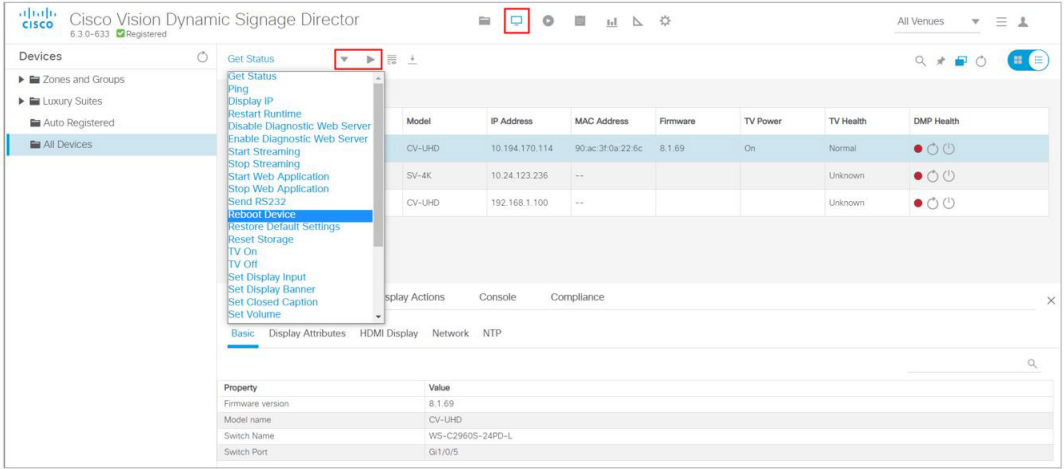

注:縦方向モードでビデオを使用しているときは、フル HD 解像度を超えてビデオをスケーリングしないでください。理想的 には、UHD 以外のビデオでは、画面のリージョンを基準とするビデオの縦横比を一致させる必要があります。

図 4(67 [ページ\)は](#page-66-2)、90 度および 270 度回転させたコンテンツを示す図です。縦方向および縦方向の時計回りを使用します。 +90 および +270(-90)のみを使用できます。

<span id="page-66-2"></span>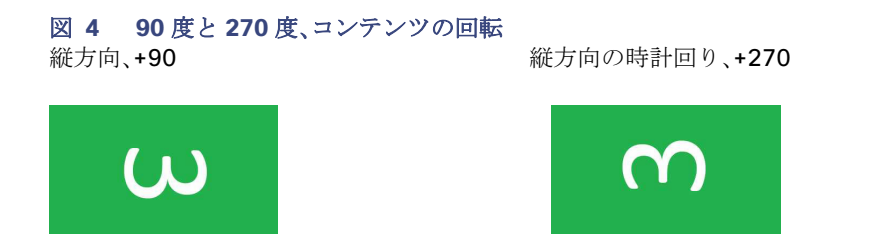

# <span id="page-67-0"></span>ライブラリの受信トレイへの自動コンテンツのインポート

リリース 6.2 の新機能として、定義された送信元から自動コンテンツのインポートを実行します。送信元は、定義された SFTP の場所である場合があります。システムには SFTP の場所が複数定義されている可能性があります。この機能は、タスクとし て登録し、毎日実行するように設定できます。

注: SFTP 機能を使用して Cisco Vision Director にすでにインポートされているファイルは、同じコンテンツ名で再インポー トすることはできません。

図 5(68[ページ\)](#page-67-1)に、ライブラリ内でのアクセス方法を示します。指定したサイトをここで追加します。

### <span id="page-67-1"></span>図 **5** 自動コンテンツのインポート

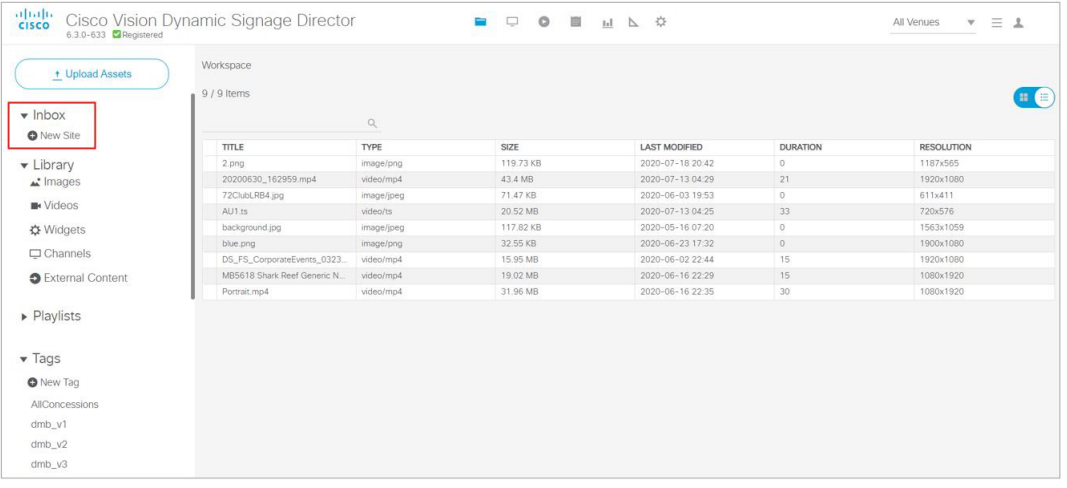

## 指定したサイトを作成し、ファイルを取得するには、次の手順を実行します。

**1.** [New Site] をクリックします。[Create Site] ボックスが右側のパネルに表示されます(図 6(68 [ページ\)\)](#page-67-2)。

#### <span id="page-67-2"></span>図 **6** コンテンツ取得元の新しいサイトの作成

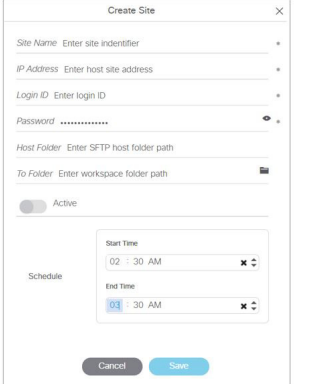

- **2.** 必須フィールドに入力します。
- **3.** Cisco Vision Director にコンテンツが存在するホスト フォルダと宛先フォルダ([To Folder])を選択します。宛先フォル ダを選択しなかった場合、コンテンツはサイトの受信トレイのリストに移動します。
- **4.** ファイルを取得する開始時刻と終了時刻を設定します。定義されている時間は 30 分より長くする必要があります。
- **5.** [Save] をクリックします。

新しいサイトを作成した後で、送信元サイトをテストまたは削除できます(図 7(69 [ページ\)\)](#page-68-0)。

<span id="page-68-0"></span>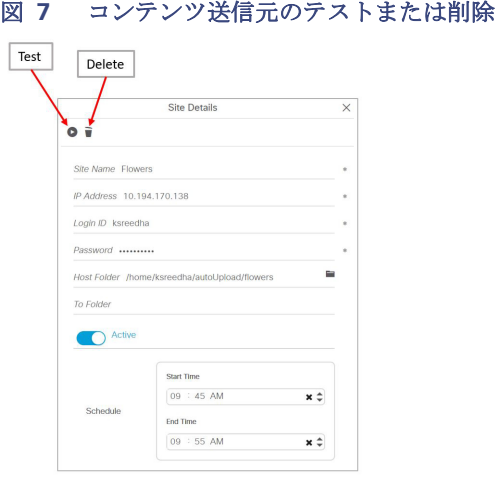

## コンテンツをダウンロード、コピー、または削除するには、次の手順を実行します。

**1.** コンテンツを選択して右クリックします。アクション ボックスが表示されます(図 8(69 [ページ\)](#page-68-1))。

#### <span id="page-68-1"></span>図 **8** 自動コンテンツのインポートのアクション ボックスでの操作

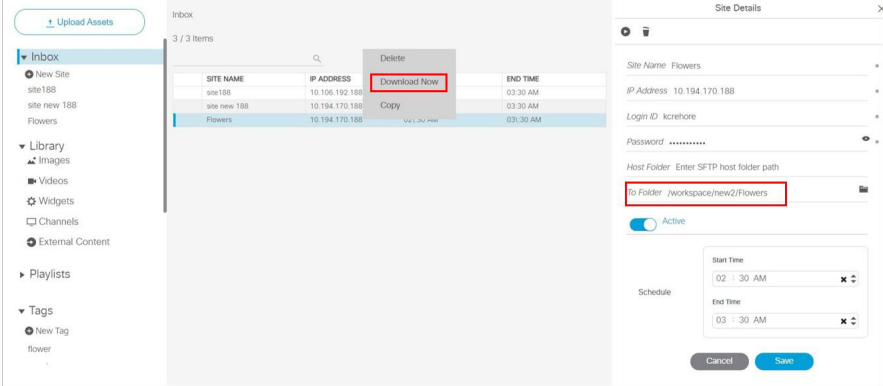

[Download now] を選択すると、「Content Import successfully triggered now」と表示されます。このアクションにより、オン デマンドでコンテンツのインポートが実行されます。コンテンツがサイトフォルダに表示されます。宛先フォルダ(上の赤い ボックス)を選択しなかった場合、インポートされたすべてのファイルは受信トレイのリストでサイトの下に表示されます。

#### 特記事項:

- SFTP 機能を使用して Cisco Vision Director にすでにインポートされているファイルは、同じコンテンツ名で再インポー トすることはできません。
- インポートアクションでフォルダを指定しなかった場合は、すべてのファイルを、作成した正しいワークスペースフォル ダまたはサブフォルダに移動する必要があります。そうしないと、コンテンツはプレイリストで使用できません。
- サイトを削除すると、そのサイトはリストに表示されなくなります。ただし、スケジュールされたタスクが実行されるま で、サイトの詳細は削除されません。デフォルトの時刻は午前 8:00 です。スケジュールされたタスクを実行する前に同じ 名前でサイトを作成する必要がある場合は、[Configuration] > [System Configuration] > [Scheduled Tasks] をクリック します。**ContentImportDeleteTask** までスクロールダウンします(64 ページの図 9)。このタスクを設定します。[Edit] ア イコンを使用します。[Schedule Task] - [Edit] ダイアログボックスが表示されます。これにより、同じ日に同じサイトの 詳細を追加できます。

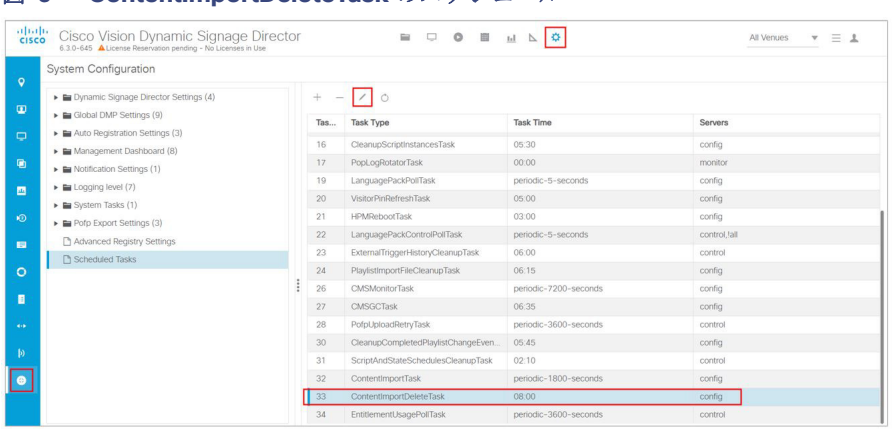

### 図 **9 ContentImportDeleteTask** のスケジュール

### フォルダにコンテンツ送信元のアセットが配置された後にそれらを管理するには、次の手順を実行します。

**1.** [Library Inbox] から 1 つ選択し、右クリックします。アクション ボックスが表示されます(図 10(70 [ページ\)\)](#page-69-0)。

### <span id="page-69-0"></span>図 **10** 受信トレイ コンテンツの送信元のアセット

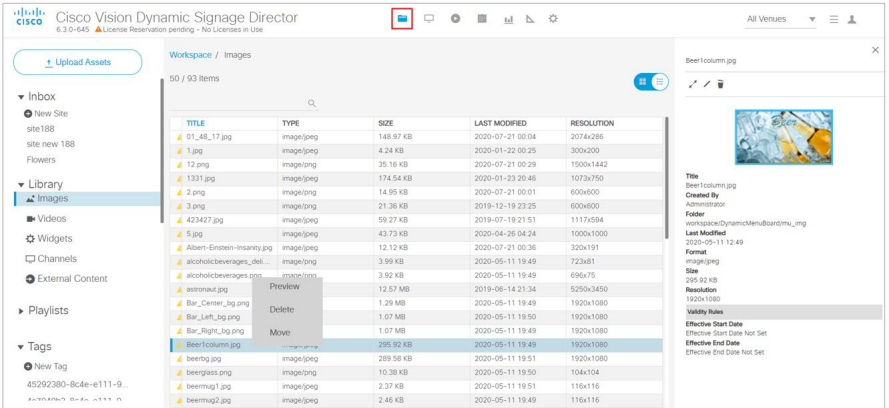

コンテンツの送信元ファイルは、作成した同じフォルダにすべてのコンテンツ ファイルが配置されるのであれば、ライブラ リに一括でアップロードできます。

### コンテンツ サイトの設定プロパティを設定するには、次の手順を実行します。

- **1.** [Configuration] > [System Configuration] > [Dynamic Signage Director Settings] > [Content Source Settings] をク リックします(図 11(71 [ページ\)](#page-70-0))。
- **2.** 変更するプロパティを選択します。
- **3.** [Edit](鉛筆アイコン)をクリックします。[Edit Configuration Settings] ダイアログボックスが表示されます。
- **4.** 必要な特定の値を入力します。
- **5.** [保存(Save)] をクリックします。

### <span id="page-70-0"></span>図 **11** コンテンツ 送信元設定の値の設定

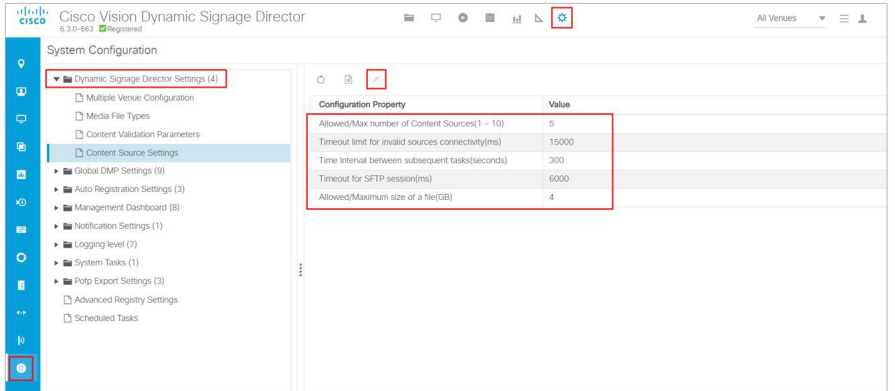

[System Configuration] を使用して、上に示した設定プロパティの自動コンテンツのインポートに関するグローバル設定を 行います。[Asset Library] ウィンドウ(図 10(70[ページ\)](#page-69-0))を使用して、コンテンツ送信元を設定し、セットアップします。

### 自動コンテンツのレジストリ値を設定するには、次の手順を実行します。

- **1.** [Configuration]、[System Configuration]、[Advanced] レジストリ設定をクリックします。
- **2. inbox.maxContentSourcesAllowed** までスクロールしてこれを選択します。デフォルト値は 5 です(図 [12](#page-70-1) (71 [ページ\)\)](#page-70-1)。

## <span id="page-70-1"></span>図 **12** 自動コンテンツ レジストリ値

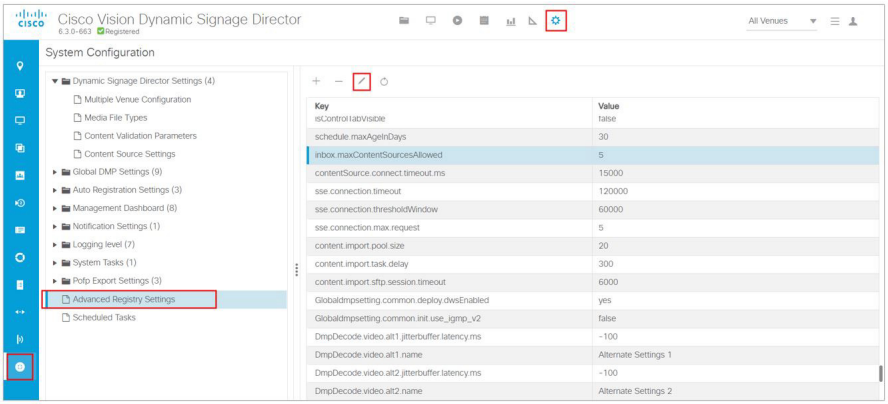

**3.** 値を変更するには、[Edit] をクリックします。[Edit Configuration Settings] ダイアログボックスが表示されます。

- **4.** 必要な特定の値を入力します。
- **5.** [保存(Save)] をクリックします。

コンテンツのスケーリング

# コンテンツのスケーリング

「スケーリング」は、次の2点のサポートを示します。

- コンテンツを拡大すること。
- マルチ画面ビデオ ウォールで、ディスプレイごとにコンテンツの一部のみを表示すること。

注:コンテンツのスケーリングは、マルチキャスト ビデオとローカル ビデオで動作するほか、静的グラフィックス、外部 URL でも動作します。

注:大きなコンテンツはスケールダウンして正しい縦横比を保ってください。イメージまたはウィジェットの解像度がリー ジョンより小さい場合、コンテンツの解像度はスケールアップされません。

必要な設定はありません。これは単に Cisco Vision Director に追加された機能です。ビデオ ウォールでは、ビデオは常にリー ジョンまで拡大されます。ただし、リージョンが仕様の範囲外の場合は表示されないことがあります。非ビデオの場合、コンテ ンツはスケールダウンされます(イメージとウィジェットはリージョンに合わせてスケーリングされ、縦横比が維持されま す。外部 URL はリージョンに合わせてスケーリングされます)。この機能では、非ビデオのコンテンツは、リージョンのサイズ を超えてはみ出さないようにスケールダウンされます。

制限:コンテンツがリージョンに対して小さすぎる場合はスケールアップできます(ビデオのみ)。

ベスト プラクティス:コンテンツの解像度をリージョンの解像度に合わせます。

## UHD ビデオ コンテンツの場合におけるその他のガイドライン

- UHD ビデオ [コンテンツのベスト](#page-71-1) プラクティス(72 ページ)
- UHD ビデオ [コンテンツの制約事項\(](#page-71-0)72ページ)

### <span id="page-71-1"></span>UHD ビデオ コンテンツのベスト プラクティス

SV-4K、CV-UHD、または CV-UHD2 のメディア プレーヤー用の UHD 解像度のビデオ コンテンツを用意する前に、次のベス ト プラクティスを考慮してください。

■ いずれかのテンプレートをネイティブ UHD ビデオで使用する場合は、すべてのコンテンツ/リージョンを HD 1920 X 1080 で設計すること。UHD ビデオで表示されるイメージ コンテンツは、3840 X 2160 のキャンバス サイズに自動的に サイズ変更(等比拡大)されます。

Cisco Vision Dynamic Signage Director テンプレートのいずれかを使用し、プライマリ ビデオ リージョンを使用する場 合は、フル Ultra HD 解像度(3840 X 2160)で UHD ビデオが表示されます。

## <span id="page-71-0"></span>UHD ビデオ コンテンツの制約事項

UHD 解像度のビデオ コンテンツを準備する前に、次の制限事項を考慮してください。

- UHD 解像度のビデオ コンテンツは SV-4K、CV-UHD、および CV-UHD2 の DMP でのみサポートされています。
- UHD 解像度のビデオコンテンツは縦方向モードではサポートされません。
- H.264 ビデオ エンコードはサポートされていません。コンテンツ作成ツールが H.265 エンコードをサポートしているこ とを確認してください。
- ストリーミングコンテンツでは、H.264 ビデオはサポートされていません。
- HDMI-In ストリーミングでは、UHD 解像度のビデオはサポートされていません。
- デュアル UHD ビデオ リージョンの表示はサポートされていません。
- **UHD** ビデオ リージョンは、プライマリ ビデオ リージョンのみで再生してください。セカンダリ ビデオ リージョンは、最 大で HD(1920 X 1080)のビデオ解像度をサポートします。
- Luma キーを UHD ビデオ コンテンツに適用することはできません。Luma キーイングは、プライマリ リージョンの UHD ビデオに重ねてセカンダリ リージョンの HD ビデオが Luma キーを使用する場合に、デュアル ビデオの UHD でのみサ ポートされています。
- Cisco Vision Dynamic Signage Director の画面テンプレート エディタでは、すべてのリージョン サイズが HD 1920 X 1080 のキャンバス サイズに基づいて提示されます。UHD ディスプレイを使用する場合は、Ultra HD のサイズ(3840 X 2160)に基づくテンプレートを設定しないでください。
- UHD ディスプレイを使用する場合は、TV ディスプレイ仕様の sv4k.videoMode シリアルコマンド内に 3840 X 2160 X 60p の固定解像度の値を設定してください(図 13(73 [ページ\)](#page-72-0))。

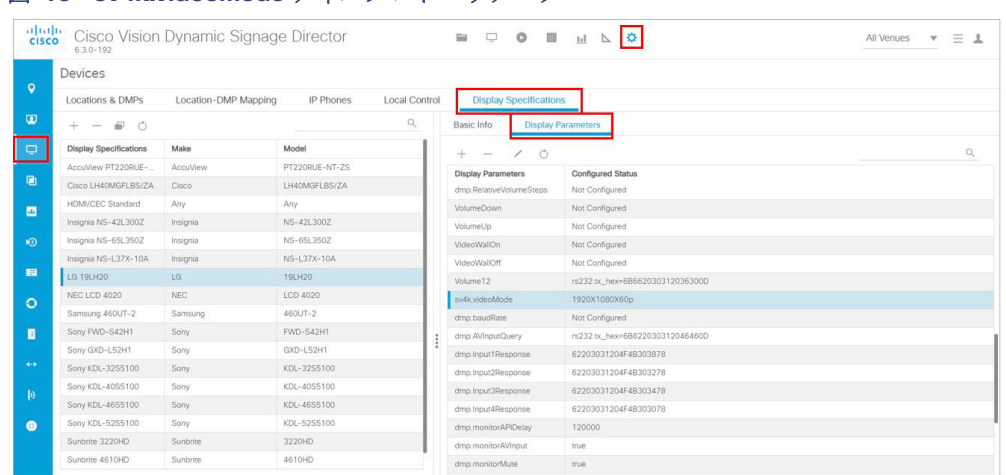

#### <span id="page-72-0"></span>図 **13 sv4k.videoMode** ディスプレイ パラメータ

# コンテンツタイプと仕様の使用

### クワッドリージョン テンプレートの仕様

仕様は次のとおりです。

- クワッドリージョン テンプレートのビデオ設計は、CV-UHD および CV-UHD2 DMP でのみ使用できます。
- クワッドリージョン テンプレートのビデオは、各画面に固定された 2x2 テンプレートであり、画面全体を 4 つの均等な 部分に分けます。つまり、調整可能なテンプレート/配置、z レイヤの順序付け、またはオーバーラップはありません。
- Luma キーはサポートされていません。
- ディスプレイをクワッドビデオモードにする可能性がある場合を除き、スクリプトでの使用はサポートされていません。
- ローカル制御 API は、ビデオリージョンを制御してチャネルを変更し、オーディオを別のリージョンに切り替えます。
- 一度に1つのクワドラントの音声がサポートされます。ローカル制御 API 経由でのみアクティブなオーディオを選択し ます。
- クワッドビデオモードでは、イメージ、ウィジェットテキストのオーバーレイ、または外部 URL はサポートされてい ません。
- Dolby Vision コンテンツはサポートされていません。

### Dolby Vision の有効化

シリーズ 4 DMPS(CV-UHD2 および CV-HD2)は、ハイダイナミックレンジ 10(HDR10)および Dolby Vision 対応です。これ らの DMP は、HDR コンテンツを自動的に検出します。HDR10 コンテンツの場合、DMP が非 HDR コンテンツから HDR コン テンツに移行すると、ディスプレイの右上隅に「HDR」ロゴが点滅することがあります。

Dolby Vision の再生では、sv4k.videoMode に :dbv を付加する必要があります。

#### **Dolby Vision** の再生を設定するには、次の手順を実行します。

- **1.** [Configuration] > [Devices] > [Display Specifications] > [Display Parameters] をクリックします。
- **2.** Dolby Vision を使用するようにデバイスを設定するには、:dbv をビデオモード設定に追加します(図 14(74 [ページ\)](#page-73-0))。

#### <span id="page-73-0"></span>図 **14 Dolby Vision** の表示パラメータの編集

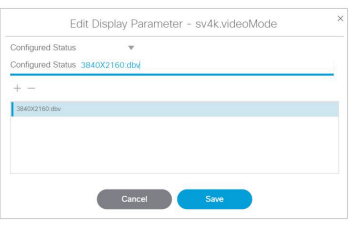

ビデオモードに :dbv を追加すると、DMP によってディスプレイの右上隅に Dolby Vision ロゴが点滅する場合があります。

#### 重要な注意事項:

- ビデオモードが自動検出に設定されている場合、HDR 以外のコンテンツを再生すると、DWS は UHD ディスプレイのビ デオモードを 3840x2160x60 と表示します。
- Dolby Vision または HDR10 を再生すると、DWS のビデオモードが 3840x2160x60p HDR10(自動)に変更されます。
- ビデオモードが Dolby Vision(:dbv)を強制する場合、DWS はコンテンツの色深度を表示します。

#### 制約:

- Dolby Vision は、CV-UHD2 DMP でのみ完全にサポートされています。
- Dolby Vision 対応コンテンツを使用する場合、使用できるビデオデコーダは 1 つだけです。
- Dolby Vision のコンテンツを使用する場合、スクリプト検証に警告はありません。
- 非 HDR 対応 DMP またはディスプレイでの HDR ビデオの再生では、色の歪みがあります。

TV ディスプレイの解像度を指定する方法の詳細については、『[Cisco Vision Dynamic Signage Director Operations Guide](https://www.cisco.com/c/en/us/support/video/stadiumvision/products-maintenance-guides-list.html)』の 「Configuring Resolution in Display Specification」を参照してください。

### HDR10 コンテンツ

- HDR10 はデュアルビデオをサポートします
- HDR/HDR10 は CV-UHD2 DMP でのみ完全にサポートされています

表 1(75 [ページ\)に](#page-74-0)、現在の DMP 機能とコンテンツタイプを示します。

### モデル HDR10 Hybrid Log Gamma (HLG) Dolby Vision CV-UHD2 対応 対応 対応 対応 CV-HD2 全画面 全画面 東対応 CV-UHD 全画面 全画面 東対応  $CV-HD$  全画面 全画面 非対応  $S$ V-4K 全画面 全画面 主体的 主体的 半対応  $DMP-2K$  全画面 全画面 非対応

<span id="page-74-0"></span>表 **1 DMP** モデル別のビデオコンテンツ機能

注:縦方向モードは、HDR、HLG、または Dolby Vision のコンテンツではサポートされていません。

# $(1)$  $(1)$ **CISCO**

# Cisco Vision Dynamic Signage Director で の HTML コンテンツ作成のガイドライン

このモジュールでは、HTML5 コンテンツを作成して Cisco Vision Dynamic Signage Director のメディア プレーヤーで再生 するための一般的なガイドラインについていくつか説明します。

注:ここで説明するガイドラインは、通常は Cisco Vision Dynamic Signage Director のメディア プレイヤーに有効です。ただ し、要素によっては期待どおりに表示されない場合があります。本番環境に導入する前に、すべての HTML コンテンツをテス トしてください。詳細については、「[Cisco Vision Dynamic Signage Director](#page-80-0) での HTML コンテンツの検証(81 ページ)」を参 照してください。

- [ハードウェアアクセラレーションを使用する](#page-76-0) HTML 機能のベスト プラクティス(77 ページ)
- HTML5 [のコンテンツの制限事項\(](#page-77-0)78ページ)
- HTML5 [ページの作成に関するガイドライン\(](#page-78-0)79 ページ)
- [タッチスクリーンの](#page-79-0) HTML5(80 ページ)
- [アニメーションおよびアドオン](#page-79-1) ライブラリ(80ページ)
- [ネットワーク遅延の回避策\(](#page-80-1)81ページ)
- [Cisco Vision Dynamic Signage Director](#page-80-0) での HTML コンテンツの検証(81 ページ)
- UHD [での回転出力\(](#page-80-2)81ページ)

### <span id="page-76-0"></span>ハードウェアアクセラレーションを使用する HTML 機能のベスト プラクティス

注:このセクションでは、メディア プレーヤーで一般的に動作するためのハードウェア アクセラレーションの機能およびガ イドラインの一部を説明します。ここに記載されていない制限事項を伴う場合があります。

#### 次の機能とエフェクトはハードウェア アクセラレーションされるため使用をお勧めします。

- CSSトランスフォームと組み合わせた SVG グラフィック
- -webkit-transform(推奨)または transform を使用するエフェクト
- -webkit-animation-\* および -webkit-keyframes を使用するアニメーション
- すべての CSS トランジション(-webkit-transition など)

注:「-webkit-」プレフィックスは必ずしも使用する必要はありませんが、ベスト プラクティスとして使用をお勧めします。

#### 次の機能はハードウェア アクセラレーションされないため使用を避けるべきです。

-ms-transform、-moz-transform、または -o-transform

HTML5 のコンテンツの制限事項

注:-ms-、-moz-、および -o- で始まる他の未サポートのクロム機能についても使用を避けてください。

- Javascript ベースのアニメーションおよびエフェクト。
- ビデオ(hwz 属性でタグ付けされていない場合、またはhwz 属性が OFF に設定されている場合に**のみ**)。
- すべてのコンテンツを1つの非常に大きな HTML ページにロードするようなサイトをロードしたり参照することは避 けてください。そうしたサイトでは大量の物理メモリまたは仮想メモリが必要になります。

注:デフォルトでは、ビデオ要素は hwz 属性でタグ付けしない限りハードウェア アクセラレーションされないため、推奨また はサポートされません。使用している DMP モデルに応じて、最大 2 つのビデオ リージョンを同時に画面に表示できます。こ れには、Cisco Vision Dynamic Signage Director からの他のライブ ビデオ リージョンやローカル ビデオ リージョンが含ま れます。

# <span id="page-77-0"></span>HTML5 のコンテンツの制限事項

HTML5 ページに関連するコンテンツの制限事項を次に示します。

- HTML5 コンテンツを汎用の Web ブラウザとして使用しないでください。メディア プレーヤーは、Web 閲覧ツールでは なく、インタラクティブ機能を持った HTML5 プレーヤーです。
- メディア プレーヤーは Flash コンテンツをサポートしないため、Flash コンテンツが埋め込まれている HTML5 ページを 正しく表示することはできません。Adobe Creative Suite などのほとんどの Flash 作成アプリケーションは、Flash コン テンツを HTML5 としてエクスポートできるツールを備えています。
- メディア プレーヤーは Media Source Extension (MSE)をサポートしていません。
- ビデオ ストリーミング サイトによっては、サポートされていないコーデックを使用している場合があります。

表 1(78 [ページ\)](#page-77-1)に、いくつかのタイプのストリーミングとそれらのコーデックのリストを示します。

#### <span id="page-77-1"></span>表 **1** サポートされているビデオ ストリーミング プロトコル

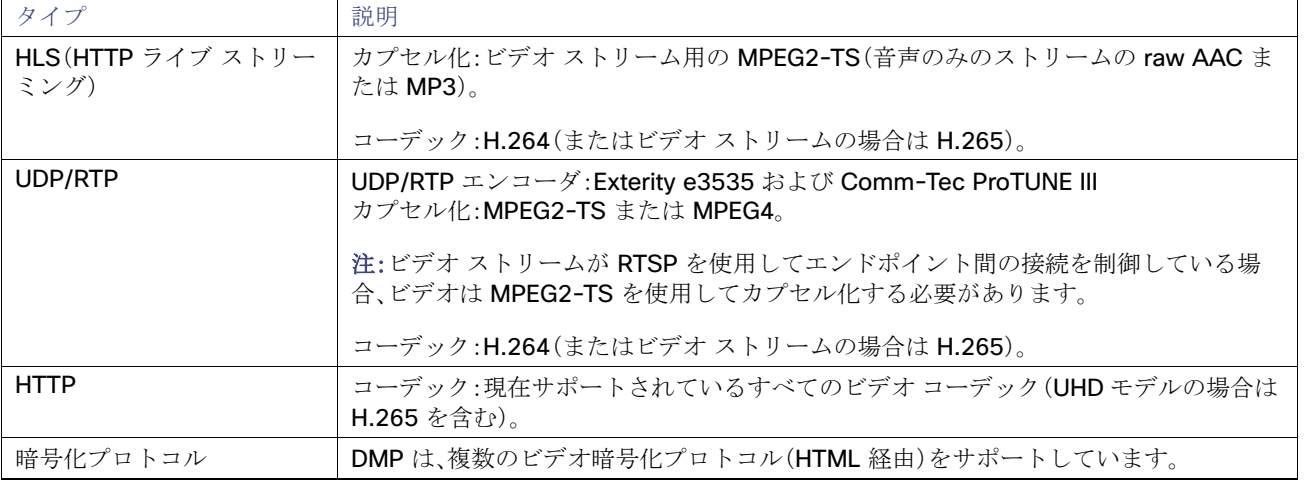

- HTML5 ページのイメージ サイズは 1920 X 1080 X 32 bpp に制限されます。メディア プレーヤーは、この制限より大き なイメージを含むページの表示には失敗します。
- UHD ビデオを使用している場合でも、HTML キャンバスのサイズは 1920 X 1080 です。この制約事項は、すべての DMP モデルに適用されます。
- - 一部の新しいコンテンツを表示する際には歪みのあるアニメーションを使用しないでください。
- Web DB/インデックス DB/ローカル ストレージの設定は、CV-HD2 では無視されます。

HTML5 ページの作成に関するガイドライン

- microSD カードを搭載した CV-HD2 には 60 GB のストレージがあります。
- 外部 HTML ページの場合、ビデオ(特にストリーミング以外のビデオ)を使用することは推奨されません。

# <span id="page-78-0"></span>HTML5 ページの作成に関するガイドライン

HTML5 ページの作成時には次の注意事項に従ってください。

■ HTML5 ページがサイネージ表示と同じ縦横比であることを確認してください。

画面より小さなウィジェットに HTML5 コンテンツを表示したい場合、そのウィジェットと同じアスペクト比になるよ うにページを合わせます。

- HTML ページを構築するときはリード Div を使用し 0,0 に合わせて配置します。これにより正しい配置が可能になります。
- ページ更新の動作に注意を払ってください。ページが更新されるたびに、プレーヤーはすべてのページ要素を(キャッ シュ処理せずに)再取得します。ページがリモート サーバ上にホストされている場合、ページ要素は接続を介して到着し た時にロードされます。このため頻繁に更新されるページでは見た目の問題が発生します。

ページの更新頻度が高くなると予想される場合は、JavaScript や Ajax その他のコードを含めて、ページ更新時にページ 上の動的な要素のみがリロードされるようにします。

■ デジタル サイネージに Web ページを使用する場合は、スクロール バーの非表示化を検討してください。

スクロールバーを非表示にするには、次のスニペットを CSS コードに追加します。

::-webkit-scrollbar { width: 0px; height: 0px; background: black;}

# レンダリングされたバージョンとサポート

表 2(79 [ページ\)に](#page-78-1)、各ファームウェア バージョンで使用される Web レンダリング エンジンを示します。

#### <span id="page-78-1"></span>表 **2** 使用した **Web** レンダリング エンジン

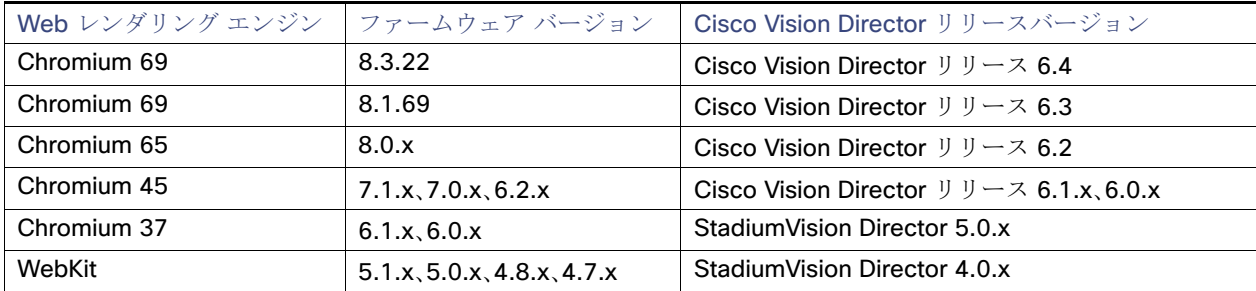

注意:外部 **Web** コンテンツについてはパフォーマンスが保証されない、またはテストされていないことに留意してください。 外部 **Web** コンテンツは **DMP** の動作に悪影響をおよぼす場合があります。外部 **web** コンテンツをテストしてください。

タッチスクリーンの HTML5

### <span id="page-79-0"></span>タッチスクリーンの HTML5

HTML5 ページでのタッチスクリーン操作が適切となるように、タッチスクリーン デバイスがヒューマン インターフェイス デバイス(HID)に準拠していて、標準の HID ドライバを使用していることを確認してください。

注:製造元によっては、HID のサポートを謳っていながらカスタム ドライバを使用している場合があります。標準の HID ドラ イバを使用していることを確認してください。

### <span id="page-79-1"></span>アニメーションおよびアドオン ライブラリ

このセクションでは、メディア プレーヤーの WebKit エンジンまたは Chromium エンジンに対するアニメーションとアドオ ン ライブラリのサポートに関する一般的なルールをいくつか説明します。

- ベクター [アニメーション\(](#page-79-2)80 ページ)
- ビットマップ [アニメーション\(](#page-79-3)80 ページ)
- CSS [トランスフォーム\(](#page-79-4)80ページ)
- アドオン [ライブラリ\(](#page-80-3)81ページ)

<span id="page-79-2"></span>ベクター アニメーション

SVG プロトコルを使用してベクター アニメーションを指定してください。

### <span id="page-79-3"></span>ビットマップ アニメーション

ビットマップ アニメーションは 1080p HTML キャンバスの 1/3 以下の場合にスムーズに表示されます。キャンバスのサイズ を 720p に設定すると、より大きい高品質のアニメーションで画面を占めることができます。

### <span id="page-79-4"></span>CSS トランスフォーム

すべての CSS トランスフォームは WebKit トランスフォームとして指定する必要があります。<div> またはグラフィック要 素のトランスフォームを実行するときに、トランスフォームをインラインで指定することは推奨されません。

「top」および「left」プロパティを使用するアニメーションは CPU を使用して描画されます。よりスムーズなアニメーション にするために、作業を GPU にオフロードする代わりに、translate() および translate3d() メソッドを使用することを 推奨します。

次のコードは、有効な CSS トランスフォームの例を示します。

```
<style>
.flipme{
-webkit-animation-name:flipon;
-webkit-animation-fill-mode:forwards;
-webkit-animation-iteration-count:1;
-webkit-animation-duration:2s;
}
@-webkit-keyframes flipon
{
0% {-webkit-transform:rotateY(0deg);}
30% {-webkit-transform:rotateY(-90deg);}
100% {-webkit-transform: rotateY(360deg);} image
}
</style>
```
ネットワーク遅延の回避策

# <span id="page-80-3"></span>アドオン ライブラリ

jQuery および Prototype ライブラリは、メディア プレーヤーでサポートされます。一般的なルールとして、WebKit ベースの トランスフォーメーションを使用すると、アニメーションのどのアドオン ライブラリも機能します。特定のライブラリに互 換性があるかどうかを判断するには、ライブラリの非縮小(non-minified)バージョンを調べて、WebKit ベースのトランス フォームを使用しているかどうかを確認してください。

# <span id="page-80-1"></span>ネットワーク遅延の回避策

メディア プレーヤーが URL から HTML コンテンツをロードする際に、ネットワークのレイテンシに基づく遅延が生じるこ とがあります。この問題を軽減するには、事前にロードされたイメージを追加してください。

# <span id="page-80-0"></span>Cisco Vision Dynamic Signage Director での HTML コンテンツの 検証

ベスト プラクティス:常に Cisco Vision Dynamic Signage Director と DMP でコンテンツをテストしてください。

- **HTML** コンテンツのテストを Cisco Vision Dynamic Signage Director システムから独立して行うことも選択できます が、パフォーマンスはブラウザによって異なります。
- ラップトップでの独自のテストから得られる結果が、Cisco Vision Dynamic Signage Director 内で期待どおり得られる 保証はありません。

ご使用のコンピュータには DMP の容量を超える仮想メモリや物理メモリがあり、グラフィックの処理にも違いがあり ます。

HTML の基本的な機能を試すことのみを目的として表示の大まかななテストを行う場合は、次のガイドラインを考慮してく ださい。

- ご使用のリリース用の DMP ファームウェアに一致するバージョンの Chromium ブラウザ ソフトウェアをラップトップ にインストールします。
- Chromium のバージョンは DMP ファームウェアのリリースによって異なります。

Cisco Vision Dynamic Signage Director リリース 6.3 用 DMP ファームウェアは、Chromium バージョン 69 を使用して います。

### <span id="page-80-2"></span>UHD での回転出力

- CV-UHD2 および CV-UHD の DMP は、60p で縦方向の HD ビデオ(1080 X 1920)を出力できます。複数の縦方向のビデ オ ウィンドウがサポートされています(ソース ファイルと出力の両方で最大 60p)。ただし、すべてのビデオ ウィンドウ の合計領域は 1080 X 1920 を超えないようにする必要があります。
- UHD 出力モードの使用時に、HTML ページを表示してビデオを回転させるとビデオがちらつきます。この現象は、ビデオ が HTML ページの一部ではない場合でも発生します。

### HD での回転出力

■ CV-HD2 および CV-HD DMP は、60p で縦方向の HD ビデオ(1080 x 1920)を出力できます。 ソース ビデオのフレーム レートは 30p を超えないようにする必要があります。

Cisco Vision Dynamic Signage Director での HTML コンテンツの検証

### JavaScript での時刻のローカリゼーション

JavaScript の toLocaleTimeString() コールは、ローカライズされた時刻形式を取得しません(12 時間ではなく 24 時間 のクロックを取得します)。代わりに、時間と分のクロックはデフォルトでメディア プレイヤーの 24 時間に設定されます。 Javascript で 12 時間のクロックを使用して時間を表示するには、回避策として次のコードを使用してください。

**1.** 次の関数を作成します。

```
function format12Hour(date)
{
var zero = '0';hh = date.getHours();
mm = date.getMinutes(); ss = date.getSeconds() if((hh % 12) == 0) hh = 12; else
hh \frac{2}{5} = 12;
// Pad zero values to 00 hh = (zero+hh).slice(-2); mm = (zero+mm).slice(-2);
ss = (zero+ss).slice(-2);
return hh + ':' + mm + ':' + ss + ' ' + ((date.getHours()
< 12) ? 'AM' :
'PM');
}
```
**2.** 必要に応じて、秒情報を表示しないようにするには、前述の「return」の行を次に置き換えます。

```
return hh + ':' + mm + ' ' + ((date.getHours() < 12) ? 'AM' : 'PM');
```

```
3. 次のように HTML スクリプトに関数を実装します。
```

```
var dateString = (startJSDate.getMonth() + 1) + "/" + startJSDate.getDate();
if (!startDateTime.isDateOnly()) {
dateString += " -- " + format12Hour(startJSDate);
}
```